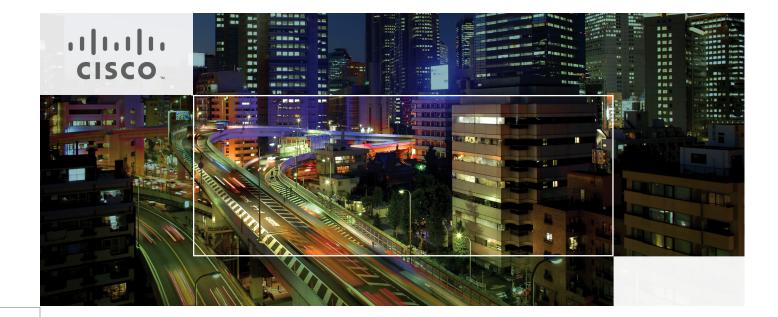

## Cisco UCS Mini Branch Office Solution for EMC VSPEX

With EMC VNXe3200 and Microsoft Windows Server 2012 R2 Hyper-V for up to 100 Virtual Machines Last Updated: December 19, 2014

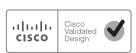

Building Architectures to Solve Business Problems

# cisco.

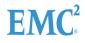

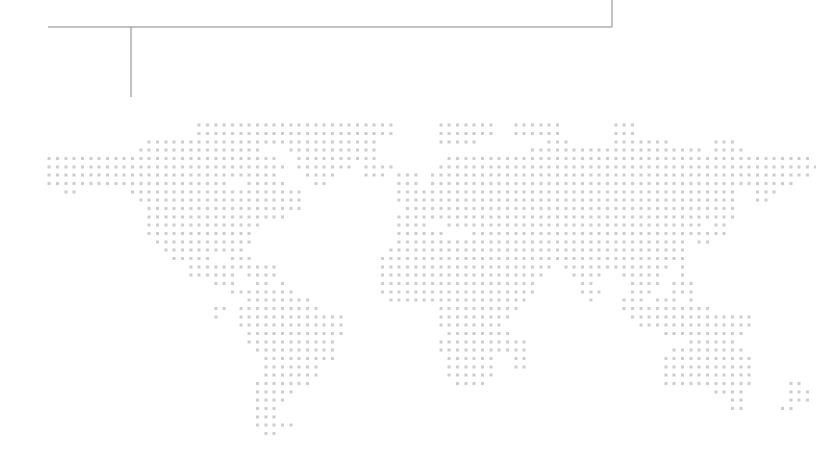

About the Authors

### About the Authors

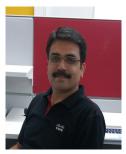

Sanjeev Naldurgkar

#### Sanjeev Naldurgkar, Technical Marketing Engineer, UCS Data Center Solutions Engineering, Cisco Systems

Sanjeev has over 12 years of experience in information technology, his focus areas include UCS, Microsoft product technologies, server virtualization, and storage technologies. Prior to joining Cisco, Sanjeev was Support Engineer at Microsoft Global Technical Support Center. Sanjeev holds a Bachelor's Degree in Electronics and Communication Engineering and Industry certifications from Microsoft, and VMware.

### About Cisco Validated Design (CVD) Program

The CVD program consists of systems and solutions designed, tested, and documented to facilitate faster, more reliable, and more predictable customer deployments. For more information visit: http://www.cisco.com/go/designzone.

ALL DESIGNS, SPECIFICATIONS, STATEMENTS, INFORMATION, AND RECOMMENDATIONS (COLLECTIVELY, "DESIGNS") IN THIS MANUAL ARE PRESENTED "AS IS," WITH ALL FAULTS. CISCO AND ITS SUPPLIERS DISCLAIM ALL WARRANTIES, INCLUDING, WITHOUT LIMITATION, THE WARRANTY OF MERCHANTABILITY, FITNESS FOR A PARTICULAR PURPOSE AND NONINFRINGEMENT OR ARISING FROM A COURSE OF DEALING, USAGE, OR TRADE PRACTICE. IN NO EVENT SHALL CISCO OR ITS SUPPLIERS BE LIABLE FOR ANY INDIRECT, SPECIAL, CONSEQUENTIAL, OR INCIDENTAL DAMAGES, INCLUDING, WITHOUT LIMITATION, LOST PROFITS OR LOSS OR DAMAGE TO DATA ARISING OUT OF THE USE OR INABILITY TO USE THE DESIGNS, EVEN IF CISCO OR ITS SUPPLIERS HAVE BEEN ADVISED OF THE POSSIBILITY OF SUCH DAMAGES.

THE DESIGNS ARE SUBJECT TO CHANGE WITHOUT NOTICE. USERS ARE SOLELY RESPONSIBLE FOR THEIR APPLICATION OF THE DESIGNS. THE DESIGNS DO NOT CONSTITUTE THE TECHNICAL OR OTHER PROFESSIONAL ADVICE OF CISCO, ITS SUPPLIERS OR PARTNERS. USERS SHOULD CONSULT THEIR OWN TECHNICAL ADVISORS BEFORE IMPLEMENTING THE DESIGNS. RESULTS MAY VARY DEPENDING ON FACTORS NOT TESTED BY CISCO.

The Cisco implementation of TCP header compression is an adaptation of a program developed by the University of California, Berkeley (UCB) as part of UCB's public domain version of the UNIX operating system. All rights reserved. Copyright © 1981, Regents of the University of California.

Cisco and the Cisco logo are trademarks or registered trademarks of Cisco and/or its affiliates in the U.S. and other countries. To view a list of Cisco trademarks, go to this URL:

http://www.cisco.com/go/trademarks. Third-party trademarks mentioned are the property of their respective owners. The use of the word partner does not imply a partnership relationship between Cisco and any other company. (1110R).

Any Internet Protocol (IP) addresses and phone numbers used in this document are not intended to be actual addresses and phone numbers. Any examples, command display output, network topology diagrams, and other figures included in the document are shown for illustrative purposes only. Any use of actual IP addresses or phone numbers in illustrative content is unintentional and coincidental.

1

Cisco UCS Mini Branch Office Solution for EMC VSPEX

© 2014 Cisco Systems, Inc. All rights reserved.

# Acknowledgment

For their contributions in developing this document the authors acknowledges the contributions of:

- Vijay Durairaj (Cisco Systems)
- Tim Cerling (Cisco Systems)
- Bathu Krishnan (Cisco Systems)
- Vadi Bhatt (Cisco Systems)
- Sindhu Sudhir (Cisco Systems)
- David Hartman (EMC Corporation)
- Richard Preston (EMC Corporation)

# **EMC**<sup>2</sup>

# cisco.

# **Cisco UCS Mini Branch Office Solution for EMC VSPEX**

# **Executive Summary**

Cisco UCS Mini Branch Office Solution for EMC VSPEX is a pre-validated and modular architecture built with proven best of-breed technologies. Because EMC VSPEX solutions are rigorously tested, the solution drastically reduces server virtualization planning and configuration overhead while contributing to IT transformation through faster deployments, greater choice of components and flexibility at reduced risk.

This Cisco Validated Design (CVD) leverages the EMC VSPEX Private Cloud Proven Infrastructure with Microsoft Windows Server 2012 R2 Hyper-V reference architecture for upto 100 virtual machines. This solution uses Cisco components such as UCS Mini compute chassis, UCS Central and EMC's VNXe3200 storage array. A typical use case would be the Remote Office/Branch Office (ROBO) location with centralized management to ensure consistent standards-based deployment. The platform has sufficient scalability in compute and storage areas, if necessary.

This Cisco Validated Design document defines the architectural design and deployment procedure of the previously-defined VSPEX Private Cloud Proven Infrastructure with Microsoft Windows Server Hyper-V with a focus on features and options that underscore functionality, scalability and standardized management as well as simplicity, efficiency, and flexibility for a platform which can be an extension of a data center solution or serve as a standalone platform with similar benefits.

# Introduction

Virtualization is a critical deployment strategy for reducing the Total Cost of Ownership (TCO). It allows for consolidation for better utilization of underlying compute, network and storage components. However, selecting the appropriate platform for virtualization can be confusing given the myriad of choices at every level. Platforms should be flexible for scaling while also being reliable and cost effective to facilitate virtualization. In the VSPEX converged infrastructure, compatible components come together for a scalable reference architecture with provisions for scale within each individual component. Cisco solutions implemented as part of EMC VSPEX reference architectures leverage available flexibility and functionality for effective resource utilization while also preserving existing support structure.

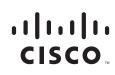

### Audience

The reader of this document is expected to have the necessary training and background to install and configure Microsoft Windows Server 2012 R2 Hyper-V, EMC VNXe series storage arrays, and Cisco UCS Mini chassis (mini), Unified Computing Systems Manager (UCSM) and UCS Central Management. External references are provided where applicable and it is recommended that the reader be familiar with these documents.

Readers are also expected to be familiar with the infrastructure and database security policies of the customer installation.

## **Purpose of this Document**

This document illustrates the design and deployment steps required for implementing the Cisco branch office solution on EMC VSPEX Private Cloud with Microsoft Windows Server 2012 R2 Hyper-V Centralized management of this branch office solution through UCS Central located in the data center is also highlighted. The detail provided in this document allows the configuration and functionality of specific aspects of the solution to be verified, and ensure the configuration meets core availability requirements. The solution that is documented covers Microsoft Hyper-V architecture for small-to medium-sized businesses with a need for up to 100 VMs. This document show cases the solution with EMC VNXe 3200 series storage array using Fiber Channel (FC) for OS booting and data storage through the pair of Cisco UCS 6324 Fabric Interconnects. While readers of this document are expected to have sufficient knowledge to install and configure the products used, configuration details that are important to the deployment of this solution s are specifically mentioned.

Following are elements within scope of this Cisco solution:

- Providing an end-to-end virtualization solution to take full advantage of unified infrastructure components.
- Showing implementation progression of Microsoft Windows Server 2012 R2 Hyper-V design and results.
- Providing a reliable, flexible and scalable reference design

### **Business Needs**

Businesses have always had a need for consistent provisioning and management of remote office IT resources. The new Cisco UCS Mini presents appropriate levels of compute and connectivity options to cater to the needs of a branch office while leveraging inherent strengths of UCS Manager resident within the chassis. Complimenting this setup is integration with UCS Central in the data center for a hierarchical management structure ensuring consistent standards based deployment and management of all branch office sites from a central office. Efficiencies from converged stacks such as the VSPEX Private Cloud Solution are further enhanced when integrated with centralized provisioning and management.

# **Solution Overview**

The Cisco solution for EMC VSPEX with Microsoft Windows Server 2012 R2 provides an end-to-end architecture with Cisco, EMC, and Microsoft technologies that demonstrate support for up to 100 generic virtual machines and provide high availability and server redundancy.

The following are the components used for the design and deployment:

- Cisco Unified Computing System
- Cisco UCS Manager 3.0(1c)
- Cisco UCS B200M3 server
- Cisco UCS VIC adapters
- Cisco UCS Central ROBO (Remote Office/Branch Office Implementation)
- EMC VNXe3200
- Microsoft Windows Server 2012 R2 Hyper-V
- Microsoft Active Directory (provided by customer)

The solution is designed to host scalable and mixed application workloads. The scope of this Cisco Validated Design document is limited to the Cisco solution for EMC VSPEX Microsoft Windows Server 2012 R2 Hyper-V solutions for up to 100 virtual machines only. When the base configuration is in place, it is a simple matter of adding more servers or storage to handle the larger workloads.

# **Technology Overview**

### **Cisco Unified Computing System**

The Cisco Unified Computing System<sup>™</sup> (Cisco UCS®) is a next-generation data center platform that unites computing, networking, storage access, and virtualization resources into a cohesive system designed to reduce total cost of ownership (TCO) and increase business agility. The system integrates a low-latency; lossless 10 Gigabit Ethernet unified network fabric with enterprise-class, x86-architecture servers. The system is an integrated, scalable, multichassis platform in which all resources participate in a unified management domain.

The main components of the Cisco UCS are:

- Compute—The system is based on an entirely new class of computing system that incorporates rack mount and blade servers based on Intel Xeon 2600 v2 Series Processors.
- Network—The system is integrated onto a low-latency, lossless, 10-Gbps unified network fabric. This network foundation consolidates LANs, SANs, and high-performance computing networks which are separate networks today. The unified fabric lowers costs by reducing the number of network adapters, switches, and cables, and by decreasing the power and cooling requirements.
- Virtualization—The system unleashes the full potential of virtualization by enhancing the scalability, performance, and operational control of virtual environments. Cisco security, policy enforcement, and diagnostic features are now extended into virtualized environments to better support changing business and IT requirements.
- Storage access—The system provides consolidated access to both SAN storage and Network Attached Storage (NAS) over the unified fabric. By unifying the storage access the Cisco Unified Computing System can access storage over Ethernet (SMB 3.0 or iSCSI), Fibre Channel, and Fibre

1

Channel over Ethernet (FCoE). This provides customers with storage choices and investment protection. In addition, the server administrators can pre-assign storage-access policies to storage resources, for simplified storage connectivity and management leading to increased productivity.

• Management—the system uniquely integrates all system components to enable the entire solution to be managed as a single entity by the Cisco UCS Manager. The Cisco UCS Manager has an intuitive graphical user interface (GUI), a command-line interface (CLI), and a powerful scripting library module for Microsoft PowerShell built on a robust application programming interface (API) to manage all system configuration and operations.

Cisco Unified Computing System (Cisco UCS) fuses access layer networking and servers. This high-performance, next-generation server system provides a data center with a high degree of workload agility and scalability.

The Cisco UCS 6324 Fabric Interconnect extends the Cisco UCS architecture into environments with lesser resource requirements. Providing the same unified server and networking capabilities as the full-scale Cisco UCS solution, the Cisco UCS 6324 Fabric Interconnect embeds the connectivity within the Cisco UCS 5108 Blade Server Chassis to provide a smaller domain of up to 15 servers (8 blade servers and up to 7 direct-connect rack servers).

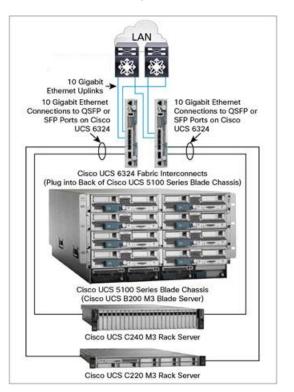

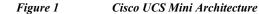

# **Cisco UCS Manager 3.0**

Cisco Unified Computing System (UCS) Manager provides unified, embedded management of all software and hardware components of the Cisco UCS through choice of an intuitive GUI, a Command Line Interface (CLI), a Microsoft PowerShell module, or an XML API. The Cisco UCS Manager provides unified management domain with centralized management capabilities and controls multiple chassis and thousands of virtual machines.

The Cisco UCS 6324 Fabric Interconnect hosts and runs Cisco UCS Manager in a highly available configuration, enabling the fabric interconnects to fully manage all Cisco UCS elements. The Cisco UCS 6324 Fabric Interconnects support out-of-band management through dedicated 10/100/1000-Mbps Ethernet management ports. Cisco UCS Manager typically is deployed in a clustered active-passive configuration with two UCS 6324 Fabric Interconnects connected through the cluster interconnect built into the chassis.

Cisco UCS Manager 3.0 supports the 6324 Fabric Interconnect that integrates the FI into the UCS Chassis and provides an integrated solution for a smaller deployment environment. Cisco UCS Mini simplifies the system management and saves cost for smaller scale deployments. The hardware and software components support Cisco unified fabric, which runs multiple types of data center traffic over a single converged network adapter.

### **Cisco UCS 6324UP Fabric Interconnect**

The Cisco UCS 6324 Fabric Interconnect provides the management, LAN and storage connectivity for the Cisco UCS 5108 Blade Server Chassis and direct-connect rack-mount servers. It provides the same full-featured Cisco UCS management capabilities and XML API as the full-scale Cisco UCS solution in addition to integrating with Cisco UCS Central Software and Cisco UCS Director (Figure 2).

From a networking perspective, the Cisco UCS 6324 Fabric Interconnect uses a cut-through architecture supporting deterministic, low-latency, line-rate 10 Gigabit Ethernet on all ports with switching capacity of up to 500Gbps, independent of packet size and enabled services. Sixteen 10Gbps links connect to the servers, providing a 20Gbps link from each Cisco UCS 6324 Fabric Interconnect to each server. The product family supports Cisco low-latency, lossless 10 Gigabit Ethernet unified network fabric capabilities that increase the reliability, efficiency, and scalability of Ethernet networks. The Fabric Interconnect. Significant TCO savings come from Fibre Channel over Ethernet (FCoE)-optimized server design in which network interface cards (NICs), host bus adapters (HBAs), cables, and switches can be consolidated2.

The Cisco UCS 6324 Fabric Interconnect (Figure 2) is a 10 Gigabit Ethernet, FCoE and Fibre Channel switch offering up to 500Gbps throughput and up to four unified ports and one scalability port.

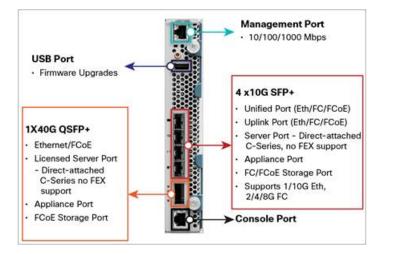

#### Figure 2 Cisco UCS 6234 Fabric Interconnect

### Cisco UCS B200 M3 Blade Server

Building on the success of the Cisco UCS B200 M2 Blade Servers, the enterprise-class Cisco UCS B200 M3 further extends the capabilities of the Cisco Unified Computing System portfolio in a half-blade form factor. The Cisco UCS B200 M3 Server harnesses the power of the Intel® Xeon® E5-2600 v2 processor product family, up to 786 GB of RAM, two hard drives, and up to 8 x 10GE to deliver exceptional levels of performance, memory expandability, and I/O throughput for nearly all applications. In addition, the Cisco UCS B200 M3 blade server offers a modern design that removes the need for redundant switching components in every chassis in favor of a simplified top of rack design, allowing more space for server resources, providing a density, power, and performance advantage over previous generation servers. The Cisco UCS B200 M3 Server is shown in figure 3.

Figure 3 Cisco UCS B200 M3 Blade Server

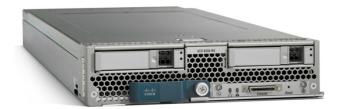

### **Cisco I/O Adaptors**

The Cisco UCS blade server has various Converged Network Adapters (CNA) options. The UCS VIC 1240 Virtual Interface Card (VIC) option is used in this Cisco Validated Design.

Cisco UCS VIC 1240 is a 4-port 10 Gigabit Ethernet, Fibre Channel over Ethernet (FCoE)-capable modular LAN on motherboard (mLOM) designed exclusively for the M3 generation of Cisco UCS B-Series Blade Servers. When used in combination with an optional Port Expander, the Cisco UCS VIC 1240 capabilities can be expanded to eight ports of 10 Gigabit Ethernet.

The Cisco UCS VIC 1240 enables a policy-based, stateless, agile server infrastructure that can present up to 256 PCIe standards-compliant interfaces to the host that can be dynamically configured as either network interface cards (NICs) or host bus adapters (HBAs). In addition, the Cisco UCS VIC 1240 supports Cisco Data Center Virtual Machine Fabric Extender (VM-FEX) technology, which extends the Cisco UCS fabric interconnect ports to virtual machines, simplifying server virtualization deployment.

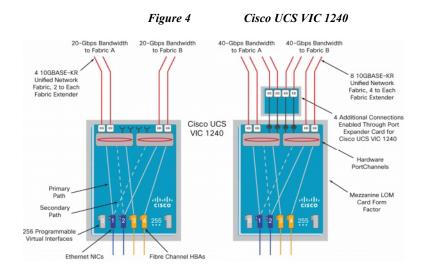

### **Cisco UCS Differentiators**

Cisco Unified Compute System is revolutionizing the way servers are managed in data center. Following are the unique differentiators of UCS and UCS-Manager.

- Embedded management: In UCS, the servers are managed by the embedded firmware in the Fabric Interconnects, eliminating need for any external physical or virtual devices to manage the servers.
- Unified fabric—The new UCS Fabric Interconnect 6324 supports unified fabric ports, which
  operates LAN, SAN and management traffic on the same chassis for both blade server and rack
  server deployment. This converged I/O results in reduced cables, SFPs, and adapters reducing
  capital and operational expenses of overall solution.
- Auto Discovery—By simply inserting the blade server in the chassis, the discovery and inventory
  of compute resource occurs automatically without any management intervention. Combination of
  unified fabric and auto-discovery enables wire-once architecture of UCS, where compute capability
  of UCS can extending easily while keeping the existing external connectivity to LAN, SAN and
  management networks.
- Policy based resource classification—Once a compute resource is discovered by UCSM, it can be automatically classified to a given resource pool based on policies defined. This capability is useful in multi-tenant cloud computing. This CVD show cases the policy based resource classification of UCSM.
- Combined Rack and Blade server management—UCSM can manage B-series blade servers and
- C-series rack server under the same UCS domain—This feature, along with stateless computing makes compute resources truly hardware form factor agnostic. In this CVD, we are showcasing only B series servers to demonstrate stateless and form factor independent computing work load.
- Model based management architecture—UCSM architecture and management database is model based and data driven. Open, standard based XML API is provided to operate on the management model. This enables easy and scalable integration of UCSM with other management system, such as Microsoft System Center, VMware vCloud director, and Citrix Cloud Platform.
- Policies, Pools, Templates—Management approach in UCSM is based on defining policies, pools and templates, instead of cluttered configuration, which enables simple, loosely coupled, data driven approach in managing compute, network and storage resources.

I

- In UCSM, a service profile, port profile or policies can refer to other policies or logical resources with . A referred policy need not exist at the time of authoring the referring policy or a referred policy can be deleted even though other policies are referring to it. This provides different subject matter experts to work independently from each-other. This provides great flexibilities where different experts from different domains, such as network, storage, security, server and virtualization work together to accomplish a complex task.
- Policy resolution—In UCSM, a tree structure of organizational unit hierarchy can be created that
  mimics the real life tenants and/or organization relationships. Various policies, pools and templates
  can be defined at different levels of organization hierarchy. A policy referring to other policy by
  name is resolved in the organization hierarchy with closest policy match. If no policy with the
  specified name is found in the hierarchy, then a special policy name 'default' is used from the root
  organization'. This policy resolution practice enables automation friendly management APIs and
  provides great flexibilities to owners of different organizations.
- Service profiles and stateless computing—Service profile is a logical representation of a server, carrying its various identities and policies. This logical server can be assigned to any physical compute resource as far as it meets the resource requirements. Stateless computing enables procurement of a server within minutes, which used to take days in legacy server management systems.
- Built-in multi-tenancy support—Combination of policies, pools and templates, , policy resolution in organization hierarchy and service profile based approach to compute resources make UCSM inherently friendly to multi-tenant environment typically observed in private and public clouds.
- Virtualization aware network—VM-FEX technology makes access layer of network aware about host virtualization. This prevents domain pollution of compute and network domains with virtualization when virtual network is managed by port-profiles defined by the network administrator's team. VM-FEX also offloads hypervisor CPU by performing switching in the hardware, thus allowing hypervisor CPU to do more virtualization related tasks. VM-FEX technology is well integrated with VMware vCenter, Linux KVM and Hyper-V SR-IOV to simplify cloud management.
- Simplified QoS—Even though fibre-channel and Ethernet are converged in UCS fabric, built-in support for QoS and lossless Ethernet makes it seamless. Network Quality of Service (QoS) is simplified in UCSM by representing all system classes in one GUI panel.

# Microsoft Windows Server 2012 R2 Hyper-V

Microsoft Hyper-V is a hypervisor-based virtualization technology that is available as a server role in Microsoft Windows Server, and as a standalone product - Microsoft Hyper-V Server. Hyper-V 2012 R2 is Microsoft's latest version of its next-generation virtualization technology which builds upon previous releases and provides greater levels of scalability, security, and available in virtual environments. Hyper-V Server 2012 R2 offers improvements in performance and utilization of CPU, memory, and I/O. It also offers users the option to assign up to 64 virtual CPUs to a virtual machine—giving system administrators more flexibility in their virtual server farms as processor-intensive workloads continue to increase.

|                 |                               | Maximum Numb              | er                        |  |
|-----------------|-------------------------------|---------------------------|---------------------------|--|
| System          | Resource                      | Windows<br>Server 2008 R2 | Windows<br>Server 2012 R2 |  |
| Host            | Logical Processor on hardware | 64                        | 320                       |  |
|                 | Physical Memory               | 1 TB                      | 4 TB                      |  |
|                 | Virtual Processor on host     | 512                       | 2048                      |  |
| Virtual Machine | Virtual Processor per VM      | 4                         | 64                        |  |
|                 | Memory per VM                 | 64 GB                     | 1 TB                      |  |
|                 | Actual Virtual Machines       | 384                       | 1024                      |  |
|                 | Virtual Disk Size             | 2 TB                      | 64 TB                     |  |
| Cluster         | Nodes                         | 16                        | 64                        |  |
|                 | Virtual Machines              | 1000                      | 8000                      |  |

| Table 1 | Illustrates the Increase in Scale From Previous Major Relea | ase |
|---------|-------------------------------------------------------------|-----|
|---------|-------------------------------------------------------------|-----|

Hyper-V provides significant management capabilities and included in the base capabilities of Hyper-V are:

- High availability—up to 64 Hyper-V hosts can be formed into a single cluster hosting up to 8,000 virtual machines.
- Disaster recovery—virtual machine replicas can be created and kept upto date in other locations for rapid recovery and restart in case of a disaster.
- Live migration—virtual machines can be live migrated (moved from one host to another with no service downtime) between any two Hyper-V hosts, whether they are clustered or not, without the need for any shared storage.
- Live storage migration—as with live machine migration, storage for a virtual machine can be migrated without any service downtime.
- Dynamic memory—virtual machines defined with dynamic memory can release unused memory for use by other virtual machines that require it.
- Cluster Shared Volumes—storage volumes in a failover cluster environment allow any virtual machine executing on any cluster host full read/write access to its virtual hard drives from any node in the cluster. This also provides additional high availability by ensuring access to the volume and uninterrupted virtual machine execution even if the Hyper-V host loses physical connection to the volume.
- Clustering of virtual machines—virtual machine clusters can use storage from many locations: iSCSI Targets, Virtual HBA to directly access FC and FCoE storage, SMB 3.0 file shares, or virtual hard drives residing on Cluster Shared Volumes.
- PowerShell—a complete PowerShell module enables management of virtual machines and their resources via scripting so repetitive tasks can be easily executed.
- NIC teaming—teaming at the host level enables up to 32 physical NICs to form a single team. Within a virtual machine, two virtual NICs can form a team.
- Data deduplication—automatically deduplicate common data on disk, including operating system files on virtual hard drives.

# **EMC Storage Technologies and Benefits**

The Storage layer is also a key component of any cloud infrastructure solution that serves data generated by applications and operating system in the data center storage processing systems. In this VSPEX solution, EMC VNXe series arrays provide features and performance to enable and enhance any virtualization environment. This increases storage efficiency, management flexibility, and reduces total cost of ownership.

The EMC VNXe series is optimized for virtual applications and delivers industry-leading innovation and enterprise capabilities for file and block storage in a scalable, easy-to-use solution. This next-generation storage platform combines powerful and flexible hardware with advanced efficiency, management, and protection software to meet the demanding needs of today's enterprises.

Intel Xeon Processors power the VNXe series for intelligent storage that automatically and efficiently scales in performance, while ensuring data integrity and security. The VNXe series is designed to meet the high performance, high-scalability requirements of small and midsize enterprises

| Feature                                                                                                    | Benefit                                                                                                    |
|----------------------------------------------------------------------------------------------------|----------------------------------------------------------------------------------------------------|
| Next-generation unified storage, optimized for virtualization applications                                                                             | Tight integration with Microsoft Windows and<br>System Center allows for advanced array features<br>and centralized management |
| Capacity optimization features including<br>compression, deduplication, thin provisioning<br>and application-consistent copies                         | Reduced storage costs, more efficient use of resources and easier recovery of applications                                     |
| High-availability, designed to deliver five 9s availability                                                                                            | Higher levels of uptime and reduced outage risk                                                                                |
| Automated tiering with FAST VP and FAST<br>Cache that can be optimized for the highest<br>system performance and lowest storage cost<br>simultaneously | More efficient use of storage resources without<br>complicated planning and configuration                                      |
| Simplified management with EMC Unisphere<br>with a single management interface for all NAS,<br>SAN and replication needs                               | Reduced management overhead and toolsets required to manage environment                                                        |

#### Table 2 Customer Benefits Provided by VNXe Series

Various software suites and packs are available for the VNXe series. These provide multiple features for enhanced protections and performance. They include the following:

- FAST Suite—Automatically optimizes for the highest system performance and the lowest storage cost simultaneously.
- Security and Compliance Suite—Keeps data safe from changes, deletions, and malicious activity.

# **Cisco UCS Central**

For Cisco UCS customers managing growth within a single data center, growth across multiple sites, or both, Cisco UCS Central Software centrally manages multiple Cisco UCS domains using the same concepts that Cisco UCS Manager uses to support a single UCS domain (Figure 5). Cisco UCS Central Software manages global resources (including identifiers and policies) that can be consumed within individual Cisco UCS Manager instances. It can delegate the application of policies (embodied in global service profiles) to individual UCS domains, where Cisco UCS Manager puts the policies into effect. Cisco UCS Central software manages multiple, globally distributed Cisco UCS domains from a single pane. Every instance of Cisco UCS Manager and all of the components managed by it form a domain. Cisco UCS Central integrates with Cisco UCS Manager, and utilizes it to provide global configuration capabilities for pools, policies, and firmware.

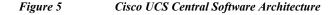

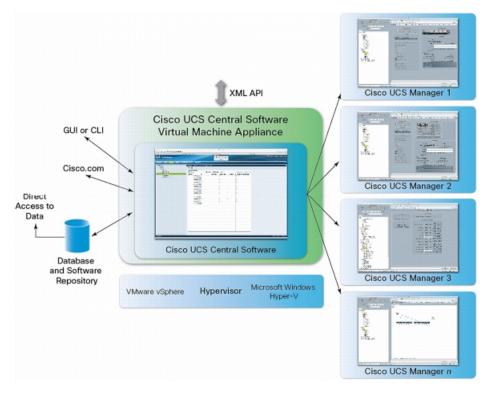

Cisco UCS Central Software makes global policy and compliance easier. When Cisco UCS domains are registered with Cisco UCS Central Software, they can be configured to automatically inherit global identifiers and policies that are centrally defined and managed. Making identifiers such as universal user IDs (UUIDs), MAC addresses, and worldwide names (WWNs) global resources allows every server worldwide to be configured uniquely so that identifier conflicts are automatically avoided. Globally defined policies take this concept significantly further: by defining and enforcing server identity, configuration, and connectivity policies centrally, standards compliance is essentially ensured. The system simply will not configure a server in a way that is inconsistent with standards, so configuration drift and an entire class of errors that can cause downtime are avoided.

### UCS Manager (Mini) Management with UCS Central

Cisco UCS Central Software is designed and operates comparable to Cisco UCS Manager in that policies and configuration definitions, which make up a Cisco UCS service profile, can be created at a central location and then applied to the endpoint recipient, where they are resolved. With Cisco UCS Manager, the endpoint recipients are the Cisco UCS infrastructure (servers, network, etc.).

I

For Cisco UCS Central Software, the recipients are individual Cisco UCS Manager instances that have been registered with Cisco UCS Central Software. With Cisco UCS Central Software, global Cisco UCS service profiles are defined centrally and are passed to Cisco UCS Manager instances according to the way they are registered with Cisco UCS Central Software (Figure 6).

Figure 6 Cisco UCS Manager (Mini) Management with UCS Central

# UCS-Mini Management with UCS Central Policy Based Management

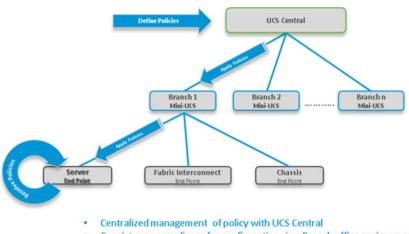

Consistency, compliance for configurations in a Branch office environment

### Architecture

ſ

This CVD discusses the deployment model of EMC VSPEX Private Cloud with Microsoft Hyper-V reference architecture for up to 100 virtual machines using EMC VNXe storage array in a Remote Office/Branch Office (ROBO) environments. This architecture uses the UCS direct-attach SAN feature where the EMC VNXe3200 storage array is directly connected to UCS 6324 fabric interconnect ports. Microsoft Windows Server 2012 R2 Hyper-V is used as server virtualization architecture.

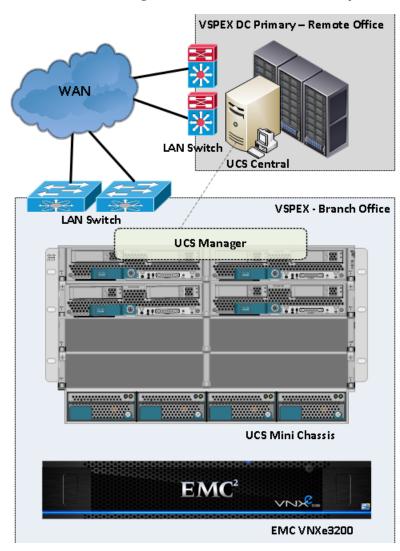

Figure 7 Architectural Overview of VSPEX Remote Office and Branch Office Solution

1

Table 3Hardware and Software Components of Cisco Branch office Solution for EMC VSPEX Microsoft<br/>Hyper-V architectures.

| Vendor | Name                 | Version         | Description                               |
|--------|----------------------|-----------------|-------------------------------------------|
| Cisco  | UCSM                 | 3.0(1c)         | Cisco UCS Manager<br>software             |
| Cisco  | UCS 6324UP FI        | 5.0(3)N2(3.01c) | Cisco UCS Fabric<br>Interconnect firmware |
| Cisco  | UCS 5108 AC2 Chassis | N/A             | Cisco UCS Blade server<br>chassis         |
| Cisco  | UCS B200 M3 servers  | 2.2.1a          | Cisco B200 M3 blade<br>server BIOS        |
| Cisco  | UCS VIC 1240         | 3.0(1c)         | Cisco Virtual Interface card firmware     |

| Vendor    | Name                      | Version                       | Description                                                                                                   |
|-----------|---------------------------|-------------------------------|----------------------------------------------------------------------------------------------------|
| EMC       | VNXe3200                  | 3.0.0.2960754                 | EMC VNXe storage<br>array                                                                                     |
| Microsoft | Windows Server 2012<br>R2 | 2012 R2 Datacenter<br>Edition | Operating System with<br>Hyper-V role for<br>physical servers and<br>Operating System for<br>Virtual Machines |

Table 3Hardware and Software Components of Cisco Branch office Solution for EMC VSPEX Microsoft<br/>Hyper-V architectures.

 Table 4
 Hardware and Software Components of Microsoft Hyper-V Architecture

| Component     | Capacity                                                       |
|---------------|----------------------------------------------------------------|
| Memory (RAM)  | 256 GB (16 x 16 GB DIMM)                                       |
| Processor     | 2 x Intel® Xenon ® E5-2640 v2 CPUs, 2 GHz, 8 cores, 16 threads |
| Local Storage | Cisco UCS RAID SAS 2008M-8i Mezzanine<br>Card                  |

This SMB architecture assumes there is an existing infrastructure / management network available in which a virtual machine hosting Windows Active Directory/DNS/DHCP servers are present.

This design does not recommend or require any specific layout of infrastructure network. The AD/DNS/DHCP virtual machines are hosted on the infrastructure network. However, design does require accessibility of certain VLANs from the infrastructure network to reach the servers.

Hyper-V 2012 R2 is used as the hypervisor on each server and is installed on fiber channel SAN. The defined load is 32 virtual machines per Cisco UCS B200 M3 blade server.

#### **Memory Configuration Guidelines**

This section provides guidelines for allocating memory to the virtual machines. The guidelines outlined here take into account Hyper-V memory overhead and the virtual machine memory settings.

#### Hyper-V Memory Management Concepts

Microsoft Hyper-V has a number of advanced features to maximize performance, and overall resource utilization. The most important features relate to memory management. This section describes some of these features, and the items to consider when using these features in the VSPEX Private Cloud environment.

#### **Dynamic Memory**

Dynamic Memory was introduced in Windows Server 2008 R2 SP1 to increase physical memory efficiency by treating memory as a shared resource, and dynamically allocating it to virtual machines. The amount of memory used by each virtual machine is adjustable at any time. Dynamic Memory

reclaims unused memory from idle virtual machines, which allows more virtual machines to run at any given time. In Windows Server 2012, Dynamic Memory enables administrators to dynamically increase the maximum memory available to virtual machines.

Dynamic memory pools all the physical memory available on a physical host and dynamically distributes it to virtual machines running on that host as the virtual machines need it. As workloads change, virtual machines will be able to dynamically ask for memory if it is needed or dynamically release memory if it is no longer needed without service interruptions.

Dynamic Memory requires that a virtual machine have a minimum and maximum size of virtual memory assigned. The virtual machine will never have less memory assigned to it than what is specified by the minimum and never ask for more than what is specified as the maximum. When a virtual machine is initialized, it is given the minimum amount specified. As processes are loaded, they create a demand for a specific amount of memory. If the virtual machine does not yet have enough physical memory assigned to it based on its demand, the hypervisor and SLAT (Secondary Level Address Translation). SLAT is a feature in the CPU which allocates more physical memory. to ensure optimal performance. If the virtual machine is no longer using memory, it uses a ballooning technique to free up unused physical memory to return to Hyper-V to be allocated to other virtual machines that need the memory.

One of the things that often happens is that when a machine, physical or virtual, is first starting, it may require more physical memory than it would require while it is running its normal tasks. This happens due to the many startup processes that are run to get the system running but then stop once they have performed their function. Therefore, Hyper-V also has a startup RAM setting that can be set larger than the minimum, thereby ensuring more memory at startup for a faster startup time. After the virtual machine has started and has it normal processes running, the ballooning technology will free any excess memory for use by other virtual machines.

In addition to the startup, minimum, and maximum settings offered by Hyper-V, it also allows two other settings to optimize memory usage. One setting is to specify the percentage of memory that Hyper-V should try to reserve as a buffer for the virtual machine. Then when the virtual machine has a demand for more physical memory, it can draw from this buffer instead going through the more intensive route of asking for new physical memory. This ensures a quicker response to memory demands within the virtual machine. The second setting is a memory weight that specifies how to prioritize memory demands for one virtual machine in relationship to the demands of other virtual machines. This allows for high-priority virtual machines to have their memory demands satisfied before lower priority virtual machines.

#### **Smart Paging**

Even with Dynamic Memory, Hyper-V allows more virtual machines than the available physical memory can support. In most cases, there is a memory gap between minimum memory and startup memory. Smart Paging is a memory management technique that uses disk resources as temporary memory replacement. It swaps out less-used memory to disk storage, and swaps in when needed. Performance degradation is a potential drawback of Smart Paging. Hyper-V continues to use the guest paging when the host memory is oversubscribed because it is more efficient than Smart Paging.

#### **Non-Uniform Memory Access**

Non-Uniform Memory Access (NUMA) is a multi-node computer technology that enables a CPU to access remote-node memory. This type of memory access degrades performance, so Windows Server 2012 employs a process known as processor affinity, which pins threads to a single CPU to avoid remote-node memory access. In previous versions of Windows, this feature is only available to the host. Windows Server 2012 extends this functionality to the virtual machines, which provides improved performance in symmetrical multiprocessor (SMP) environments.

#### **Allocating Memory to Virtual Machines**

The proper sizing of memory for a virtual machine in VSPEX architectures is based on many factors. With the number of application services and use cases available determining a suitable configuration for an environment requires creating a baseline configuration, testing, and making adjustments, as discussed later in this paper. Table 4 outlines the resources used by a single virtual machine:

#### Table 5Virtual Memory Details

| Characteristic                                 | Value  |
|------------------------------------------------|--------|
| Virtual processor per virtual machine (vCPU)   | 1      |
| RAM per virtual machine                        | 2 GB   |
| Available storage capacity per virtual machine | 100 GB |
| I/O operations per second (IOPS) per VM25      | 25     |
| I/O pattern                                    | Random |
| I/O read/write ratio                           | 2:1    |

The following are descriptions of recommended best practices:

- Account for memory overhead—Virtual machines require memory beyond the amount allocated, and this memory overhead is per virtual machine. Memory overhead includes space reserved for integration
- Services and other virtualization-related processes—The amount of overhead is somewhat trivial, but it still needs to be factored in. VMs with 1 GB or less of RAM only use about 32 MB of memory for virtualization-related overhead. You should add 8 MB for every gigabyte of additional RAM. For example, a VM with 2 GB of RAM would use 40 MB (32 MB plus 8 MB) of memory for virtualization-related overhead. Likewise, a VM with 4 GB of memory would have 56 MB of memory overhead. Each running virtual machine also has an associated virtual machine worker process to coordinate management tasks for the virtual machine. This process uses a little less than 7 MB of memory. This memory and process overhead is in addition to the memory allocated to the virtual machine and must be available on the Hyper-V host.
- Right-size memory allocations—Over-allocating memory to virtual machines can waste memory unnecessarily, but it can also increase the amount of memory overhead required to run the virtual machine, thus reducing the overall memory available for other virtual machines. Fine-tuning the memory for a virtual machine is done easily and quickly by adjusting the virtual machine properties. Using Dynamic Memory helps ease the administration of this right-sizing.
- Do not overcommit—as the term 'overcommit' implies, this is trying to use more than is available. Just as you cannot pump 10 gigabits of data through a 1 Gbps network in one second, you cannot use more memory than what is physically available. Again, Dynamic Memory helps ease the administration of memory on a physical system that is running close to its memory capacity.
- Monitor usage—Hyper-V provides performance monitoring statistics for resources used by virtual machines. These statistics can be monitored from the host environment without the need to go into every virtual machine individually. Perform, a performance monitoring utility that is part of the operating system, provides these statistics in counters prefixed with the string 'Hyper-V'. For more information about monitoring performance on Hyper-V see http://technet.microsoft.com/en-US/library/cc768535(v=BTS.10).aspx

In addition to accounting for the memory used by the virtual machines, you should also allow the host to have at least 2 GB for the parent partition. This partition includes processes for monitoring and managing the environment and features such as the built-in failover clustering capability. Additionally control information for the running of the virtual machines is also stored in this memory.

#### **Storage Guidelines**

The VSPEX architecture used for this solution utilizes Fibre Channel to access the VNXe3200 storage array. The Hyper-V hosts boot from the SAN storage, ensuring stateless configuration for the individual Hyper-V hosts. If one of the Cisco UCS B200 M3 servers becomes unavailable for any reason, the service profile defining that server's configuration can be associated to another Cisco UCS B200 M3 server and boot from the same operating system image on the SAN without any reconfiguration to bring it into service. The shared storage for storing VMs and their data uses the same storage array and protocol, minimizing the management overhead associated with managing VM storage. VMs can access Fibre Channel LUNs directly (optional) using virtual HBAs in the VMs. Highly available failover clusters built with VMs can use either the virtual HBAs or simply shared virtual hard disks (VHDX) stored on the array.

#### **Virtual Server Configuration**

Storage for Hyper-V can be categorized into three layers of storage technology:

- The storage array is the bottom layer consisting of physical disk spindles. These spindles are aggregated into RAID sets and then LUNs are defined on the RAID sets to present to the Hyper-V hosts.
- Storage array LUNs presented to the Hyper-V hosts. These are used for:
  - Boot volumes-operating system image used for booting the Hyper-V host
  - Cluster Shared Volumes—shared storage that is read/write accessible by all Hyper-V hosts configured in a Microsoft Failover Cluster
- Virtual disk files (VHDX) are created on the Cluster Shared Volumes and are used for multiple purposes:
  - Boot Volumes—guest operating system image used for booting a virtual machine
  - Data Volumes-data volumes required by applications
  - Share storage-shared volumes used by virtual machine guest clusters

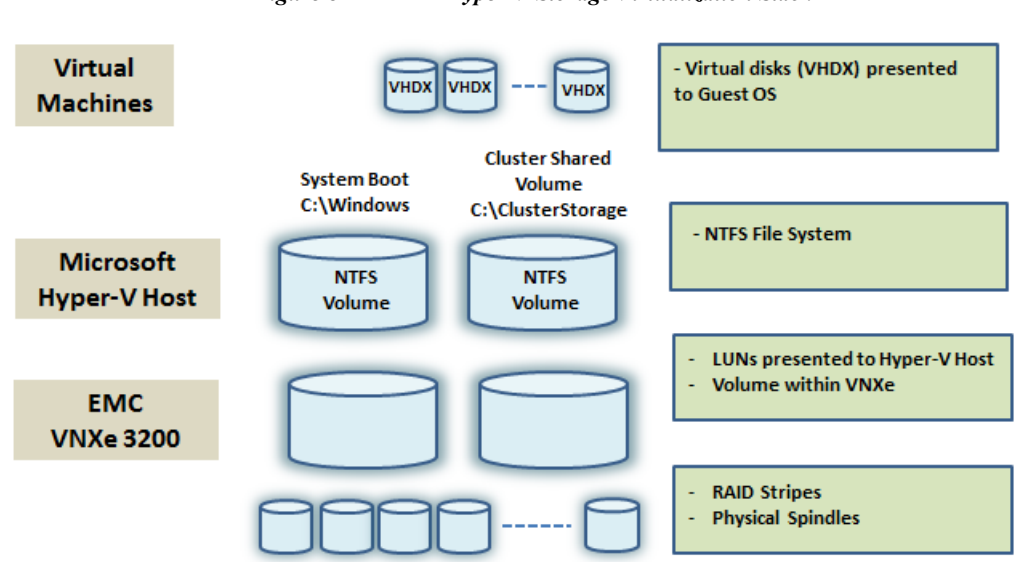

#### Figure 8 Hyper-V Storage Virtualization Stack

#### **Storage Protocol Capabilities**

The EMC VNXe3200 provides Hyper-V and storage administrators with the flexibility to use the storage protocol that meets the requirements or standards of the business. This can be a single protocol data center-wide or multiple protocols for tiered scenarios. The EMC VNXe3200 can support Fibre Channel, iSCSI, and NFS protocols.

The Cisco solution for EMC VSPEX with Microsoft Hyper-V recommends a single protocol, Fibre Channel, throughout in order to simplify the design.

#### **Storage Best Practices**

It is recommended that storage administrators become familiar with Microsoft's suggestions for performance tuning. They have published a document that can be found at:

http://msdn.microsoft.com/en-us/library/windows/hardware/jj248719.aspx

- Multi-path—having a redundant set of paths to the EMC VNXe3200 is critical to protecting the
  availability of the environment as well as ensuring the best performance. Microsoft provides built-in
  multi-path IO support as part of its operating system. EMC builds on top of this built-in capability
  to provided added functions with its PowerPath software.
- Partition alignment—in the past, it was often recommended to manually align partitions on disk volumes to ensure optimal performance. Since Windows Server 2008, Microsoft has taken the guess-work out of partition alignment. Microsoft Windows Server 2012 and later natively supports the 4K sector disks that are commonly available today and automatically aligns the partitions for optimal performance.
- Shared storage—Cluster Shared Volumes provide a high level of availability to the virtual machine environment. VHDX files (virtual hard disks) can be accessed from any node of the cluster (up to 64 nodes) with full read/write capability. If a node loses its physical connection to a CSV, it can still access the VHDX files via the network, ensuring uninterrupted service from that VM owning those VHDX files.

- Calculate total VM storage requirements—each virtual machine may require more space than the total of its VHDX files. One of the settings for a virtual machine is to take an automatic stop action; that is action to be performed if the host machine is gracefully shut down. One of the automatic stop actions often used is to save the virtual machine state. Ensure that enough space is available on disk when an automatic stop action is initiated, Hyper-V will create file on disk with enough space to save the memory contents of the virtual machine. For example, assume that you have a virtual machine with 8 GB or RAM allocated and a 40 GB VHDX system volume and a 50 GB VHDX data volume. If the automatic stop action for a virtual machine is to save the virtual machine state (the default setting), you will need to ensure that you have at least 98 GB of disk space available for this VM.
- Understand I/O requirements—Under-provisioned storage can significantly slow responsiveness and performance for applications. In a multi-tier application, you can expect each tier of application to have different I/O requirements. As a general recommendation, pay close attention to the amount of virtual machine disk files hosted on a single CSV. Over-subscription of the I/O resources can go unnoticed at first and slowly begin to degrade performance if not monitored proactively.

#### **Storage Layout**

The architecture diagram in this section shows the physical disk layout. Disk provisioning on the VNXe3200 storage array is simplified through the use of wizards, so that administrators do not choose which disks belong to a given storage pool. The wizard may choose any available disk of the proper type, regardless of where the disk physically resides in the array.

#### Figure 9 Storage Layout for Upto 100 Reference VMs on VNXe3200

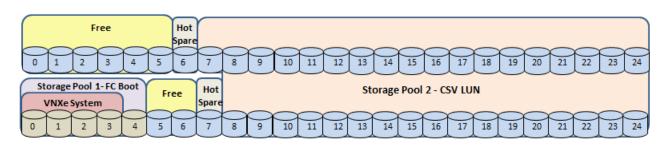

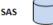

The reference architecture uses the following configuration:

- Thirty five 600 GB SAS disks are allocated to a block based storage pool.
- Two 600 GB SAS disks are automatically reserved as hot spares by the array operating system.
- For block storage, allocate at least two LUNs to the Hyper-V Failover Cluster from a single storage pool to server as CSV.

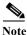

• Allocate at least one hot spare for every 30 disks of a given type and size.

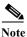

• System drives are specifically excluded from the pools and are not used for additional storage.

The VNXe series is designed for "five 9s" availability by using redundant components throughout the array. All of the array components are capable of continued operation in case of hardware failure. The RAID disk configuration on the array provides protection against data loss due to individual disk failures, and the available hot spare drives can be dynamically allocated to replace a failing disk.

### **Networking Guidelines**

The following are some recommended best practices for networking with Hyper-V:

- Fabric failover—always use the fabric failover feature of Cisco UCS VIC adapters for high-availability of network access.
- Separate virtual machine and host traffic—keep virtual machine and host traffic separate. This can
  be accomplished physically using separate virtual switches for VM networks that are defined on
  separate physical NICs or virtually using VLAN segmentation.

#### **Recommended NICs**

The recommended and suggested networking for a Microsoft Hyper-V solution has the following NICs:

- Host (or infrastructure) management—used by the Hyper-V host for management functions.
- Live Migration—used by Hyper-V host for live migrating virtual machines. This is not a required network, but it is highly recommended to separate this traffic.
- Cluster Shared Volume—used by the Hyper-V host for managing the cluster shared volumes. This
  is not a required network, but it is highly recommended.
  - Normal operations—this network sees very little traffic. Each node in the cluster is directly accessing the CSV to read/write to the VHDX files in use by the virtual machines running on that node. The only traffic that passes over this network is what is known as 'metadata updates'. Metadata updates comprise file and directory creation/deletion/extension at the Hyper-V level. Most I/O is directly to the contents of the VHDX files in use by the VMs, and none of that is considered a metadata update. Metadata updates are handled by the node in the cluster that owns the LUN presented as a CSV.
  - Redirected mode—should a node of the cluster lose physical connectivity to a CSV, the CSV is set in redirected mode for that host. This means that read/write operations that would normally go directly to the CSV from the VM are redirected over the network designated as the CSV network to the node in the cluster that owns the LUN. This mode also may be initiated by backup programs.
- Virtual machine access—this network should be a separate network for accessing the resources of the virtual machines running on Hyper-V host. It is recommended that this network be defined as not available for use by the host. There should be a minimum of one virtual machine access network. Depending on your needs, you may require more.

#### **Quality of Service**

It is recommended to define a quality of service for the Live Migration network to ensure optimal performance. If iSCSI and/or SMB networks are defined, it is recommended to define a quality of service for their use. In general, the QoS defined for storage will be different from the QoS defined for live migration.

#### **Service Profile Design**

This architecture implements following design steps to truly achieve stateless computing on the servers:

- Service profiles are derived from service profile template for consistency.
- The Microsoft Hyper-V host uses the following identities:
  - Host UUID
  - MAC Addresses assigned to each vNIC on the server
  - One WWNN and two WWPN for FC boot
- All of these identifiers are defined in their respective identifier pools and the pool names are referred in the service profile template.
- Local disks are NOT used for booting. Boot policy in service profile template suggests host to boot from the storage devices using FC protocol.
- Server pool is defined with automatic qualification policy and criteria. Blade servers are automatically put in the pool as and when they are fully discovered by UCSM. This eliminates the need to manually assign servers to server pool.
- Service profile template is associated to the server pool. This eliminates the need to individually associating service profiles to physical servers.

Given this design and capabilities of UCS and UCSM, a new server can be procured within minutes if the scale needs to be increased or if a server needs to be replaced by different hardware. In case, if a server has physical fault (faulty memory, or PSU or fan, for example), using following steps, a new server can be provisioned within minutes:

- Put the faulty server in maintenance/drain mode. This would move VMs running on fault server to other healthy servers on the cluster.
- Disassociate the service profile from the faulty server and physically remove the server for replacement of faulty hardware (or to completely remove the faulty server).
- Physically install the new server on the chassis. Let the new server be discovered by UCSM.
- Associate the service profile to the newly deployed blade server. This would boot the same Microsoft Hyper-V server image from the storage array as what the faulty server was running.
- The new server would assume the role of the old server with all the identifiers intact. You can now end the maintenance mode of the Microsoft Hyper-V host.

Thus, the architecture achieves the true statelessness of the computing in the data center. If there are enough identifiers in all the id-pools, and if more servers are attached to UCS system in future, more service profiles can be derived from the service profile template and the private cloud infrastructure can be easily expanded.

#### **Network High Availability Design**

Following figure demonstrates logical layout of the architecture. Following are the key aspects of this solution:

- Cisco UCS B200 M3 servers are used, managed by UCS Manager/UCS Central.
- VNICs on fabric A and fabric B with failover are used for host management and Hyper-V cluster traffic.

Storage is made highly available by deploying following practices:

- FC access is for booting each of the Microsoft Hyper-V host and also for storing virtual machines in cluster shared volumes.
- VNXe storage arrays provide two Storage Processors (SPs): SP-A and SP-B for FC (Block)

Figure 10 Logical Layout of Branch Office Solution for NFS Based Architecture

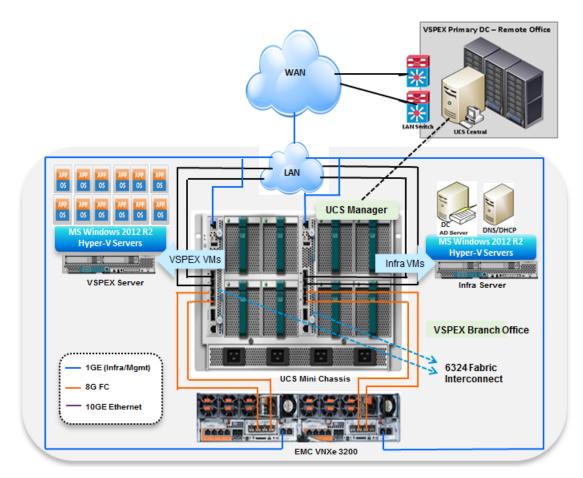

#### Jumbo MTU

Jumbo MTU (size 9000) is used for following two types of traffic in this architecture:

- Live Migration traffic, and
- CSV traffic

Both of these traffic types are "bulk transfer" traffic, and larger MTU significantly improves the performance. Jumbo MTU must be configured end-to-end to ensure that IP packets are not fragmented by intermediate network nodes. Following is the checklist of end-points where jumbo MTU needs to be configured:

- System QoS classes in UCS Manager
- vNICs in service profiles
- Network adapters used for Live Migration and CSV traffic on the Hyper-V hosts.

Next sub section goes in to sizing guidelines of the Cisco Branch solution for EMC VSPEX Microsoft Hyper-V architectures outlined here.

### **Sizing Guidelines**

In any discussion about virtual infrastructures, it is important to first define a reference workload. Not all servers perform the same tasks, and it is impractical to build a reference that takes into account every possible combination of workload characteristics.

#### **Defining the Reference Workload**

To simplify the discussion, a representative customer reference workload is defined as a virtual machine with specific characteristics. By comparing the actual customer usage to this reference workload, one can extrapolate which reference architecture to choose.

For the VSPEX solutions, the reference workload was defined as a single virtual machine. This virtual machine has the following characteristics.

#### Table 6 Reference Virtual Machine Workload

| Characteristic                                 | Value                            |
|------------------------------------------------|----------------------------------|
| Virtual machine operating system               | Microsoft Windows Server 2012 R2 |
| Virtual processor per virtual machine (vCPU)   | 1                                |
| RAM per virtual machine                        | 2 GB                             |
| Available storage capacity per virtual machine | 100 GB                           |
| I/O operations per second (IOPS) per VM        | 25                               |
| I/O pattern                                    | Random                           |
| I/O read/write ratio                           | 2:1                              |

This specification for a virtual machine is not intended to represent any specific application. Rather, it represents a single common point of reference to measure other virtual machines.

#### **Applying the Reference Workload**

When considering an existing server which will move into a virtual infrastructure, you have the opportunity to gain efficiency by right-sizing the virtual hardware resources assigned to that system.

The reference architecture creates a pool of resources sufficient to host a target number of reference virtual machines as described above. It is entirely probable that customer virtual machines will not exactly match the specifications above. In that case, you can say that a single specific customer virtual machine is the equivalent of some number of reference virtual machines, and assume that number of virtual machines have been used in the pool.

You can continue to provision virtual machines from the pool of resources until it is exhausted. Consider these examples:

#### **Example 1 - Customer Built Application**

A small custom-built application server will move into this virtual infrastructure. The physical hardware supporting the application is not being fully utilized at present. A careful analysis of the existing application reveals the application uses only one processor and needs 3 GB of memory to run efficiently. The IO workload ranges between 4 IOPS at idle time to 15 IOPS when busy. The entire application is only using about 30 GB on local hard drive storage.

The following resources are needed from the resource pool to virtualize this application:

- CPU resources for 1 VM
- Memory resources for 2 VMs
- Storage capacity for 1 VM
- IOPS for 1 VM

In this example a single virtual machine uses the resources of two reference virtual machines. When this VM is deployed, the solution's remaining capability would be 98 VMs.

#### **Example 2 - Point of Sale System**

The database server for a customer's point-of-sale system will move into this virtual infrastructure. It is currently running on a physical system with four CPUs and 16 GB of memory. It uses 200 GB storage and generates 200 IOPS during an average busy cycle.

The following resources are needed from the resource pool to virtualize this application:

- CPUs of 4 reference VMs
- Memory of 8 reference VMs
- Storage of 2 reference VMs
- IOPS of 8 reference VMs

In this example, the one virtual machine uses the resources of eight reference virtual machines. Once this VM is deployed, the solution's remaining capability would be 92 VMs.

#### **Example 3 - Web Server**

The customer's web server will move into this virtual infrastructure. It is currently running on a physical system with two CPUs and 8GB of memory. It uses 25 GB of storage and generates 50 IOPS during an average busy cycle.

The following resources are needed from the resource pool to virtualize this application:

- CPUs of 2 reference VMs
- Memory of 4 reference VMs
- Storage of 1 reference VMs
- IOPS of 2 reference VMs

In this example the virtual mchine would use the resources of four reference virtual machines. Once this VM is deployed, the solution's remaining capability would be 96 VMs.

#### **Example 4 - Decision Support Database**

The database server for a customer's decision support system will move into this virtual infrastructure. It is currently running on a physical system with 10 CPUs and 48 GB of memory. It uses 5 TB of storage and generates 700 IOPS during an average busy cycle.

The following resources are needed from the resource pool to virtualize this application:

- CPUs of ten reference VMs
- Memory of 24 reference VMs
- Storage of 50 reference VMs
- IOPS of 28 reference VMs

In this example the one virtual machine uses the resources of fifty reference virtual machines. When this VM is deployed, the solution's remaining capability would be 50 VMs.

#### **Summary of Examples**

The four examples show the flexibility of the resource pool model. In all four cases the workloads simply reduce the number of available resources in the pool. If all four examples were implemented on the same virtual infrastructure, with an initial capacity of up to 100 virtual machines, they would leave a capacity for 236 reference virtual machines in the resource pool.

In more advanced cases, there may be trade-offs between memory and I/O or other relationships where increasing the amount of one resource, decreases the need for another. In these cases, the interactions between resource allocations become highly complex and are out of the scope of this document. However, when a change in the resource balance is observed, and the new level of requirements is known; these virtual machines can be added to the infrastructure using the method described in the above examples.

If the customer does not have a thorough understanding of the resource needs of their particular environment, Microsoft has a free tool, Microsoft Assessment and Planning Toolkit, which can be run against the customer environment to capture the actual characteristics. This tool is available at: www.microsoft.com/map.

### VSPEX Configuration Guidelines

Following are the deployment and configuration steps for the Cisco UCS Mini Branch Office for EMC VSPEX solution:

I

- 1. Pre-deployment tasks
- 2. Connect network cables
- 3. Prepare UCS FIs and configure UCSM
- 4. Prepare the EMC VNXe3200
- 5. Install Microsoft Windows Server 2012 R2 Datacenter Edition
- 6. Configure MPIO
- 7. Create Hyper-V Cluster

Next sub-sections detail each of these sections mentioned above.

#### **Pre-deployment Tasks**

The pre-deployment tasks include procedures that do not directly relate to environment installation and configuration, but whose results will be needed at the time of installation. Examples of pre-deployment tasks are collection of host names, IP addresses, VLAN IDs, license keys, installation media, and so on. These tasks should be performed before the customer visit to decrease the time required onsite.

Gather documents—Gather the vendor product installation documents. These are used throughout the text of this document to provide detail on setup procedures and deployment best practices for the various components of the solution.

Gather tools— Gather the required and optional tools for the deployment. Use Table 7 to confirm that all equipment, software, and appropriate licenses are available before the deployment process.

Gather data—Collect the customer-specific configuration data for networking, naming, and required accounts. Enter this information into the Customer Configuration Data worksheet for reference during the deployment process.

| Requirement | Description                                                                                                    | Reference                               |  |  |
|-------------|----------------------------------------------------------------------------------------------------|-----------------------------------------|--|--|
| Hardware    | Cisco UCS Mini chassis with<br>6324 Fabric Interconnect for<br>network and compute<br>infrastructure                      | See corresponding product documentation |  |  |
|             | Cisco UCS B200 M3 servers to<br>host virtual machines                                                                     | -                                       |  |  |
|             | EMC VNXe3200 storage:<br>Multiprotocol storage array with<br>the required disk layout as per<br>architecture requirements |                                         |  |  |
| Software    | Microsoft Windows Server 2012<br>R2 installation media                                                                    | See corresponding product documentation |  |  |
|             | EMC VNXe3200 array licenses                                                                                               | -                                       |  |  |

#### Table 7 Hardware and Software Requirements

#### **Customer Configuration Data**

To reduce onsite time, information such as IP addresses and hostnames should be assembled as part of the planning process. The Customer Configuration Data Sheet, page 170provides a table to maintain a record of relevant information. This form can be expanded or contracted as required, and information may be added, modified, and recorded as deployment progresses.

Additionally, a complete Customer Configuration Data Sheet is available on the EMC online support website, to provide the most comprehensive array-specific information.

#### **Connect Network Cables**

See the Cisco UCS Mini Chassis, 6324 FI, B200M3 server and EMC VNXe3200 storage array configuration guide for detailed information about how to mount the hardware on the rack. Following diagrams show connectivity details for the VSPEX Microsoft Hyper-V architecture covered in this document.

As shown in the below figure:

- Connect FC port 1 on UCS FAB-A to FC port 1 on EMC VNXe3200 SP-A
- Connect FC port 2on UCS FAB-B to FC port 2 on EMC VNXe3200 SP-B
- Connect FC port 3on UCS FAB-A to FC port 3 on EMC VNXe3200 SP-B
- · Connect FC port 4on UCS FAB-B to FC port 4 on EMC VNXe3200 SP-A
- Connect the Infra and the management ports to the upstream Ethernet switch.

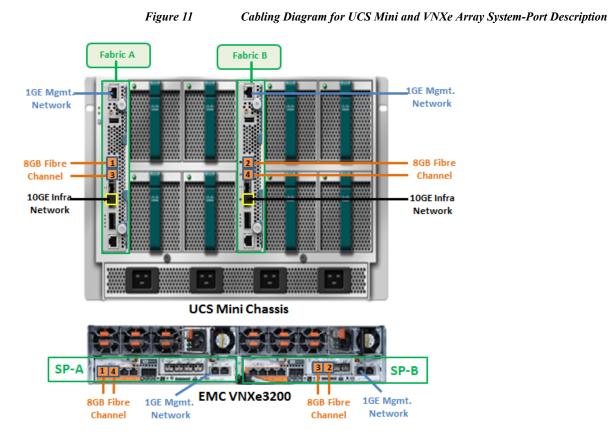

#### Prepare UCS FIs and Configure UCS Manager

Next step is to configure UCS FIs and UCSM. This task can be subdivided in to following segments:

I

- 1. Initial configuration of UCS FIs.
- 2. Configuration for server discovery on UCS Manager.
- 3. Upstream/global network configuration.
- 4. Configure identifier pools.
- 5. Configure server pool and qualifying policy.
- 6. Configure service profile template.
- 7. Instantiate service profiles from the service profile template.
- 8. Follow the step-by-step guide to configure UCSM tasks mentioned above.

#### **Initial Configuration of Cisco Unified Computing System**

At this point of time, mount the UCS 6324 FIs and the UCS chassis with B200 M3 Blade Servers on the rack and make sure that the cable connections are appropriate as suggested in this section. Two 100 Mbps Ethernet cables must be connected between two FIs for management pairing. Two redundant power supplies are provided per FI, it is highly recommended that both are plugged in, ideally drawing power from two different power sources. Connect mgmt0 interfaces of each FI to the infrastructure network, and put the switch port connected to FI in access mode with access VLAN as management VLAN. Now follow these steps to perform initial configuration of FIs:

1. Attach RJ-45 serial console cable to the first FI, and connect the other end to the serial port of laptop. Configure password for the "admin" account, fabric ID "A", UCS system name, management IP address, subnet mask and default gateway and cluster IP address (or UCSM Virtual IP address), as the initial configuration script walks you through the configuration (see Figure 12).

Save the configuration and this would eventually lead to UCSM CLI login prompt.

| P 10.65.121.10 - PuTTY                                                                            | - • ×      |
|---------------------------------------------------------------------------------------------------|------------|
| Enter the configuration method. (console/gui) ? console                                           | <u>^</u>   |
| Enter the setup mode; setup newly or restore from backup. (setup/restore) ? setup                 |            |
| You have chosen to setup a new Fabric interconnect. Continue? $(y/n)$ : y                         |            |
| Enforce strong password? (y/n) [y]:                                                               |            |
| Enter the password for "admin":<br>Confirm the password for "admin":                              |            |
| Is this Fabric interconnect part of a cluster(select 'no' for standalone)? (yes/no                | ) [n]: yes |
| Enter the switch fabric ( $\lambda$ /B) []: $\lambda$                                             |            |
| Enter the system name: VSPEX-FI                                                                   |            |
| Physical Switch MgmtO IPv4 address : 10.29.180.201                                                |            |
| Physical Switch Mgmt0 IPv4 netmask : 255.255.255.0                                                |            |
| IPv4 address of the default gateway : 10.29.180.1                                                 |            |
| Cluster IPv4 address : 10.29.180.200                                                              |            |
| Configure the DNS Server IPv4 address? (yes/no) [n]:                                              |            |
| Configure the default domain name? (yes/no) [n]:                                                  |            |
| Following configurations will be applied:                                                         |            |
| Switch Fabric=&<br>System Name=VSPEX-FI<br>Enforced Strong Password=yes                           |            |
| Physical Switch Mgmt0 IP Address= 10.29.180.201<br>Physical Switch Mgmt0 IP Netmask=255.255.255.0 |            |
| Default Gateway= 10.29.180.1                                                                      |            |
| Cluster Enabled=yes<br>Cluster IP Address= 10.29.180.200                                          | =          |
| NOTE: Cluster IP will be configured only after both Fabric Interconnects are ini                  | tialized   |
| Apply and save the configuration (select 'no' if you want to re-enter)? (yes/no):                 | -          |

Figure 12 UCS Manager Initial Configuration

2. Now, disconnect the RJ-45 serial console from Fabric Interconnect (FI) that you configured and attach it to the other FI. The Other FI would detect its peer that has been configured, and prompts you to join the cluster. The requirement information that you need to provide are FI specific management IP address, subnet mask and default gateway (see Figure 13).

Figure 13 Specify Management IP, Subnet Mask and Default Gateway

```
Enter the configuration method. (console/gui) ? console

Installer has detected the presence of a peer Fabric interconnect. This Fabric interconnect wi

11 be added to the cluster. Continue (y/n) ? y

Enter the admin password of the peer Fabric interconnect:

Connecting to peer Fabric interconnect... done

Retrieving config from peer Fabric interconnect... done

Peer Fabric interconnect MgmtO IP Address: 10.29.180.202

Peer Fabric interconnect MgmtO IP Netmask: 255.255.255.0

Cluster IP address : 10.29.180.201

Physical Switch MgmtO IPv4 address : 10.29.180.201

Apply and save the configuration (select 'no' if you want to re-enter)? (yes/no):
```

3. Once the initial configuration on both FIs are completed, you can disconnect the serial console cable. The UCSM will now be accessible through web interface (https://<ucsm-virtual-ip) or SSH. Connect to UCSM using SSH, and check the HA status. As there is a common device connected between two FIs, the status would say "HA NOT READY", but you must check if both FI A and FI B are in "Up" state (see Figure 14).</p>

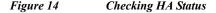

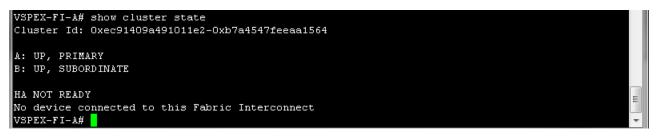

Chassis and Server Discovery on UCS Manager

After configuring the FI management IP, use the Virtual IP address to launch the UCS Manager via web browser. You will see the chassis discovered automatically under **Equipment** tab and the status will be shown as "operable" in the Status area in the right pane.

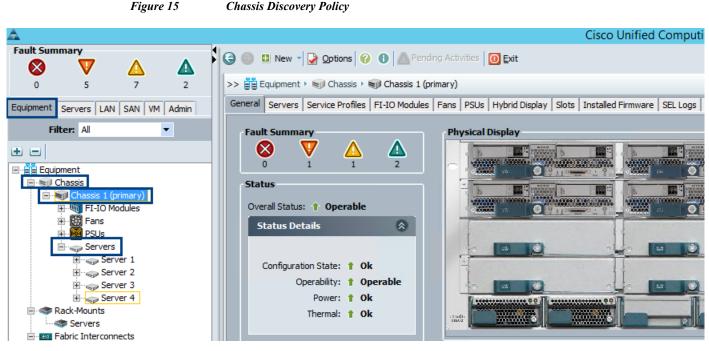

Also, you will see four blades discovered automatically under **Equipment** tab. The overall status is shown as **Unassociated** while the availability status displays as **Available**, and the discovery status displays as **Complete** (see Figure 16):

1. In Equipment tab, choose Equipment > Chassis > Chassis <id> Servers (see Figure 16).

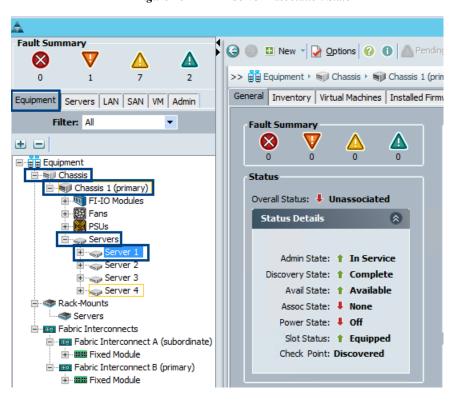

Figure 16 Server Association State

#### **Creating VSPEX Private Cloud Environment with Cisco UCS Manager**

The following steps explains configuration details for the VSPEX Private Cloud environment.

#### Synchronizing Cisco UCS to NTP

Follow the steps given below to synchronize Cisco UCS environment to the NTP server:

- 1. Select Admin tab and choose All > Time Zone Management.
- 2. From the right pane, Choose a timezone from the Time Zone drop-down list.
- 3. Click Add NTP Server and click OK to save the changes.

Figure 17 Adding NTP Server

| It Summary                                                     | 🧿 🔍 New - 🔛 Options 🛛 🕐 🚺 📥 Pendi                                              | ng Activities 0 Exit            | cisc |
|----------------------------------------------------------------|--------------------------------------------------------------------------------|---------------------------------|------|
|                                                                | >> 📆 Time Zone Management                                                      | 🚮 Time Zone Managem             | ent  |
| pment Servers LAN SAN VM Admir<br>Filter: Time Zone Management | General Events Actions Time Zone: Amer NTP Server NTP Servers  Filter ⇒ Export | rica/Los_Angeles (Pacific Time) | ],   |
| Add NTP Server                                                 | Name                                                                           |                                 |      |
| Add NTP Server                                                 | O     Image: Server po                                                         | iol.ntp.org                     |      |
| NTP Server: pool.ntp.org                                       | OK Cancel                                                                      |                                 |      |

#### **Enable Quality of Service in Cisco UCS Fabric**

Follow the steps given below to enhance the service quality in the Cisco UCS Fabric and set Jumbo frames that are applied later to Live Migration and CSV traffic.

I

- 1. Select LAN tab and choose LAN Cloud > QoS System Class.
- 2. From the right pane, choose General tab.
- 3. In the Platinum, Gold, and Best Effort fields, type 9000 in the MTU boxes.
- 4. Click Save Changes and click OK to continue.

| Equipment Servers LAN SAN VM        | General Events F | -SM     |     |                     |        |            |        |          |
|-------------------------------------|------------------|---------|-----|---------------------|--------|------------|--------|----------|
| Filter: All                         | Priority         | Enabled | CoS | Packet Drop         | Weight | Weight (%) | мти    | Multicas |
| ÷ =                                 | Platinum         | ✓       | 5   |                     | 10     | 34         | 9000   | -        |
|                                     | Gold             | ~       | 4   | <ul><li>✓</li></ul> | 9      | 31         |        | -        |
| E                                   | Silver           |         | 2   |                     | 8      | N/A        |        | -        |
|                                     | Bronze           |         | 1   |                     | 7      | N/A        | normal |          |
| QoS System Class                    | Best Effort      |         | Any | <b>V</b>            | 5      | 17         | normal | -        |
| Threshold Policies      VLAN Groups | Fibre Channel    |         | 3   |                     | 5      | 18         | fc     | N/A      |
| VLAN Groups                         |                  |         |     |                     |        |            |        |          |

Figure 18 Defining QoS System Class

- 5. Choose LAN tab from the left pane and choose LAN > Policies > Root.
- 6. Right-click the QoS Policies option and choose Create QoS Policy.

|                                       |                | 8               |                | , c      |  |  |  |
|---------------------------------------|----------------|-----------------|----------------|----------|--|--|--|
| <b>A</b>                              |                |                 |                |          |  |  |  |
| Fault Summa                           | ry             |                 |                |          |  |  |  |
|                                       |                |                 | Δ              |          |  |  |  |
|                                       | 1              | <u>د</u>        | 7              | 2        |  |  |  |
| Ŭ                                     | 1              | _               | '              | 2        |  |  |  |
| Equipment Ser                         | vers LAN       | SAN VM          | Admin          |          |  |  |  |
| Fi                                    | iter: All      |                 | •              |          |  |  |  |
| • •                                   |                |                 |                |          |  |  |  |
|                                       |                |                 |                |          |  |  |  |
|                                       | Cloud          |                 |                |          |  |  |  |
|                                       | ances          |                 |                |          |  |  |  |
| Encer                                 | nal LAN        |                 |                |          |  |  |  |
|                                       | Appliances     |                 |                |          |  |  |  |
| 1 1 1 1 1 1                           | AN Cloud       |                 |                |          |  |  |  |
| ⊟. <mark>,</mark> Å, r                | oot            |                 |                |          |  |  |  |
|                                       | _              | /NIC Behavior   |                |          |  |  |  |
|                                       |                | VNIC Connec     | tion Policies: |          |  |  |  |
|                                       | 2              | ntrol Policies  |                |          |  |  |  |
|                                       | _              | nectivity Polic | les            |          |  |  |  |
| ● ⑤ Link Protocol Policy              |                |                 |                |          |  |  |  |
| Multicast Policies      More Solution |                |                 |                |          |  |  |  |
|                                       | S Qos noli     |                 |                |          |  |  |  |
|                                       | 🗐 Thre         | Show Nav        | igator         |          |  |  |  |
|                                       | 🗊 VMC<br>🗊 usN | Create Qo       | S Policy 🚤     | <u> </u> |  |  |  |
|                                       | _              |                 |                |          |  |  |  |

Figure 19 Creating QoS Policy

- 7. Enter <LiveMigration> as the QoS Policy name.
- 8. Change the Priority to Platinum. Leave Burst (Bytes) set to 10240. Leave Rate (Kbps) set to line-rate.
- 9. Keep the Host Control radio button to None and click OK.

Figure 20

Creating QoS Policy for LiveMigration

| ۸ |               | Create Qo     | S Policy | ×      |
|---|---------------|---------------|----------|--------|
| C | reate Q       | oS Policy     |          | 0      |
|   |               |               |          |        |
| P | lame: LiveMig | ration        |          |        |
|   | Egress        |               |          |        |
|   | Priority:     | Platinum      | -        |        |
|   | Burst(Bytes): | 10240         |          |        |
|   | Rate(Kbps):   | line-rate     |          |        |
|   | Host Control: | 🖲 None 🔵 Full |          |        |
|   |               |               |          |        |
|   |               |               | ОК       | Cancel |

ſ

10. Follow the above steps to create another QoS policy with 'CSV' and 'Gold' as priority.

### **Upstream/Global Network Configuration**

This following steps explains the upstream/global network configuration:

- 1. Move to FC switching mode
- 2. Uplink VLAN configuration
- 3. Configure universal ports as FC ports
- 4. Configure uplink ports
- 5. Configure FC appliance ports
- 6. Configure FC Zoning policies
- 7. Configure QoS classes and QoS policy for jumbo MTU

Follow these steps for network configuration:

1. From the Equipment tab, select and right-click Fabric Interconnect A, and choose Set FC Switching Mode (see Figure 21).

1

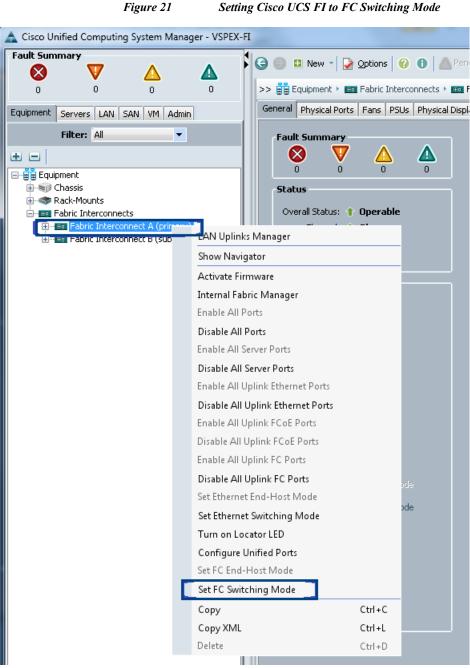

Setting Cisco UCS FI to FC Switching Mode

2. You will see a warning message that Fabric Interconnects (FI) will reboot as a result of this action. Click Yes. The FIs would reboot (first the secondary FI and then the primary FI).

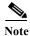

This reboot action is traffic disruptive, so make sure that you perform this operation during maintenance window, if you are working on a production environment.

## **Create VLANs**

The following steps provide the necessary configuration details for VLANs in the Cisco UCS environment.

Table 8

VLAN Names and IDs Used in this Document

| VLAN Name | VLAN Purpose                                | VLAN ID |
|-----------|---------------------------------------------|---------|
| Default   | VLANs to which untagged frames are assigned | 1       |
| VMaccess  | VM access                                   | 20      |
| LM        | Hyper-V Live Migration                      | 30      |
| CSV       | Cluster Shared Volume                       | 40      |
| Mgmt      | Host management interface                   | 50      |

- 1. Choose LAN tab,
- 2. Expand LAN and choose LAN Cloud
- 3. Right-click the VLANs, and choose Create VLANs

Figure 22 Creating VLANs

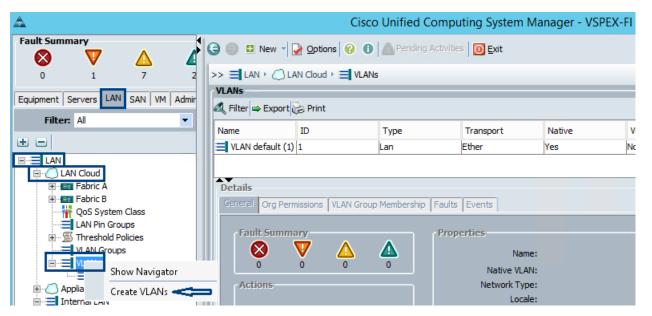

4. Provide a name to the VLAN and assign an identification number. Keep the default option **Common/Global** radio button selected and Sharing Type value as None.

|                     | Figure 23          | Creating VLANs for VM                                                    | access         |
|---------------------|--------------------|--------------------------------------------------------------------------|----------------|
| <b>A</b>            | Create \           | /LANs                                                                    | ×              |
| Create VLAN         | s                  |                                                                          | 0              |
|                     |                    |                                                                          | ^              |
| ,                   | <not set=""></not> | Create Multicast Policy                                                  | Configured D ≡ |
|                     |                    | e VLAN IDs in all available fabrics.<br>"29,35,40-45", "23", "23,34-45") |                |
| Sharing Type:   Non | e Primary Isolated | 1                                                                        | ~              |
| <u> </u>            |                    | Check Overlap OK                                                         | Cancel         |

- 5. Click OK.
- 6. Repeat these steps to create VLANs for Live Migration, CSV and Management traffic as listed in Table 8.

## **Create VSANs**

ſ

The following steps provide the necessary configuration details for VSANs in the Cisco UCS environment.

| VSAN Name | VSAN<br>Purpose      | VSAN ID | FCoE VLAN ID |
|-----------|----------------------|---------|--------------|
| Storage   | FC Storage<br>Access | 10      | 10           |

- 1. Choose SAN tab,
- 2. Expand Storage Cloud folder and choose VSANs.
- 3. Right-click VSANs, and choose Create Storage VSAN

|                                                                                                    | Figure 24                          | Create VSA           | 1N                     |
|----------------------------------------------------------------------------------------------------|------------------------------------|----------------------|------------------------|
| <b>A</b>                                                                                                    |                                    | C                    | isco Unified Comp      |
| Fault Summary                                                                                                    |                                    | G ) ■ New -          | Options 🕜 🕕 📶          |
| 0 1                                                                                                    | 7                                  | >> 🔳 SAN 🕨 🙆 St      | orage Cloud            |
| Equipment Servers LAN                                                                                                    | SAN VM A                           | General Storage FC   | Links Storage FCoE Lir |
| Filter: All  Filter: All  SAN  SAN Cloud                                                                                                    |                                    | Actions<br>SAN Stora | ge Manager             |
| Storage Gaund                                                                                                    | Show Navigato                      |                      |                        |
| USAN:<br>USAN:<br>U | Create Storage<br>Copy<br>Copy XML | Ctrl+C<br>Ctrl+L     |                        |
| 🗄 · 💮 Pools                                                                                                    | Delete                             | Ctrl+D               |                        |

4. Provide a name for VSAN, enable FC zoning, provide VSAN ID and corresponding FCoE VLAN ID.

1

Note

The FCoE VLAN ID should not conflict with the VLANs configured earlier.

### Figure 25 Creating Storage VSAN

| <b>A</b>                                                                                                    | Create Storage VSAN                            |
|----------------------------------------------------------------------------------------------------|------------------------------------------------|
| Create Storage VS                                                                                                    | SAN @                                          |
| Name: Storage<br>FC Zoning Settings<br>FC Zoning: Disabled<br>Do NOT enable local zoning if fa                              | inabled                                        |
| <ul> <li>Common/Global Fabric A</li> <li>You are creating a global VSAN to<br/>the same VSAN ID in all available</li> </ul> |                                                |
| Enter the VSAN ID that maps to<br>VSAN ID: 10                                                                               | this VSAN. Enter the VLAN ID that maps to this |

## **Configuring Ports on UCS Fabric Interconnects**

The Cisco UCS 6324UP Fabric Interconnects (FI) has four Universal Ports. By default, four physical ports on the FI are unconfigured, but can be converted to Fibre-Channel ports, Ethernet ports, Appliance Ports and FC/FCoE Storage ports. For this design, port 4 is configured as the Network Uplink Port (for LAN connection), ports 1 and 2 as FC Storage ports for direct connect of VNXe array for SAN boot and shared LUNs for CSV.

Note

On the 6324 Fabric Interconnect, converting the Unified Port into FC ports is supported only starting from port 1, not from port 4. For information about Configuring the FC storage port on Fabric Interconnect, see Configure Unified Ports for Fibre Channel, page 44.

## **Configure Uplink Ports**

- 1. Choose Equipment > Fabric Interconnects > Fabric Interconnect A > Fixed Module.
- 2. Expand the Unconfigured Ethernet Ports section.
- 3. Choose the ports that are connected to the Cisco UCS chassis.
- 4. Click Reconfigure, and then choose that configuration as Uplink Port from the drop-down list.

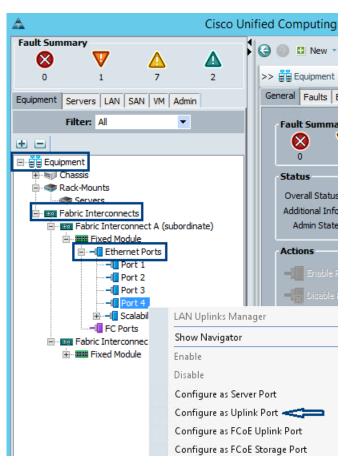

### Figure 26 Configuring Uplink Ports

- 5. A prompt displays. Click Yes, then OK to continue.
- 6. Repeat for Fabric Interconnect B.

## **Configure Unified Ports for Fibre Channel**

These steps provide details for modifying an unconfigured Ethernet port into FC uplink ports in the Cisco UCS environment and followed by configuring these FC ports to FC Storage ports for direct connect of FC-based storage array to the Fabric Interconnects.

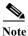

Modification of the unified ports on the built-in ports leads to a reboot of the Fabric Interconnect being modified.

- 1. Navigate to the Equipment tab in the left pane and choose Fabric Interconnect A.
- 2. In the right pane, choose the General tab.
- 3. Choose Configure Unified Ports.

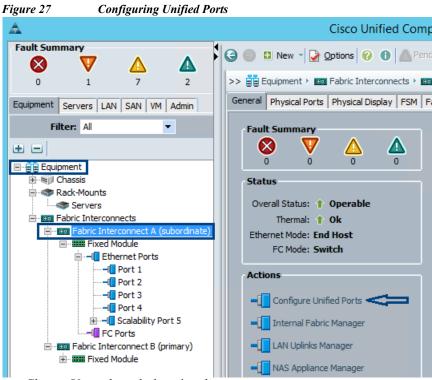

4. Choose Yes to launch the wizard.

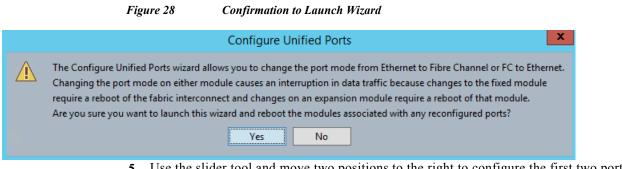

5. Use the slider tool and move two positions to the right to configure the first two ports (1 and 2) as FC uplink ports. Ports 1 and 2 now indicate their reconfiguration as FC uplink ports under the "Desired If Role" section.

|             |                                             | Figure 29                                                         | Configur                   | ing Unconfigure | d Ports as FC Port   |
|-------------|---------------------------------------------|-------------------------------------------------------------------|----------------------------|-----------------|----------------------|
| 2           |                                             | Co                                                                | nfigure Unified Po         | orts            |                      |
| Config      | ure Fixed Mo                                | dule Ports                                                        |                            |                 |                      |
| UCS-F1+8308 |                                             |                                                                   |                            |                 |                      |
| Instructio  | The position of the<br>All the ports to the | slider determines the type of<br>left of the slider are Fibre Cha | nnel ports (Purple), while |                 | hernet ports (Biue). |
| Port        | Transport                                   | If Role or Port Channe                                            | el Membership              | Desired If Role |                      |
| Port 1      | ether                                       |                                                                   | Ethernet Uplink            |                 |                      |
| Port 2      | ether                                       | Ethernet Uplink                                                   |                            | FC Uplink       |                      |
|             |                                             | Unconfigured                                                      |                            |                 |                      |
| Port 3      | ether                                       | Unconfigured                                                      |                            |                 |                      |

- 6. Click Finish, and then click OK.
- 7. As the primary Fabric Interconnect reboots, the Cisco UCSM GUI will close. Upon successful reboot, repeat the above steps for Fabric B and reboot it.
- After the FI reboot, the FC ports further needs to be classified as FC Storage ports for directly attached array. Choose Fabric Interconnect A > Expand Fixed Module > Expand FC ports > FC port 1.

|                                | Figure 30              | ) Conj         | figuring FC    | port as FC Storage I | Port |
|--------------------------------|------------------------|----------------|----------------|----------------------|------|
| A                              |                        |                |                | Ci                   |      |
| Fault Summary                  | _                      |                |                |                      |      |
| $\otimes$                      | V                      | Δ              |                |                      |      |
| 0                              | 7                      | 7              | 2              |                      |      |
| Equipment Servers LA           | AN SAN VM A            | dmin           |                |                      |      |
| F                              | ilter: All             | -              |                |                      |      |
| + =                            |                        |                |                |                      |      |
| Equipment                      |                        |                |                |                      |      |
| 🕀 👘 Chassis                    |                        |                |                |                      |      |
| Rack-Mounts     Fabric Interco |                        |                |                |                      |      |
|                                | terconnect A (sub      | ordinate)      |                |                      |      |
| E Fixed                        |                        |                |                |                      |      |
| 😟 🚺 E                          | thernet Ports          |                |                |                      |      |
| <u> </u>                       |                        |                |                |                      |      |
|                                | FC Port 1<br>FC Port 2 | Show Navigato  | or             |                      |      |
|                                |                        | Enable         |                |                      |      |
|                                |                        | Disable        |                |                      |      |
|                                |                        | Configure as U | plink Port     |                      |      |
|                                |                        | Configure as F | C Storage Port | 4                    |      |

9. In the right pane, choose VSAN (that you created before) and click Save Changes.

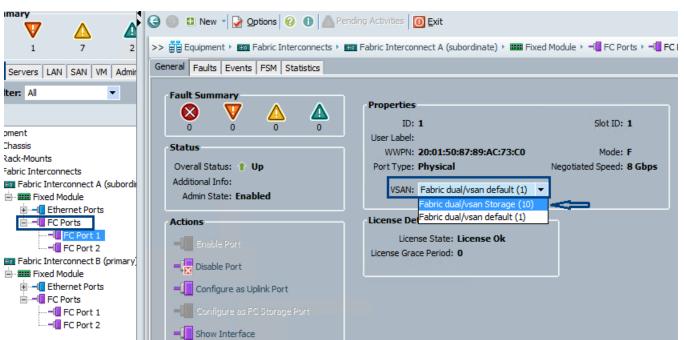

Figure 31Choosing VSAN Storage for FC Storage Ports

**10.** Repeat the steps from 7 to 9 to configure FC port 2 on the same FI and as well as for the corresponding ports on Fabric B.

I

After the above changes, EMC VNXe storage array would do Fibre Channel flogi into the Fabric Interconnects. Using the WWPN of the VNXe storage array, we can create a SAN boot policy on the UCS Manager. Use SSH connection to log into Cisco UCSM using the cluster IP address, and provide "connect nxos a" command to connect to NXOS. In the read-only NXOS shell, provide "show flogi database" command and note down the WWPN of the storage array. Similarly note down the WWPNs flogi entries on the fabric B by issuing "connect nxos b".

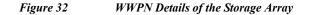

| B                                                                                                    |                                     |                                            | 10.29.180.160 - PuTTY                                         |        |  | x |  |  |
|----------------------------------------------------------------------------------------------------|-------------------------------------|--------------------------------------------|---------------------------------------------------------------|--------|--|---|--|--|
| VSPEX-FI-B# connect nxos a<br>Cisco Nexus Operating System (NX-OS) Software<br>TAC support: http://www.cisco.com/tac<br>Copyright (c) 2002-2014, Cisco Systems, Inc. All rights reserved.<br>The copyrights to certain works contained in this software are<br>owned by other third parties and used and distributed under<br>license. Certain components of this software are licensed under<br>the GNU General Public License (GPL) version 2.0 or the GNU<br>Lesser General Public License (LGPL) Version 2.1. A copy of each |                                     |                                            |                                                               |        |  |   |  |  |
|                                                                                                    | ensource.<br>ensource.<br>os)# sh f | org/licens<br>org/licens<br>logi datab<br> | es/gpl-2.0.php and<br>es/lgpl-2.1.php<br>ase<br><br>PORT NAME | NODE N |  |   |  |  |
| <br>fc1/1<br>68<br>fc1/2<br>68                                                                                                    | 10<br>10                            |                                            | 50:06:01:64:08:e0:03:68<br>50:06:01:6c:08:e0:03:68            |        |  |   |  |  |
| Total number o                                                                                                    | _                                   | = 2.                                       |                                                               |        |  | ~ |  |  |

### **Create Boot Policy**

The following steps provide details for creating boot policies for the Cisco UCS environment. The WWPN of the EMC VNXe3200 array is required for creating boot policy. Alternatively, the WWPN information can be collected by logging into EMC Unisphere > VNXe > Settings > More Configuration > Port Settings.

The below table provides the storage connectivity details from vHBA-to-FI-to-VNXe.

| vHBA   | Fabric<br>Path | Fabric<br>Port# | VNXe<br>Storage<br>Processor | VNXe<br>Port# | Target Port WWPN        |
|--------|----------------|-----------------|------------------------------|---------------|-------------------------|
| vHBA-A | Fabric-A       | Port 1          | SP-A                         | Port 0        | 50:06:01:64:08:E0:03:68 |
| vHBA-A | Fabric-A       | Port 2          | SP-B                         | Port 0        | 50:06:01:6C:08:E0:03:68 |

 Table 10
 Storage Connectivity Details From vHBA-to-FI-to-VNXe

| vHBA   | Fabric<br>Path | Fabric<br>Port# | VNXe<br>Storage<br>Processor | VNXe<br>Port# | Target Port WWPN        |
|--------|----------------|-----------------|------------------------------|---------------|-------------------------|
| vHBA-B | Fabric-B       | Port 1          | SP-B                         | Port 1        | 50:06:01:6D:08:E0:03:68 |
| vHBA-B | Fabric-B       | Port 2          | SP-A                         | Port 1        | 50:06:01:65:08:E0:03:68 |

 Table 10
 Storage Connectivity Details From vHBA-to-FI-to-VNXe

The below UCS SAN boot policy table with all the available paths is used in this solution to create the boot policy.

Table 11UCS SAN Boot Policy Details

| SAN Type  | vHBA   | LUN ID | Target Port WWPN                             | SAN Target Type |
|-----------|--------|--------|----------------------------------------------|-----------------|
| Primary   | vHBA-A | 0      | 50:06:01:64:08:E0:03:6<br>8 (VNXe-SPA-Port0) | Primary         |
|           |        | 0      | 50:06:01:6C:08:E0:03:6<br>8 (VNXe-SPB-Port0) | Secondary       |
| Secondary | vHBA-A | 0      | 50:06:01:65:08:E0:03:6<br>8 (VNXe-SPA-Port1) | Secondary       |
|           |        |        | 50:06:01:6D:08:E0:03:6<br>8 (VNXe-SPB-Port1) | Primary         |

The initial boot policy provides a single path to the SAN. If more than one path is defined to the boot volume, and there is no multipath software available, as is the case for an initial installation of Windows Server 2012 R2, data corruption can occur on the disk. After installing the operating system and enabling the MPIO feature, you can define the secondary boot path.

Follow the steps given below to create a boot policy with single path:

- 1. Click the Servers tab and choose Policies > root.
- 2. Right-click the Boot Policies and choose Boot Policy.

### Figure 33 Creating Boot Policy

| Equipment Servers LAN SAN VM Admin |  |  |  |  |  |  |
|------------------------------------|--|--|--|--|--|--|
| Filter: All                        |  |  |  |  |  |  |
| • •                                |  |  |  |  |  |  |
| E Servers                          |  |  |  |  |  |  |
| 🕀 🚚 Service Profiles               |  |  |  |  |  |  |
| + Service Profile Templates        |  |  |  |  |  |  |
| Policies                           |  |  |  |  |  |  |
| 🖻 🎪 root                           |  |  |  |  |  |  |
| 🕀 🚿 Adapter Policies               |  |  |  |  |  |  |
| 🖽 🚿 BIOS Defaults                  |  |  |  |  |  |  |
| BIOS Policies                      |  |  |  |  |  |  |
| Boot Boot Policies                 |  |  |  |  |  |  |
| E B HUSC                           |  |  |  |  |  |  |
| S IPMI Create Boot Policy          |  |  |  |  |  |  |
| E S Local Distance in oucles       |  |  |  |  |  |  |

- **3.** Name the boot policy.
- 4. (Optional) Provide a short description about the Boot Policy
- 5. Check Reboot checkbox on Boot Order Change and Enforce vNIC/vHBA Name.
- 6. Expand Local Devices drop-down list and choose Add Local CD/DVD

### Figure 34 Creating Boot Policy Window

| Create Boot Policy         Name:       SAN-Boot         Description:       Boot from SAN Policy for VSPEX Branch office Servers         Description:       Boot from SAN Policy for VSPEX Branch office Servers         Reboot on Boot Order Change:       Image: San-Boot         Enforce vNIC/vHBA/ISCSI Name:       Image: San-Boot         Boot Mode:       Legacy       Uef         VARNINGS:       The Affective order of boot devices within the same device class (LAN/Storage/ISCSI) is determined by PCIe bus scan order.         The force vNIC/vHBA/ISCSI Name is selected and the vNIC/vHBA/ISCSI does not exist, a config error will be reported.       If is not selected, the vNIC/vHBA/ISCSI are selected if they exist, otherwise the vNIC/vHBA/ISCSI with the lowest PCIe bus scan order.         If is not selected, the vNIC/s/vHBA/ISCSI are selected if they exist, otherwise the vNIC/vHBA/ISCSI with the lowest PCIe bus scan order order order or order is used.         If is not selected, the vNIC/s/vHBA/ISCSI are selected if they exist, otherwise the vNIC/vHBA/ISCSI with the lowest PCIe bus scan order.         If is not selected, the vNIC/s/vHBA/ISCSI are selected if they exist, otherwise the vNIC/vHBA/ISCSI Type Lun ID WWN IF         If is not selected, the vNIC/wHBA/ISCSI Type Lun ID WWN IF         If add SAN Boot       Image: Image: Image: Image: Image: Image: Image: Image: Image: Image: Image: Image: Image: Image: Image: Image: Image: Image: Image: Image: Image: Image: Image: Image: Image: Image: Image: Image: Image: Image: Image: Image: Image: Image: Image: Image: Ima                                                                                                    | Δ                                                                                                    | Create Boot Policy                                                                                                    | x |
|----------------------------------------------------------------------------------------------------|----------------------------------------------------------------------------------------------------|----------------------------------------------------------------------------------------------------|---|
| Description:       Boot from SAN Policy for VSPEX Branch office Servers         Reboot on Boot Order Change:           Enforce vNIC/vHBA/ISCSI Name:           Boot Mode:           Legacy       Uefi         WARNINGS:           The type (primary/secondary) does not indicate a boot order presence.         The effective order of boot devices within the same device class (LAN/Storage/ISCSI) is determined by PCIe bus scan order.         If fnorce vNIC/vHBA/ISCSI Name is selected and the vNIC/vHBA/ISCSI does not exist, a config error will be reported.         If it is not selected, the vNICs/vHBAs/ISCSI are selected if they exist, otherwise the vNIC/vHBA/ISCSI with the lowest PCIe bus scan order is used.         VNICs           VNICs           Add SAN Boot           Add SAN Boot           If add SAN Boot                                                                                                    | Create Boot Polic                                                                                                    | х <b>у</b>                                                                                                    | 0 |
| vHBAs       Image: Constraint of the second constraint of the second constrating consecond constraint of the second constraint of t | Description:<br>Reboot on Boot Order Change:<br>Enforce vNIC/vHBA/ISCSI Name:<br>Boot Mode:<br>WARNINGS:<br>The type (primary/secondary) do<br>The effective order of boot devic<br>If Enforce vNIC/vHBA/ISCSI N<br>If it is not selected, the vNICs/vH | Boot from SAN Policy for VSPEX Branch office Servers  Legacy Lefa Legacy Lefa |   |
| OK Cancel                                                                                                    | VHBAs<br>Add SAN Boot<br>Add SAN Boot Target                                                                                                    | Filter School Export Print       Image: School Export     Print       Name     Order       VNIC/vHBA/iSCSI     Type       Local ED/DVD     1       Image: School Export     Move Up       V     Move Up                                                                                                    |   |

- 7. Expand the vHBAs drop-down list and choose Add SAN Boot.
- 8. Specify the vHBA name in the vHBA field in the Add SAN Boot window that displays.
- 9. Click Primary radio button as boot type.

| AN Boot Target to | SAN Primary       |
|-------------------|-------------------|
|                   | AN Boot Target to |

| <b>A</b>       | Add SAN Boot                    | <b>X</b>  |
|----------------|---------------------------------|-----------|
| Add            | SAN Boot                        | 0         |
| vHBA:<br>Type: | vHBA-A<br>• Primary • Secondary |           |
|                |                                 | OK Cancel |

ſ

- 10. Click OK to add the SAN boot initiator
- 11. Under the vHBA drop-down menu, Choose Add SAN Boot Target and keep the value for Boot Target LUN as 0.

1

- 12. Enter the WWPN of the VNXe array connected to the Fabric-A.
- 13. Click **Primary** radio button as boot type.

Figure 36 Adding SAN Boot Target as Primary

| <u>A</u>            | Add SAN Boot Target      | x      |  |  |  |
|---------------------|--------------------------|--------|--|--|--|
| Add SAN Boot Target |                          |        |  |  |  |
|                     |                          | _      |  |  |  |
| Boot Target LUN     | I: 0                     |        |  |  |  |
| Boot Target WWPN    | 50:06:01:64:08:E0:03:68  |        |  |  |  |
| Туре                | e; • Primary · Secondary |        |  |  |  |
|                     |                          |        |  |  |  |
|                     | OK                       | Iancel |  |  |  |

14. Click **OK** to add the SAN boot target.

| Figure 37                                                                                                    | Setting SAN Boot Targe                                                                                                    | t                                                               |                                      |                         |       |
|----------------------------------------------------------------------------------------------------|----------------------------------------------------------------------------------------------------|-----------------------------------------------------------------|--------------------------------------|-------------------------|-------|
| <b>A</b>                                                                                                    | Create B                                                                                                    | oot Policy                                                      |                                      |                         | X     |
| Create Boot Policy                                                                                                    |                                                                                                    |                                                                 |                                      |                         | 0     |
| Reboot on Boot Order Change:<br>Enforce vNIC/vHBA/iSCSI Name:<br>Boot Mode:<br>WARNINGS:<br>The type (primary/secondary) does not in:<br>The effective order of boot devices within<br>If Enforce vNIC/vHBA/iSCSI Name is | iom SAN Policy for VSPEX Branch offic         acy       Uefi         dicate a boot order presence.         the same device class (LAN/Storage/iSCSI selected and the vNIC/vHBA/iSCSI does no SI are selected if they exist, otherwise the         Boot Order         Image: Image: Image | ) is determined by PCIe bus<br>at exist, a config error will be | e reported.<br>owest PCIe bus scan ( | order is used.<br>WWN   |       |
| <ul> <li>Add SAN Boot</li> <li>Add SAN Boot Target</li> </ul>                                                                                                    | SAN primary                                                                                                    | 2<br>vHBA-A                                                     | Primary<br>Primary O                 | 50:06:01:64:08:E0:03:68 | ~     |
| iSCSI vNICs 🛞                                                                                                    |                                                                                                    | 🔺 Move Up 🔍 Move D                                              | Down 👕 Delete                        |                         |       |
|                                                                                                    |                                                                                                    |                                                                 |                                      | ОК Са                   | ancel |

# **Configure Identifier Pools**

In this section, configure the following identifier pools for the Cisco UCS environment. These pools will be used later in the creation of service profile template.

- Create UUID Suffix Pool
- Create MAC Address Pool
- Create WWxN Pool
- Create Management IP Pool for KVM Access

Follow the steps below to configure pools as mentioned above.

# **Create UUID Suffix Pools**

ſ

These steps provide details for creating UUID suffix pool in the Cisco UCS environment:

- 1. Click the **Servers** tab and choose **Pools** > **root**.
- 2. Right-click the UUID Suffix Pools
- 3. Choose Create UUID Suffix Pool.

|                | Fi                                           | gure 38                 | Creating   | UUID Suffix Pool |
|----------------|----------------------------------------------|-------------------------|------------|------------------|
| <b>A</b>       |                                              |                         |            |                  |
| Fault Summar   | y                                            |                         |            |                  |
| 8              | $\mathbf{\nabla}$                            | Δ                       |            |                  |
| 0              | 1                                            | 7                       | 2          |                  |
| Equipment Serv | vers LAN SAN                                 | VM Admin                |            |                  |
| Fi             | lter: All                                    | •                       | •          |                  |
| • •            |                                              |                         |            |                  |
| Policie        | e Profile Templa<br>s<br>oot<br>Server Pools | tes<br>JUID Suffix Pool | Is         |                  |
| 🖽 🞯 Scheo      | -                                            | reate UUID Suf          | fix Pool < |                  |

**4.** Enter a name and description to the UUID suffix pool. Leave the Prefix and Assignment Order to derived and default value respectively.

Figure 39 Creat

Create UUID Suffix Pool

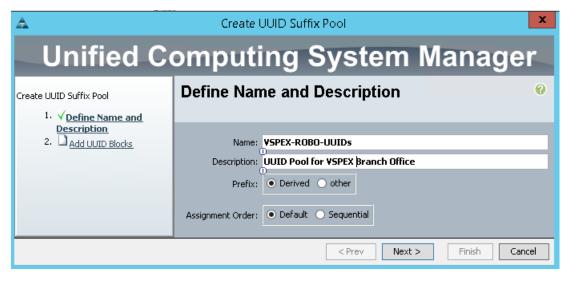

5. Click Next to continue

| Figur                                                  | e 40 | Adding a Bloc  | k of UUID Suffixes |             |       |
|--------------------------------------------------------|------|----------------|--------------------|-------------|-------|
| <b>A</b>                                               |      | Create UUID Su | iffix Pool         |             | X     |
| Unified C                                              | om   | puting         | System             | Manage      | er    |
| Create UUID Suffix Pool<br>1. √ <u>Define Name and</u> | Add  | UUID Block     | s                  |             | Ø     |
| <u>Description</u><br>2. √ <u>Add UUID Blocks</u>      | Name |                | From               | То          | •     |
|                                                        |      |                | < Prev Next        | > Finish Ca | ancel |

- 6. Click Add to add a block of UUID's
- 7. The From field is fine at the default setting, or you can create a hexadecimal string that is unique for your environment.
- 8. Specify the beginning of the UUIDs, and have a large size of UUID block to accommodate future expansion.

### Figure 41 Range for UUID Block

| <b>A</b>   | Create a Block of UUID Suffixes | x     |
|------------|---------------------------------|-------|
| Create a   | Block of UUID Suffixes          | 0     |
| From: 600D | 00000000001 Size: 8 🔹           |       |
|            | ОК Са                           | ancel |

9. Click OK, and then click Finish to proceed.

# **Create MAC Pool**

ſ

These steps provide details for creating MAC address pool in the Cisco UCS environment:

- 1. Choose the LAN tab and choose **Pools** > **root**.
- 2. Right-click the MAC Pools.
- 3. Choose Create MAC Pool to create the MAC address pool.

|                                                                                                    | Figure 42                         | Create MA    | IC Pool |
|----------------------------------------------------------------------------------------------------|-----------------------------------|--------------|---------|
| Δ                                                                                                    |                                   |              |         |
| Fault Summary                                                                                                    | ٨                                 | ٨            |         |
| 0 1                                                                                                    | 7                                 | 2            |         |
| Equipment Servers LAN                                                                                                    | SAN VM Admin                      |              |         |
| Filter: All                                                                                                    |                                   | •            |         |
| • =                                                                                                    |                                   |              |         |
| LAN<br>LAN Cloud<br>Appliances<br>Internal LAN<br>Policies<br>Policies<br>Policies<br>Internal LAN<br>Policies<br>Internal LAN<br>Policies<br>Internal LAN<br>Policies<br>Internal LAN<br>Policies<br>Internal LAN<br>Policies<br>Internal LAN<br>Policies<br>Internal LAN<br>Policies |                                   |              |         |
| ₽-₩ MA<br>Sub<br>⊪-Z Traffic Moni                                                                                                    | Show Navigator<br>Create MAC Pool | <del>0</del> |         |

4. Provide name and description for the selected MAC pool and click Next.

1

### Figure 43Creating MAC Pool Window

| <b>A</b>                                       | Create MAC Pool                                                   | : |
|------------------------------------------------|-------------------------------------------------------------------|---|
| Unified Co                                     | omputing System Manage                                            | 1 |
| Create MAC Pool<br>1. √ <u>Define Name and</u> | Define Name and Description                                       |   |
| 2. Add MAC Addresses                           | Name: VSPEX-BO-MACs                                               |   |
|                                                | Assignment Order: <ul> <li>Default</li> <li>Sequential</li> </ul> |   |
|                                                | < Prev Next > Finish Cancel                                       | ] |

| Figure                                              | 44 Adding a Bl | ock of MAC Addresses   |        |          |
|-----------------------------------------------------|----------------|------------------------|--------|----------|
| <u>A</u>                                            | Create MAC     | Pool                   |        | X        |
| Unified Co                                          | omputing       | <mark>j Syste</mark> m | Mana   | ge       |
| Create MAC Pool<br>1. √ <u>Define Name and</u>      | Add MAC Addr   | esses                  |        | 0        |
| <u>Description</u><br>2. √ <u>Add MAC Addresses</u> | Name           | From                   | То     | <b>F</b> |
|                                                     |                | 🛨 Add 👕 Delete         |        |          |
|                                                     |                | < Prev Next >          | Finish | Cancel   |

- 5. Click Add to add MAC pool block.
- 6. Specify a starting MAC address.
- 7. Specify a size of the MAC address pool sufficient to support current and future requirement also.
- 8. Click OK, and then click Finish.
- 9. In the message box that displays, click OK

Figure 45 Range for MAC Address Block

| <u>A</u>           | Create a Block of MAC Addres                                                                                | sses ×     |
|--------------------|----------------------------------------------------------------------------------------------------|------------|
| Create a B         | lock of MAC Addresses                                                                                       | •          |
| To ensure uniquene | 00:25:85:66:DD:00<br>D<br>ess of MACs in the LAN fabric, you are strongly<br>the following MAC prefix:<br>* | Size: 40 🔷 |
|                    |                                                                                                    | OK Cancel  |

## **Create WWxN Pool**

Γ

These steps provide details for creating WWxN pool in the Cisco UCS environment:

- 1. Click the SAN tab at the top left of the window and choose Pools > root.
- 2. Right-click the WWxN Pools
- 3. Choose Create WWxN Pool.

| I                        | Figure 46 (      | Creating WWxN Pool |
|--------------------------|------------------|--------------------|
| Equipment Servers LAN SA | AN VM Admin      |                    |
| Filter: Pools            | •                |                    |
| ± =                      |                  |                    |
| E@ Pools<br>E@ root      |                  |                    |
| IQN Pools                |                  |                    |
| 🗉 🍈 WWPN Pools           |                  |                    |
| 😟 🧐 WWxN Poole           | Show Navigator   |                    |
|                          | Create WWxN Pool | <b>_</b>           |

4. Provide name, description and choose 3 Ports per Node from the drop-down menu

| Figure 47 | Create WWxN Pool - Defining Pool |
|-----------|----------------------------------|
|-----------|----------------------------------|

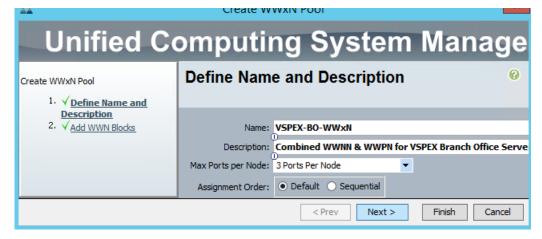

5. Click Add to add a block of WWxN IDs

Figure 48

Create WWxN Pool - Adding a Block of WWxN

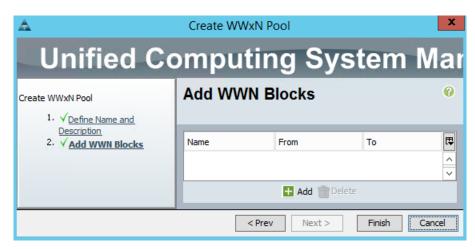

6. Provide beginning of the WWN IDs and specify a size of the WWNN block sufficient to support current and future requirement also.

#### Figure 49 Range for WWxN Block Create WWN Block x Δ 0 Create WWN Block 1 ~ From: 20:00:00:25:B5:00:00:00 Size: To ensure uniqueness of WWNs in the SAN fabric, you are strongly encouraged to use the following WWN prefix: 20:00:00:25:b5:xx:xx ОК Cancel

- 7. Click OK, the click Finish to proceed.
- 8. Click OK to Finish.

## **Create Management IP Pool**

ſ

These steps provide details for creating a block of KVM IP addresses for server access in the Cisco UCS environment:

1. Click the LAN tab and choose Pools > root > IP Pools > IP Pool ext-mgmt

### Figure 50

### Creating a Block of IP

| Equipment Servers LAN SAN VM Admin | General | IP Addresses   | IP Blocks   | Faults | Events |               |                          |                                         |
|------------------------------------|---------|----------------|-------------|--------|--------|---------------|--------------------------|-----------------------------------------|
| Filter: Pools                      | Actio   | ns             |             |        | Prop   | erties        |                          |                                         |
| + -                                |         |                |             |        |        | Name:         | ext-mgmt                 |                                         |
|                                    | ->      | Create Block o | f IPv4 Addr | esses  |        | Description:  |                          |                                         |
| E@ Pools<br>EΩ, root               |         | Create Block o | f IPv6 Addr | esses  |        | GUID:         | 0000000-0000-0000-0000-0 | 000000000000000000000000000000000000000 |
| E Bell                             | 1111    |                |             |        |        | Size:         | 4                        |                                         |
| IP Pool ext-mgmt                   | 152     |                |             |        |        | Assigned:     | 4                        |                                         |
| IP Pool iscsi-initiator-pool       |         | Show Pool Usa  | 0e          |        | Assic  | Inment Order: | Default      Sequential  |                                         |
| MAC Pools                          |         | 010111001000   | 90          |        |        |               |                          |                                         |
| Sub-Organizations                  |         |                |             |        |        |               |                          |                                         |

- 2. Click the appropriate radio button for the preferred assignment order.
- 3. Choose Create Block of IP Addresses.
- 4. Enter the starting IP address of the block and number of IPs needed as well as the subnet and gateway information.
- 5. Click **OK** to create the IP block.
- 6. Click **OK** in the message box

|              | Fig                  | gure 51          | Size of IPv4 | Addresses Add | dress |
|--------------|----------------------|------------------|--------------|---------------|-------|
| <u>A</u>     | Create Bl            | ock of IPv4 Ad   | dresses      | x             |       |
| Create a     | a Block of           | IPv4 Addr        | esses        | 0             |       |
|              |                      |                  |              |               |       |
| From:        | <b>10.29.180.163</b> | Size:            | 0            | 4 🗘           |       |
| Subnet Mask: | 255.255.255.0        | Default Gateway: | 10.29.180.1  |               |       |
| Primary DNS: | 0.0.0.0              | Secondary DNS:   | 0.0.0.0      |               |       |
|              |                      |                  | ОК           | Cancel        |       |

The ext-mgmt pool is the default management pool. By default, IP addresses are assigned to the physical servers as they are recognized. That concludes configuration of all identifier pools and blocks.

## **Configure Server Pool and Qualifying Policy**

Creation and policy based auto-population of server pool can be divided in to the following 3 tasks:

- 1. Creating server pool
- 2. Creating of server pool policy qualification
- 3. Creating of server pool policy

Follow these steps to accomplish the above mentioned tasks:

### **Creating Server Pool**

The following steps provide configuration details for server pools in the Cisco UCS environment.

1

- 1. Click the **Servers** tab and choose **Pools** > **root**.
- 2. Right-click the Server Pools.
- 3. Choose Create Server Pool.

Figure 52

Creating Server Pools

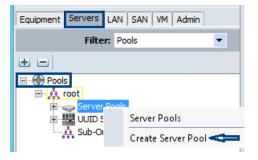

4. Enter the name and description for the server pool, and click Next.

|                                            | Figure 53 | Creating Server Pool - Defining Server Pool |
|--------------------------------------------|-----------|---------------------------------------------|
| <u>A</u>                                   | (         | Create Server Pool                          |
| Unifie                                     | ed Cor    | nputing System Ma                           |
| Create Server Pool<br>1. √ <u>Set Name</u> |           | et Name and Description 🤗                   |
| Description<br>2. Add Servers              | _         | Name: USPEX-BO-Server-Pool                  |
|                                            |           | < Prev Next > Finish Cancel                 |

5. Click Finish to create the empty server pool

| Figure 54  | Creating Server Pool | - Adding Servers |
|------------|----------------------|------------------|
| I igure 54 | Creating Server 100  | - mung bervers   |

| 📥 Create Server Pool                                       |                                                                                                    |          |                         |
|------------------------------------------------------------|----------------------------------------------------------------------------------------------------|----------|-------------------------|
| Unified (                                                  | Computing System Mana                                                                                                    | ager     |                         |
| Create Server Pool<br>1. √ <u>Set Name and Description</u> | Add Servers                                                                                                    |          |                         |
| 2. √ <u>Add Servers</u>                                    | Servers         Ada         A         A         Image: Chassis ID         Slot ID         PID         R         Image: Chassis ID         A         Image: Chassis ID         Image: Chassis ID <th></th> <th>Pooled Servers</th> |          | Pooled Servers          |
|                                                            | Details for blade-1<br>Model: UCSB-B200-M3<br>Serial Number: FCH16337DYX                                                                                                    | >><br><< | Model: Serial Number:   |
|                                                            | Vendor: Cisco Systems Inc                                                                                                    |          | Vendor:                 |
|                                                            |                                                                                                    |          | < Prev Next > Finish Ca |

We can add the compute resources to this pool dynamically, based on a qualification policy created in the following section.

## **Creating Server Pool Policy Qualification**

Γ

These steps provide details for configuring the necessary server pool policy qualification for the Cisco UCS environment.

- 1. Click the **Servers** tab and choose **Policies** > **root**.
- 2. Right-click the Server Pool Policy Qualifications.
- 3. Choose Create Server Pool Policy Qualification.

|           | Figure 55                | Creating Server Pool Policy Qualificat  |
|-----------|--------------------------|-----------------------------------------|
| Equipment | Servers LAN SAN VM Admin |                                         |
|           | Filter: Policies         | •                                       |
| • =       |                          |                                         |
|           |                          | Server Pool Policy Qualifications       |
|           |                          | Create Server Pool Policy Qualification |

4. Give a name to server policy qualification criterion.

### 5. Choose Create Memory Qualifications criterion.

6. Click OK twice to create the qualification.

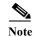

Memory Qualifications is an example criterion, you may choose a criterion that suits your requirement.

1

Figure 56 Creating Server Pool Policy Qualification Window

| 🔺 Create Se                                                                                                    | rver Pool Policy Qualification                                                                                   | X    |
|----------------------------------------------------------------------------------------------------|----------------------------------------------------------------------------------------------------|------|
| Create Server Pool Po                                                                                                    | licy Qualification                                                                                               | 0    |
| 0                                                                                                    | r <b>ia to add servers to ¥SPEX server pool</b><br>ply to new or re-discovered servers. Existing servers are not |      |
| Actions                                                                                                    | Qualifications                                                                                                   |      |
| Create Adapter Qualifications<br>Create Chassis/Server Qualifications<br>Create Memory Qualifications<br>Create CPU/Cores Qualifications |                                                                                                    |      |
|                                                                                                    | OK                                                                                                    | ncel |

7. Set minimum 128 GB RAM for the pool qualification criterion.

### Figure 57Creating Memory Qualification

| Create Memory Qualifications      |                                                                                                    |      |  |  |  |
|-----------------------------------|----------------------------------------------------------------------------------------------------|------|--|--|--|
| Create Memory Qualifications      |                                                                                                    |      |  |  |  |
| Clock (MHz):                      | Unspecified O select Latency (ns): Unspecified O select                                                                |      |  |  |  |
| Min Cap (MB):<br>(<br>(<br>Width: | O Unspecified ● select Max Cap (MB): ● Unspecified ● select     Unspecified ● select     Units: ● Unspecified ● select | _    |  |  |  |
|                                   |                                                                                                    | ncel |  |  |  |

## **Creating Server Pool Policy**

These steps provide details for configuring the necessary server pool policy for the Cisco UCS environment.

- 1. Click the **Servers** tab and choose **Policies** > **root**.
- 2. Right-click the Server Pool Policy.
- 3. Choose Create Server Pool Policy.

# Figure 58Creating Server Pool Policy

| Equipment Servers LAN SAN VM Admin                                            |
|-------------------------------------------------------------------------------|
| Filter: Policies                                                              |
| • =                                                                           |
| ⊡ <u>S</u> Policies<br>□ <u>I</u> A root                                      |
| ia ·· ∫ Adapter Policies                                                      |
| 亩… ⑤ BIOS Defaults<br>亩… ⑤ BIOS Policies                                      |
| 🗉 🗾 Boot Policies                                                             |
| ■ ⑤ Host Firmware Packages<br>IPMI Access Profiles                            |
| 🗉 🖷 🧾 Local Disk Config Policies                                              |
|                                                                               |
| Memory Policy                                                                 |
| ie····⑤ Power Control Policies<br>ie····⑤ Scrub Policies                      |
|                                                                               |
| 亩…⑤ <mark>Server Pool Policies</mark><br>亩…⑤ Server Pool Server Pool Policies |
| ■ ⑤ Threshold → Create Server Pool Policy                                     |

ſ

- **4.** Provide a name and description to the server pool policy. Choose recently created Target Pool and Qualification.
- 5. Click **OK** to deploy the configuration.

|           | Figure 59                                          | Creating Server Pool P    | olicy Window |
|-----------|----------------------------------------------------|---------------------------|--------------|
| <b>A</b>  | Create Server Pool F                               | Policy 💌                  |              |
| Create Se | erver Pool Policy                                  | 0                         |              |
| 0         | 5PEX-BO-Servers<br>blicy for VSPEX Branch Office 9 | Server Pool Qualification |              |
| . 0-      | erver Pool VSPEX-BO-Server                         | 2                         |              |
|           |                                                    | OK Cancel                 | ]            |

Figure 60 shows all the compute resources that meet the memory qualification criteria are dynamically added to the server pool.

1

Figure 60

Dynamically Added Servers Based on Memory Qualification

|                                                      | Cisco Unified Cor | nputing Sy   | stem N   | Manage  | er - VSPE    | EX-FI          |                                            |
|------------------------------------------------------|-------------------|--------------|----------|---------|--------------|----------------|--------------------------------------------|
| ault Summary                                         | Ġ 🍥 🖿 New 🚽 📮     | Options 🕜    | 0        | Pendin  | g Activities | 0 <u>E</u> xit | :                                          |
| 0 1 7 2                                              | >> 💮 Pools 🕨 👬 ro | iot 🕨 🥪 Serv | er Pools | 🕨 🥪 Ser | ver Pool VS  | 5PEX-BO-S      | Server-Pool 🥪 Server Pool VSPEX-I          |
| quipment Servers LAN SAN VM Admin                    | General Servers F | aults Events |          |         |              |                |                                            |
| Filter: Pools                                        | 🛨 🖃 🕰 Filter 🖨    | Export 🗞 Pri | nt       |         |              |                |                                            |
|                                                      | Name              | Chassis ID   | Slot ID  | Rack    | Assig        | Assig          | Reason                                     |
| ······································               | Server 1/1        | 1            | 1        |         | No           |                | Dynamically Added(org-root/pooling-polic 🔨 |
|                                                      | Server 1/2        | 1            | 2        |         | No           |                | Dynamically Added(org-root/pooling-polic   |
| Eng Server Pools                                     | Server 1/3        | 1            | 3        |         | No           |                | Dynamically Added(org-root/pooling-polic   |
| 🖻 🕤 🔂 Server Pool VSPEX-BO-Server-Pool               | Server 1/4        | 1            | 4        |         | No           |                | Dynamically Added(org-root/pooling-polic   |
| Server 1/1<br>Server 1/2<br>Server 1/3<br>Server 1/4 |                   |              |          |         |              |                |                                            |

## **Create vNIC Templates**

This section provides details for creating vNIC templates for the Cisco UCS environment. It is recommended to isolate the different network traffic types from each other and based on this four vNIC templates are created in this section. The below table summarizes the same and helps in creating the vNIC templates.

| vNIC<br>Tem-<br>plate<br>Name | Purpo<br>-se                                   | Native<br>VLAN          | Fabr<br>-ic<br>ID | Fabric<br>Failov<br>-er | Target          | Templat-<br>e Type | MTU<br>Size | QoS<br>Policy          | MAC<br>Pool          | Conne-<br>ction<br>Policy |
|-------------------------------|------------------------------------------------|-------------------------|-------------------|-------------------------|-----------------|--------------------|-------------|------------------------|----------------------|---------------------------|
| Mgmt                          | Host<br>manag<br>ement<br>traffic              | Mgmt                    | A                 | Yes                     | Adapter<br>only | Updating           | Default     | Default                | VSPEX-<br>BO-<br>MAC | Default                   |
| CSV                           | Cluste<br>r<br>Shared<br>Volum<br>e<br>traffic | CSV                     | В                 | Yes                     | Adapter<br>only | Updating           | 9000        | CSV                    | VSPEX-<br>BO-<br>MAC | Default                   |
| LiveM<br>-igrati<br>-on       | Live<br>Migrat<br>ion<br>traffic               | LiveM<br>-igrati<br>-on | A                 | Yes                     | Adapter<br>only | Updating           | 9000        | Live<br>Migrati-<br>on | VSPEX-<br>BO-<br>MAC | Default                   |
| VMac<br>-cess                 | Virtua<br>l<br>Machi<br>ne<br>traffic          | VMac<br>-cess           | В                 | Yes                     | Adapter<br>only | Updating           | Default     | Default                | VSPEX-<br>BO-<br>MAC | Default                   |

 Table 12
 Summarizing vNIC Template Details

The following steps provide details to create a vNIC template for the cluster shared volume network traffic.

- 1. Click the LANs tab and choose Policies > root.
- 2. Right-click the vNIC Templates.
- 3. Choose Create vNIC Template.

ſ

| 1                                     | Figure 61         | Creating vNIC Template |
|---------------------------------------|-------------------|------------------------|
| Equipment Servers LAN SA              | N VM Admin        |                        |
|                                       | Filter: Policies  | •                      |
| • •                                   |                   |                        |
| Policies                              |                   |                        |
| E Cloud                               |                   |                        |
| 回 🧙 root<br>「」 「」 「」 Default vNIC Beł | and or            |                        |
| S Dynamic vNIC Co                     |                   |                        |
| E Flow Control Poli                   | cies              |                        |
| S LAN Connectivity                    |                   |                        |
| 🗄 🗐 Link Protocol Poli                | сy                |                        |
| Image: Setwork Control                | Policies          |                        |
| QoS Policies                          | l'olicies         |                        |
| E S Threshold Policie                 | s                 |                        |
| E VMQ Connection                      |                   |                        |
| usNIC Connectio                       | n Policies        |                        |
| in whic templates<br>in the sub-Orga  | Show Navigator    |                        |
|                                       | -                 |                        |
|                                       | Create vNIC Templ | late                   |

- 4. Enter a name and description for the vNIC template.
- 5. Check Fabric A checkbox.
- 6. Check the Enable Failover checkbox.
- 7. Under target, choose Adapter and uncheck the VM checkbox.
- 8. Choose Updating Template as the template type.
- 9. Under VLANs, choose the VLAN (CSV) created for CSV traffic in the "Create VLANs" section. Set Native VLAN.

1

- 10. Under MTU, set to 9000.
- 11. Under MAC Pool, choose the MAC Pool (VSPEX-BO-MACs) created in the "Create MAC-Pool" section.
- 12. For QoS Policy, choose the QoS Policy named CSV in the "Create QoS Policy" section.

|                                                                                                    | Figure 62                                                                                    | Create vNIC Template Window                                      | v         |
|----------------------------------------------------------------------------------------------------|----------------------------------------------------------------------------------------------|------------------------------------------------------------------|-----------|
| Δ.                                                                                                    | Crea                                                                                         | te vNIC Template                                                 | X         |
| Create vNIC                                                                                                    | <b>Femplate</b>                                                                              |                                                                  | Ø         |
| Fabric ID:<br>Warning<br>If VM is selected, a po<br>If a port profile of the s<br>Template Type:                                                             | Dedicated NIC for Clust Dedicated NIC for Clust Target Adapter VM t profile by the same name | will be created.<br>ating template is selected, it will be overv | written   |
| Select                                                                                                    | Name<br>default<br>CSV<br>LiveMigration<br>Mgmt                                              | Native VLAN                                                      |           |
| Warning<br>Make sure that the MTI<br>corresponding to the E<br>MAC Pool:<br>QoS Policy:<br>Network Control Policy:<br>Pin Group:<br>Stats Threshold Policies | )<br><not set=""><br/><not set=""><br/>default</not></not>                                   |                                                                  |           |
| Dynamic vNIC     Dynamic vNIC Conner                                                                                                    | usNIC VMQ<br>tion Policy: <not set=""></not>                                                 | •                                                                | ×         |
|                                                                                                    |                                                                                              |                                                                  | OK Cancel |

**13.** Click **OK** to complete creating the vNIC template

Γ

Similarly create the remaining vNIC templates by referring to the table and the steps mentioned above in this section.

## **Create Service Profile Template**

At this point, we are ready to create service profile template, from which we can instantiate individual service profiles later. Follow the following steps to create the service profile template:

1

- 1. Click the Servers tab and choose Service Profile Templates > root.
- 2. Right-click the root and choose Create Service Profile Template

|                       | Figure 63 C                                         | Creating Service Profile Template |
|-----------------------|-----------------------------------------------------|-----------------------------------|
| Δ                     |                                                     | Cisco Unif                        |
| Fault Summary         | 7                                                   | ▲<br>2                            |
| Equipment Servers LAN | SAN VM Admin                                        |                                   |
| Filter: A             | I 💌                                                 |                                   |
| • •                   |                                                     |                                   |
| Service Profiles      | Service Profile Templat<br>Create Service Profile T |                                   |

- 3. In the identify Service Profile Template section provide a service profile template name,
- 4. Choose the type as Updating Template
- 5. Choose UUID pool from the drop-down by selecting the one (VSPEX-ROBO-UUID) created in the "Create UUID Suffix Pool" section.

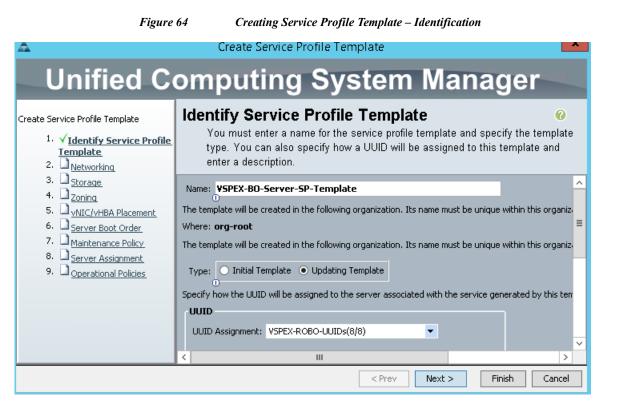

- 6. In the Networking Section, leave the Dynamic vNIC Connection Policy field at the default.
- 7. Choose Expert for the How would you like to configure LAN connectivity? option.
- 8. Click Add to add a vNIC to the service profile template.

| Figure                                                                                                    | 65 Creatin                  | ng Service Profile Template – Network                                                                                                    | ing                      |                                     |
|----------------------------------------------------------------------------------------------------|-----------------------------|----------------------------------------------------------------------------------------------------|--------------------------|-------------------------------------|
| <u>A</u>                                                                                                    | Cr                          | eate Service Profile Template                                                                                                    |                          | X                                   |
| Unified C                                                                                                    | omputi                      | ing System Ma                                                                                                    | anager                   |                                     |
| Create Service Profile Template<br>1. √Identify Service Profile                                                                                                    | Networking<br>Optionally sp | ecify LAN configuration information.                                                                                                    |                          | 0                                   |
| Template         2. ✓ Networking         3. □ Storage         4. □ Zoning         5. □ VNIC/VHBA Placement         6. □ Server Boot Order         7. □ Maintenance Policy         8. □ Server Assignment         9. □ Operational Policies | Ноч                         | nection Policy: Select a Policy to use (no Dynami<br>would you like to configure LAN connection<br>one or more vNICs that the server should use to | ivity? 🔿 Simple 💿 Expert | Create Dyna Create Dyna No vNICs OL |
|                                                                                                    | Name                        | MAC Address                                                                                                    | Fabric ID                | Nativ                               |
|                                                                                                    | <                           | e Da                                                                                                    | elete 🛨 Add 📑 Modify     | ×                                   |
|                                                                                                    |                             | <                                                                                                    | Prev Next > F            | Finish Cancel                       |

1

- 9. The Create vNIC window displays. Name the vNIC.
- 10. Check the Use LAN Connectivity Template checkbox.
- 11. Choose Mgmt from the drop-down menu for the vNIC Template field.
- 12. Choose Windows in the Adapter Policy field.

### Figure 66

Create vNIC Window for the Management Traffic

| <u>A</u>                                                                    | Create vNIC                                        | x      |
|-----------------------------------------------------------------------------|----------------------------------------------------|--------|
| Create vNIC                                                                 |                                                    | 0      |
| Name: eth0<br>Use vNIC Template:<br>Create vNIC Template                    |                                                    | ×<br>= |
| VNIC Template: Mgmt O Adapter Performance Profile Adapter Policy: Windows O | <ul> <li>Create Ethernet Adapter Policy</li> </ul> | ~      |
|                                                                             | ОК Са                                              | ancel  |

- 13. Click **OK** to add the vNIC to the template. This returns you to the Networking window.
- 14. Repeat the above steps to add all the desired vNICs by referring to table 13 and verify the same to see if all of the vNICs were created as shown the below figure.

| vNIC Name | vNIC Template Name | Adaptor Policy |  |
|-----------|--------------------|----------------|--|
| eth0      | Mgmt               | Windows        |  |
| eth1      | CSV                | Windows        |  |
| eth2      | LiveMigration      | Windows        |  |
| eth3      | VMaccess           | Windows        |  |

Figure 67

Table 13

Creating Service Profile Template

vNICs Created Summary

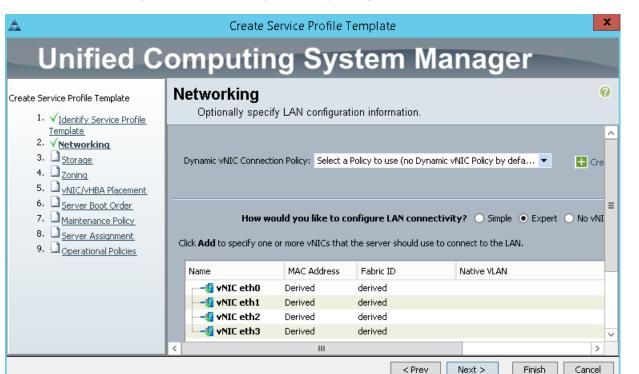

15. Click Next to continue.

I

- 16. In the Storage section, choose the Local Storage policy defined earlier.
- 17. Choose Expert for the How would you like to configure SAN connectivity? question.
- **18.** Choose the pool (VSPEX-BO-WWxNs) created in the "Create WWxN Pool" section for WWNN Assignment.
- 19. In the WWPN section, click Add to add the WWPNs to be used.

| Figure 68                                                                                                    | Creating Service Profile Template – Storage                                                                                                    |
|----------------------------------------------------------------------------------------------------|----------------------------------------------------------------------------------------------------|
|                                                                                                    | Create Service Profile Template                                                                                                    |
| computir                                                                                                    | ng System Manager                                                                                                    |
| Storage<br>Optionally specific<br>Local Storage: Select<br>Create Local De<br>How woo<br>A server is identified on a<br>profile.<br>World Wide Node Na<br>WWNN Assignment: W<br>The WMNN will be assist<br>The WMNN will be assist<br>The WMNNN will be assist<br>The WMNNN will be assist<br>The WMNNNNNNN will be assist<br>The WMNNNNNNNNNNNN | fy disk policies and SAN configuration information.  Local Storage Policy to use  If nothing is selected, the default Local Storage configuration policy will be assigned to this service profile.  If nothing is selected, the default Local Storage configuration policy will be assigned to this service profile.  If nothing is selected, the default Local Storage configuration policy will be assigned to this service profile.  If nothing is selected, the default Local Storage configuration policy will be assigned to this service profile.  If nothing is selected, the default Local Storage configuration policy will be assigned to this service profile.  If nothing is selected, the default Local Storage configuration policy will be assigned to this service profile.  If nothing is selected, the default Local Storage configuration policy will be assigned to this service profile.  If nothing is selected, the default Local Storage configuration policy will be assigned to this service profile.  If nothing is selected, the default Local Storage configuration policy will be assigned to this service profile.  If nothing is selected, the default Local Storage configuration policy will be assigned to this service profile.  If nothing is selected, the default Local Storage configuration policy will be assigned to this service profile.  If nothing is selected, the default Local Storage configuration policy will be assigned to this service profile.  If nothing is selected, the default Local Storage configuration policy will be assigned to this service profile.  If nothing is service profile.  If nothing is service profile.  If nothing is selected, the default Local Storage configuration If nothing is service profile.  If nothing is service profile.  If nothing is service profile.  If nothing is service profile.  If nothing is service profile.  If nothing is service profile.  If nothing is service profile.  If nothing is service profile.  If nothing is service profile.  If nothing is service profile.  If nothing is service profile.  If |
|                                                                                                    | Delete 📑 Add 🔤 Modify                                                                                                    |
|                                                                                                    | Computin<br>Storage<br>Optionally specif<br>Local Storage: Select<br>Create Local Di<br>How wo<br>A server is identified on a<br>profile.<br>World Wide Node Ni<br>WWNN Assignment:<br>The WHBA'S WWPN I<br>The WHBA'S WWPN I                                                                                                    |

- 20. Enter a value in the Name field.
- 21. For the **WWPN Assignment** under World Wide Port Name, choose **Derived** from the drop-down list.

1

X

0

- 22. Choose A as the Fabric ID and choose Storage (created in the "Create VSANs" section) as the VSAN
- 23. Choose Windows from the Adapter Policy drop down list and leave the rest at defaults.
- 24. Click OK to deploy the vHBA

| Figure 69 Storage - Creating vHBA                                                                                                    |                                                                                                    |   |  |  |  |  |  |  |
|----------------------------------------------------------------------------------------------------|----------------------------------------------------------------------------------------------------|---|--|--|--|--|--|--|
| Δ                                                                                                    | Create vHBA                                                                                                    | x |  |  |  |  |  |  |
| Create vHBA                                                                                                    |                                                                                                    | 0 |  |  |  |  |  |  |
| Name: <b>vHBA-A</b>                                                                                                    | World Wide Port Name                                                                                                    | ^ |  |  |  |  |  |  |
| Use vHBA Template:                                                                                                    | WWPN Assignment: Derived                                                                                                    |   |  |  |  |  |  |  |
| ➡ Create vHBA Template                                                                                                    | Create WWPN Pool<br>If you select a WWxN Pool for the World Wide Node Name, the WWPN wi<br>be derived from that pool.<br>If you did not select a WWxN Pool for the World Wide Node Name, the<br>WWPN assigned by the manufacturer will be used.<br>Note: When a manifacturer assigned WWPN is used, the WWPN will not b<br>migrated if the service profile is moved to a new server. |   |  |  |  |  |  |  |
| Fabric ID: • A • B<br>Select VSAN: Storage • • Creat<br>Pin Group: <not set=""> • • Creat<br/>Persistent Binding: • Disabled • Enabled<br/>Max Data Field Size: 2048</not> | te VSAN<br>te SAN Pin Group                                                                                                    | = |  |  |  |  |  |  |
| Operational Parameters                                                                                                    | 8                                                                                                    |   |  |  |  |  |  |  |
| QoS Policy: <a>Anot set</a> <a> <a> <a> <a> <a> <a> <a> <a> <a> &lt;</a></a></a></a></a></a></a></a></a>                                                                   |                                                                                                    | ~ |  |  |  |  |  |  |
| <                                                                                                    | III OK Cance                                                                                                    | > |  |  |  |  |  |  |
|                                                                                                    | OK Cand                                                                                                    | a |  |  |  |  |  |  |

I

ſ

- 25. Repeat steps 20-24 for vHBA-B on Fabric B, with the same configuration. Click Next.
- 26. Keep the default configuration for Zoning and vNIC/vHBA Placement policy. Click Next.
- 27. In the Server Boot Order window, choose SAN-Boot (created in the "" section) for the Boot policy from the drop-down menu and Click Next.

| Figure                           | 70 Creating Service Pr                                                                                                    | ofile Te                                                                                    | emplate - Server Bo                                                                                                | ot Order                          |                                  |                                                         |        |  |  |  |
|----------------------------------|----------------------------------------------------------------------------------------------------|---------------------------------------------------------------------------------------------|----------------------------------------------------------------------------------------------------|-----------------------------------|----------------------------------|---------------------------------------------------------|--------|--|--|--|
| <b>A</b>                         | Create Serv                                                                                                    | ice Pro                                                                                     | file Template                                                                                                    |                                   |                                  |                                                         | X      |  |  |  |
| Unified Computing System Manager |                                                                                                    |                                                                                             |                                                                                                    |                                   |                                  |                                                         |        |  |  |  |
| Create Service Profile Template  | Server Boot Order<br>Optionally specify the boot<br>Select a boot policy.<br>Boot Policy: SAN-Boot<br>Name: SA<br>Description: Bo<br>Reboot on Boot Order Change: Ye<br>Enforce vNIC/vHBA/ISCSI Name: Ye<br>Boot Mode: Lee<br>WARNINGS:<br>The type (primary/secondary) does of<br>The effective order of boot devices of<br>If Enforce vNIC/vHBA/ISCSI Nam<br>If it is not selected, the vNICs/vHBA/<br>Boot Order<br>Prime @ Filter @ Export @ Prime | N-Boot<br>ot from<br>s<br>s<br>gacy<br>not indica<br>within the<br>ne is sele<br>s/iSCSI ar | Create Boot Policy  SAN Policy for VSPEX te a boot order presence : same device class (LAN) cted and the vNIC/vHBA | Branch offi<br>e.<br>Storage/ISCI | SI) is determi<br>not exist, a c | ned by PCIe bus scan oro<br>onfig error will be reporte | ed.    |  |  |  |
|                                  | Name                                                                                                    | Order<br>1                                                                                  | VNIC/VHBA/ISCSI V                                                                                                  | Туре                              | Lun ID                           | WWN                                                     |        |  |  |  |
|                                  | San<br>SAN primary<br>SAN Target primary                                                                                                    | 2                                                                                           | VHBA-A                                                                                                    | Primary<br>Primary                | 0                                | 50:06:01:64:08:E0:03:                                   | 68 ~   |  |  |  |
|                                  |                                                                                                    |                                                                                             |                                                                                                    | < Prev                            | Next >                           | Finish C                                                | Cancel |  |  |  |

- 28. In the Maintenance Policy window leave all the fields at default and click Next.
- **29.** In the **Server Assignment** window, choose the **VSPEX-BO-Server-Pool** (created in the "Create Server Pool" section) from the drop-down list to the **Pool Assignment**.

- **30.** For the **Server Pool Qualification** choose the **Min-Memory** (created in the "Create Server Pool Policy Qualification") from drop-down.
- 31. Leave the other settings to defaults and Click Next.

| Figure 71Creating Service Profile Template - Server Assignment                                                                                                    |                                                                                                    |   |  |  |  |  |  |
|----------------------------------------------------------------------------------------------------|----------------------------------------------------------------------------------------------------|---|--|--|--|--|--|
| Create Service Profile Template                                                                                                    |                                                                                                    |   |  |  |  |  |  |
| Unified Computing System Manager                                                                                                    |                                                                                                    |   |  |  |  |  |  |
| Create Service Profile Template<br>1. √Identify Service Profile                                                                                                    | Server Assignment         ?           Optionally specify a server pool for this service profile template.         ?                                                                                                    |   |  |  |  |  |  |
| Template<br>2. √ <u>Networking</u><br>3. √ <u>Storage</u><br>4. √ <u>Zoning</u><br>5. √ <u>VNIC/VHBA Placement</u><br>6. √ <u>Server Boot Order</u><br>7. √ <u>Maintenance Policy</u><br>8. √ <u>Server Assignment</u><br>9. □Operational Policies | You can select a server pool you want to associate with this service profile template.  Pool Assignment: VSPEX-BO-Server-Pool  Create Server Pool  Select the power state to be applied when this profile is associated with the server.  Up Down                                                                         |   |  |  |  |  |  |
|                                                                                                    | The service profile template will be associated with one of the servers in the selected pool.<br>If desired, you can specify an additional server pool policy qualification that the selected server must meet.<br>To do so, select the qualification from the list.<br>Server Pool Qualification:<br>Restrict Migration: | × |  |  |  |  |  |
|                                                                                                    | < III ><br>< Prev Next > Finish Cancel                                                                                                    | ] |  |  |  |  |  |

**32.** In the **Operation Policies** window, keep all the fields at default, and click **Finish** to deploy the Service Profile Template.

#### Figure 72 Creating Service Profile Template - Operational Policies

| Create Service Profile Template                                                        |                                                                                                    |               |  |  |  |  |
|----------------------------------------------------------------------------------------|----------------------------------------------------------------------------------------------------|---------------|--|--|--|--|
| Unified C                                                                              | omputing System Manager                                                                             |               |  |  |  |  |
| Create Service Profile Template<br>1. √ <u>Identify Service Profile</u>                | <b>Operational Policies</b><br>Optionally specify information that affects how the system operates. | 0             |  |  |  |  |
| Template<br>2. √ <u>Networking</u><br>3. √ <u>Storage</u>                              | BIOS Configuration                                                                                  | 8             |  |  |  |  |
| 4. √ <u>Zoninq</u><br>5. √ <u>vNIC/vHBA Placement</u><br>6. √ <u>Server Boot Order</u> | External IPMI Management Configuration Management IP Address                                        | *             |  |  |  |  |
| 7. V <u>Maintenance Policy</u>                                                         | Monitoring Configuration (Thresholds)                                                               | 8             |  |  |  |  |
| 8. √ <u>Server Assignment</u><br>9. √ <mark>Operational Policies</mark>                | Power Control Policy Configuration                                                                  | 8             |  |  |  |  |
|                                                                                        | Scrub Policy                                                                                        | 8             |  |  |  |  |
|                                                                                        | < Prev Next >                                                                                       | Finish Cancel |  |  |  |  |

That concludes the service profile template creation.

Γ

# Instantiate Service Profiles from the Service Profile Template

This section deals with the instantiation of service profiles from the service profile template. This is the last step in the configuration of Cisco UCSM. Follow these steps to instantiate Service Profiles:

- 1. Click the Servers tab and choose Service Profile Templates that was created in the previous section.
- 2. Choose Create Service Profiles From Template (see Figure 73).

#### Figure 73 Creating Service Profile from Template

| <b>A</b>                                                | Cisco Unified Computing                  |
|---------------------------------------------------------|------------------------------------------|
| Fault Summary                                           | 🕞 🏐 🗳 New 🚽 🛃 Options 🔞 🚺 📥 Per          |
| 1 7 7 2                                                 |                                          |
| Equipment Servers LAN SAN VM Admin                      | General Storage Network iSCSI vNICs Boot |
| Filter: Service Profile Templ 🔻                         | Actions                                  |
| • •                                                     | Create Service Profiles From Template    |
| Service Profile Templates                               | Create a Clone                           |
| E∾ 🙀 root<br>⊡ ·· 📅 Service Template VSPEX-BO-SP-Templa | ate Disassociate Template                |
| Sub-Organizations                                       | Associate with Server Pool               |

- 3. Enter a name for the Naming Prefix.
- 4. Enter 1 for the Name Suffix Starting Number.
- 5. Enter a number for the Number of Instances to be created.
- 6. Click OK to create the service profile and again click OK

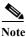

Refer to the sizing guidelines for the number of servers needed for your deployment.

Figure 74 Creating Service Profiles from Template Window

| Create Service Profiles From Template   | X      |  |  |  |  |  |
|-----------------------------------------|--------|--|--|--|--|--|
| Create Service Profiles From Template @ |        |  |  |  |  |  |
| Naming Prefix: VSPEX-BO-Server-         |        |  |  |  |  |  |
| ОК                                      | Cancel |  |  |  |  |  |

According to the Service profile instances you will see the Service profiles created from the template.

| Equipment Servers LAN SAN V |                                         |  |  |  |
|-----------------------------|-----------------------------------------|--|--|--|
| Filter: Service Profiles    | All Failed Active Passive Disassociated |  |  |  |
| •                           | 🔍 Filter 👄 Export 😓 Print               |  |  |  |
| E Service Profiles          | Name                                    |  |  |  |
|                             | Service Profile VSPEX-BO-Server-2       |  |  |  |
|                             | Service Profile VSPEX-BO-Server-1       |  |  |  |
|                             | 😎 Service Profile VSPEX-BO-Infra        |  |  |  |

Figure 75Service Profiles Created from Service Profile Template

As the Service Profile Template is assigned to a server pool, the service profiles instantiated from the template would be assigned to individual server resource from the server pool as far as they are available. You can choose a service profile and see its association state, and with which server it is associated.

Figure 76

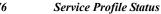

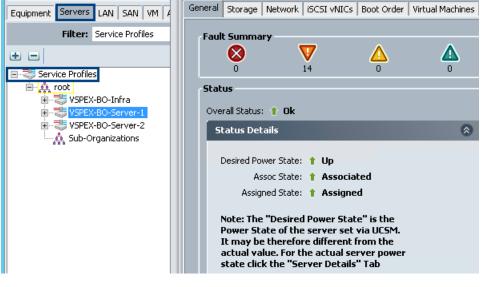

Once the service profile association is complete as show in the above figure, the blade servers are now automatically assigned with the identifiers (UUIDs, MAC Addresses and WWxNs) from the pools. You can see the zones are also created automatically as shown in the below figure. Note down the WWPN information from this window because it will be required in the next section while configuring the EMC VNXe3200 storage array.

| Equipment Servers LAN SAN<br>Filter: Service Profile     | General Storage Network iSCSI vNICs Boot Order                 | Virtual Machines FC Zone | Policies Server Details | CIMC S | Sessions | FSM    | VI |
|----------------------------------------------------------|----------------------------------------------------------------|--------------------------|-------------------------|--------|----------|--------|----|
|                                                          | Name                                                           | Initiator WWPN           | Target WWPN             | Initi  | Admi     | Op     |    |
| E-35 Service Profiles                                    | ucs_VSPEX-FI_A_1_VSPEX-BO-Server-1_vHBA-A                      | 20:00:00:25:85:06:0D:2E  |                         | VHBA-A | Applied  | Active |    |
| - A root                                                 |                                                                |                          | 50:06:01:64:08:E0:03:68 |        |          |        |    |
| VSPEX-BO-Infra                                           |                                                                |                          |                         |        |          |        |    |
| Equipment Servers LAN SAN<br>Filter: Service Profile     | General     Storage     Network     ISCSI vNICs     Boot Order | Virtual Machines FC Zone | Policies Server Details | CIMC S | Sessions | FSM    | V1 |
| • •                                                      | Name                                                           | Initiator WWPN           | Target WWPN             | Initi  | Ad       | Op     | F  |
| Service Profiles                                         |                                                                | 20:00:00:25:85:06:0D:0E  |                         | VHBA-A | Applied  | Active | А  |
|                                                          |                                                                |                          | 50:06:01:64:08:E0:03:68 |        |          |        |    |
| VSPEX-BO-Infra<br>VSPEX-BO-Server-1<br>VSPEX-BO-Server-2 |                                                                |                          |                         |        |          |        |    |

#### Figure 77 WWxN and Zoning information in Service Profile after the association

# Prepare EMC VNXe3200

Preparing the EMC VNXe3200 array for this solution can be broadly classified into the below tasks:

- Initial setup of VNXe Array
- Create Hosts
- Create Storage Pool for SAN Boot
- Create Boot LUNs and access to the Hosts

# **Initial Setup of VNXe Array**

#### **Rack and Install**

Initial configuration and implementation of an EMC VNXe3200 is covered in detail from the EMC documentation library which can be downloaded from the below URL. Installation documentation covers all areas from unpacking VNXe storage components, installing in rack, provisioning power requirements, and physical cabling.

https://support.emc.com/docu52658\_VNXe3200-Installation-Guide.pdf?language=en\_US

#### Assign an IP to Management Interface

After you finish installing, cabling, and powering up the system, the system must acquire an IP address for its management interface before you can register, license, or configure it. The VNXe3200 supports both IPv4 and IPv6. You can assign an IP address to a VNXe system in the following ways:

- Dynamically assigned from a DHCP server in the network.
- Manually assign a static IP address from a VNXe connection utility as explained in the above URL.

1

The VNXe connection utility can be downloaded from the below EMC web site:

https://download.emc.com/downloads/DL31479\_VNXe-Connection-Utility-(Windows-32-bit).exe

Connect to the VNXe system from a web browser using the management IP address.

#### Figure 78

EMC Unisphere Login Page

| EMC <sup>2</sup>              |
|-------------------------------|
| Version 30.0<br>EMC Unisphere |
| User Password                 |
|                               |
| Login Cancel                  |

#### **Create Hosts**

ſ

This section provides details on the discovery of host initiators on the VNXe array and creating host list.

- 1. Connect to the VNXe system from a web browser using the management IP address and launch the Unisphere.
- 2. Click Hosts tab and then click Initiators to see if the array has discovered the host initiators.

Figure 79 EMC Unisphere Showing Host Initiators

| EMC Ur    | nisph   | ere                     |                    |       |      |                |                 |      |
|-----------|---------|-------------------------|--------------------|-------|------|----------------|-----------------|------|
|           | Dash    | board 📷 Syste           | em 🧊 St            | orage | н    | osts 🐇         | Settings        | ?    |
| VNXe >    | Host    | ; > Initiators          |                    |       |      |                |                 |      |
| Initiator | s       |                         |                    |       |      |                |                 |      |
| Initiate  | ors     | Initiator Paths         |                    |       |      |                |                 |      |
|           |         |                         |                    |       |      |                |                 |      |
| 1         | Initiat | or IQN/WWN              |                    | Host  | Prot | Target Ports   |                 |      |
| <u> </u>  | 20:00   | 00:25:B5:06:0D:0C:20:00 | :00:25:B5:06:0D:08 | :     | FC   | (1) SP A I/O M | Module 0 FC Por | rt O |
| <u> </u>  | 20:00   | 00:25:B5:06:0D:2C:20:00 | :00:25:B5:06:0D:28 | E     | FC   | (1) SP A I/O M | Module 0 FC Por | rt O |

3. Choose the Hosts tab, and then click Create Host

|                   | Figure 80         | VNXe Create Host | Wizard      |      |
|-------------------|-------------------|------------------|-------------|------|
| EMC Unisphere     |                   |                  |             |      |
| Dashboard         | System            | Storage          | Hosts       | -    |
| VNXe > Hosts > Ho | sts               |                  |             |      |
| Hosts             |                   |                  |             |      |
| ! Name            | ▲ Туре            | Managed By       | Description | Dat  |
| Create Host Crea  | ite Subnet Create | Netgroup Details | Refresh De  | lete |

4. The **Create Host** window appears. In the Name and Description fields, type the name and description of the new host. Click **Next**.

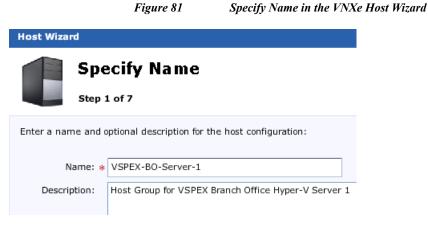

5. In the Operating System page, choose the host OS from the Operating System list box. Click Next.

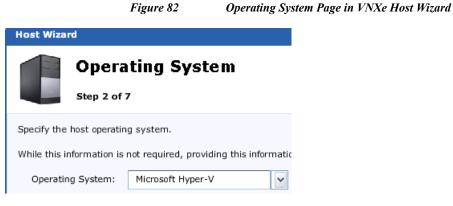

6. The Network Address page appears. choose Network Name or IP Address to enter the details of the host.

|               |            | Figure 83              | Network Address Pag         | e in VNXe Host    |
|---------------|------------|------------------------|-----------------------------|-------------------|
| Host Wizard   | i          |                        |                             |                   |
|               | Netw       | vork Addre             | SS                          |                   |
|               | Step 3 o   | f 7                    |                             |                   |
| Specify the h | iost netwo | rk address.            |                             |                   |
| You can spec  | ify the ne | twork address of the I | nost as either a network na | me or IP Address. |
| Network A     | Address:   | Network Name:          | HyperV1                     |                   |
|               |            | IP Address:            |                             |                   |

7. In the **Fiber Channel Access** page, choose the WWPN of VSPEX-BO-Server-1 UCS service profile for this HyperV1 host.

| Figure 91 | Fibra Channal Access | Dagain    | VNVa Hast  | Winand   |
|-----------|----------------------|-----------|------------|----------|
| Figure 84 | Fibre Channel Access | i ruge in | VINAE HOSI | vv izara |

| Host Wizard                         |                                                 |                                 |  |  |  |  |
|-------------------------------------|-------------------------------------------------|---------------------------------|--|--|--|--|
| Fibre Channel Access<br>Step 5 of 7 |                                                 |                                 |  |  |  |  |
| Register discover                   | ed FC connections with host VSPEX-BO-Server-1:  |                                 |  |  |  |  |
| $\mathbf{V}$ Filter for:            |                                                 |                                 |  |  |  |  |
|                                     | Initiator WWN                                   | Connected To                    |  |  |  |  |
|                                     | 20:00:00:25:B5:06:0D:0C:20:00:00:25:B5:06:0D:0E | (1) SP A I/O Module 0 FC Port 0 |  |  |  |  |
| <b>V</b>                            | 20:00:00:25:B5:06:0D:2C:20:00:00:25:B5:06:0D:2E | (1) SP A I/O Module 0 FC Port 0 |  |  |  |  |

Γ

8. In the Summary page, confirm the host configuration and click Finish.

| Figure 85                                                                                                    | Summary Page in VNXe Host Wizard                                                                                |         |
|----------------------------------------------------------------------------------------------------|----------------------------------------------------------------------------------------------------|---------|
| Host Wizard                                                                                                    |                                                                                                    |         |
| Summary<br>Step 6 of 7                                                                                                    |                                                                                                    | << 📀    |
| Confirm the following Host configuration:<br>Name:<br>Description:<br>Operating System:<br>Network Name:<br>Initiators to be registered with this host: | VSPEX-BO-Server-1<br>Host Group for VSPEX Branch Office Hyper-V Server 1<br>Microsoft Hyper-V<br>HyperV1<br>▼ 1 |         |
| -                                                                                                    | Protocol 🔺 Initiator IQN/WWN                                                                                    |         |
|                                                                                                    | FC 20:00:00:25:B5:06:0D:2C:20:00:00:25:B5:06:0D:2E                                                              | 1 items |
|                                                                                                    | < Back Next > Finish Cancel                                                                                     | Help    |

I

- 9. And finally in the **Results** page click **Finish**.
- 10. Repeat the above steps to create Host list for all Hyper-V hosts used for this solution.

#### **Create Storage Pool**

This section provides the steps for creating storage pools. For this solution we will be creating two storage pools - one for SAN-Boot LUNs and the second one for the Hyper-V CSV LUNs

| Table 14 | Storage Pool Summary |
|----------|----------------------|
|----------|----------------------|

| Storage Pool Name | RAID Type | Storage Tier Type | Number of<br>Disks |
|-------------------|-----------|-------------------|--------------------|
| VSPEX-SAN-Boot    | RAID 5    | Performance       | 5                  |
| VSPEX-HyperV-CSV  | RAID 5    | Performance       | 35                 |

- 1. Launch the EMC VNXe Unisphere.
- 2. Choose VNXe > Storage > Storage Configuration > Storage Pools and click Create, (see Figure 86).

|               |       | Figure          | 86            | Creating St    | orage | Pools in E   | MC Un | isphere  |       |         |
|---------------|-------|-----------------|---------------|----------------|-------|--------------|-------|----------|-------|---------|
| EMC Unisph    | ere   |                 |               |                |       |              |       |          |       |         |
| Dash          | board | sy sy           | stem 🧊        | Storage        |       | Hosts        | *     | Settings | 0     | Support |
| VNXe > Store  | age > | Storage Configu | ration > Stor | age Pools      |       |              |       |          |       |         |
| Storage Pools |       |                 |               |                |       |              |       |          |       |         |
| List View     | Gra   | aph View        |               |                |       |              |       |          |       |         |
| ! Nam         | e 🔺   | Total Space     | Used Space    | Percent Use    | d /   | Available Sp | Sub   | script   | Disks |         |
|               |       |                 |               |                |       |              |       |          |       |         |
|               |       |                 |               |                |       |              |       |          |       |         |
| Used Space    | :     | Available S     | pace:         | Alert Threshol | d:    |              |       |          |       |         |
| Create        | Expan | d Details       | Delete Re     | efresh         |       |              |       |          |       |         |

3. In the Select Configuration Mode window, choose Custom Storage Pools.

Figure 87

Γ

Storage Pool – Configuration Mode

| Storage Pool Wizard                                                                                                    |
|----------------------------------------------------------------------------------------------------|
| Select Configuration Mode                                                                                                    |
| Select how you want to configure the system's disks:                                                                                                    |
| <ul> <li>Quick start         Configure unused disks into multiple storage pools, where each disk type is in its own pool.         This option is only available when no storage pools exist.         Custom storage pools         Create storage pools with custom storage characteristics. If licensed, you can create tiered pools using FAST VP and configure pools to use the FAST Cache.     </li> </ul> |
| < Back Next > Finish Cancel Help                                                                                                    |

4. In the Specify Pool Name window provide a name and description and click Next.

|                    | Figure 88               | Storage Pool – Name and Description |
|--------------------|-------------------------|-------------------------------------|
| Storage Pool Wiz   | ard                     |                                     |
| Spe                | ecify Pool N            | lame                                |
| ∛ Step             | 2 of 8                  |                                     |
| Specify a name and | d optional description. |                                     |
| Name: 🗚            | VSPEX-SAN-Boot          |                                     |
| Description:       | Storage Pool for SAN    | Booting VSPEX Branch Offic Servers  |

- 5. Skip the Fast VP Not Licensed page by clicking Next.
- 6. In the Select Storage window select Performance Tier and have the Performance Tier RAID Type as default RAID 5 (4+1) as shown in the below figure.

1

| Figure 89                                                                                                    | Storage Po        | ol – Storage Tier |                       |  |  |  |
|----------------------------------------------------------------------------------------------------|-------------------|-------------------|-----------------------|--|--|--|
| Storage Pool Wizard                                                                                                    |                   |                   |                       |  |  |  |
| Select Storag                                                                                                    | e                 |                   | ?>>                   |  |  |  |
| Select the storage tiers you want to use                                                                                                    | for the new pool. |                   |                       |  |  |  |
| Storage Tier                                                                                                    | Disk Type         | Unused Disks      | Unused Raw Capacity   |  |  |  |
| Extreme Performance Tier                                                                                                    | Flash             | 3                 | 550.3 GB              |  |  |  |
| Performance Tier                                                                                                    | SAS               | 45                | 23.5 TB               |  |  |  |
| Capacity Tier                                                                                                    | NL SAS            | 0                 | 0 GB (None Available) |  |  |  |
| Uses SAS disks to provide high performance. These disks do not provide the same read/write performance as<br>Extreme Performance (Flash) disks, but offer much lower cost per GB of storage.<br>Performance Tier<br>RAID Type: RAID 5 (4+1) (Usable capacity: 16.4 TB) <u>Change</u> |                   |                   |                       |  |  |  |
|                                                                                                    | < Ba              | ack Next >        | Finish Cancel Help    |  |  |  |

7. In the Select Amount of Storage window, choose Use 5 of 45 disks from the drop-down list under the Performance Tier section.

| Figure 90                                                 | Storage Pool – Amount of Storage                                                                                                    |
|-----------------------------------------------------------|----------------------------------------------------------------------------------------------------|
| Storage Pool Wizard                                       |                                                                                                    |
| Select Amou<br>Step 5 of 8                                | int of Storage 🔞 >>                                                                                                    |
| -                                                         | selected tier. The number of disks you can choose is based on the RAID<br>number of disks you can configure will ensure that enough disks are kept |
| 600 GB (10K RPM) SAS Disks:                               | Use 5 of 45 disks (2.0 TB)                                                                                                    |
| Total Disks to Configure: 5<br>Total Usable Capacity: 2.0 | Use none of the 45 disks<br>Use 5 of 45 disks (2.0 TB)<br>Use 10 of 45 disks (4.1 TB)                                                              |
|                                                           | < Back Next > Finish Cancel Help                                                                                                    |

8. Click Next and Choose No to "do you want this storage pool to use the Fast Cache?" question and click Next.

|            | Figure 91                                                        | Storage Pool – Fast Cache                                                             |  |
|------------|------------------------------------------------------------------|---------------------------------------------------------------------------------------|--|
| Storage Po | ol Wizard                                                        |                                                                                       |  |
|            | FAST Cache                                                       |                                                                                       |  |
| 30         | Step 6 of 8                                                      | (2) >>                                                                                |  |
|            | ache exists on the system. Ea<br>ared by all storage pools confi | ch storage pool can be configured to use the FAST Cache. The FAST<br>gured to use it. |  |
| Do you wai | nt this storage pool to use the                                  | FAST Cache?                                                                           |  |
| 🔵 Yes      |                                                                  |                                                                                       |  |
| 💿 No       |                                                                  |                                                                                       |  |
|            |                                                                  |                                                                                       |  |

Γ

9. Review the disk configuration for this storage pool in the Summary page and click Finish.

| Figure 92 Storage Pool – Summary                                                  |             |
|-----------------------------------------------------------------------------------|-------------|
| Storage Pool Wizard                                                               |             |
| Summary<br>Step 7 of 8                                                            | <b>?</b> >> |
| The disks will be configured into a new storage pool as indicated below.          |             |
| Storage Pool Name: VSPEX-SAN-Boot                                                 |             |
| Storage Pool Description: Storage Pool for SAN Booting VSPEX Branch Offic Servers |             |
| Use FAST Cache: No                                                                |             |
| Performance Tier<br>Disks: ▶ 5 SAS (2.0 TB usable capacity)<br>RAID: RAID 5 (4+1) |             |
| Total Disks to Configure: 5                                                       |             |
| Total Usable Capacity: 2.0 TB                                                     |             |
| < Back Next > Finish Cancel                                                       | Help        |

10. In Results page, click Create Another Storage Pool.

Figure 93

Storage Pool – Results

| Storage Pool Wizard                                                                                                    |              |
|----------------------------------------------------------------------------------------------------|--------------|
| Results<br>Step 8 of 8                                                                                                    | <b>()</b> >> |
| Create storage pool                                                                                                    |              |
| Create storage pool: VSPEX-SAN-Boot                                                                                                    |              |
| Create RAID group                                                                                                    |              |
| A background job "Create storage pool" has been created for this operation. You can close this window.<br>You can monitor this job by clicking the "Jobs" link in the status bar.<br>Create Another Storage Pool |              |
| < Back Next > Finish Close                                                                                                    | e Help       |

11. Repeat the above steps to create the second storage pool for Hyper-V CSV with the same settings except for in the **Select Amount of Storage** window, Use 35 of 45 disks for this storage pool.

1

1

|          |          | Figu         | are 94         | Created Stor  | rage Poo | ols in List | View  |       |
|----------|----------|--------------|----------------|---------------|----------|-------------|-------|-------|
| EMC U    | nisphe   | re           |                |               |          |             |       |       |
| -        | Dashb    | oard 📷       | 🦻 System       | s             | torage   |             | Hosts |       |
| VNXe     | > Storag | ge > Storage | e Configuratio | n > Storage P | ools     |             |       |       |
| Storage  | e Pools  |              |                |               |          |             |       |       |
| List     | View     | Graph Vie    | w              |               |          |             |       |       |
|          |          |              |                |               |          |             |       |       |
| 1        | Name     |              | Total S        | Used Space    | A        | vaila       | Sub   | Disks |
| 0        | VSPEX-   | HyperV-CSV   | 14.3 TB        | 1.6 TB        | 1        | 2.7 TB      | 85%   | 35    |
| <b>e</b> | VSPEX-   | -SAN-Boot    | 2.0 TB         | 277.7 GB      | 1        | .8 TB       | 12%   | 5     |

#### 5. Create Boot LUNs and Configure Host Access

Figure 95

ſ

In this section we will be creating boot LUNs from the "VSPEX-SAN-Boot" storage pool and providing access to the hosts. LUNS for Hyper-V cluster shared volumes will be created and presented later after the installation and basic configuration of Operating System.

- 1. Launch the EMC VNXe Unisphere GUI.
- 2. Choose Storage > LUNs and click Create.

Create LUNs

| EMC Ur | nisphere     |              |      |              |          |          |          | ] ?,    |
|--------|--------------|--------------|------|--------------|----------|----------|----------|---------|
|        | Dashboard    | System       | 1    | Storage      | н        | osts 🛛 🧳 | Settings | >       |
| VNXe > | Storage > Ll | UNs          |      |              |          |          |          |         |
| LUNs   |              |              |      |              |          |          |          | •       |
|        |              |              |      |              |          |          | Y        | ' «、 🗈  |
| 1      | Name 🔺       | Description  | Size | Protection 9 | Schedule |          |          |         |
|        |              |              |      |              |          |          |          |         |
|        |              |              |      |              |          |          |          |         |
|        |              |              |      |              |          | ]        |          | •       |
|        |              |              |      |              |          |          |          | 0 items |
| Create | Details      | Refresh Dele | te   |              |          |          |          |         |

- 3. Click the Create a LUN radio button in the Create a LUN Group or LUN window.
- 4. Specify a name and description for the LUN. Click Next.

|                                                      | Figure 96Creating LUN - Define LUN                            | V           |  |  |  |  |
|------------------------------------------------------|---------------------------------------------------------------|-------------|--|--|--|--|
| LUN Wizard                                           |                                                               |             |  |  |  |  |
| Step 1 of 6                                          |                                                               |             |  |  |  |  |
| Create either a LU<br>Create a LUN g<br>Create a LUN | UN group, containing up to 50 LUNs, or a single LUN.<br>group |             |  |  |  |  |
| LUN Name: 🛊                                          | * Server1-Boot-LUN                                            |             |  |  |  |  |
| Description:                                         | SAN Boot LUN for VSPEX Branch Office Hyper-V Server 1         |             |  |  |  |  |
|                                                      | < Back Next > Finish                                          | Cancel Help |  |  |  |  |

5. In the **Configure a LUN** window Choose the created "VSPEX-SAN-Boot" Storage Pool for the Hyper-V Boot LUN. Specify the LUN size and uncheck the Thin check box and click **Next**.

1

| LUN Wizard                                                                                             | LUN Wizard                              |  |  |  |  |  |
|----------------------------------------------------------------------------------------------------|-----------------------------------------|--|--|--|--|--|
| 🐀 Co                                                                                                   | nfigure a LUN                           |  |  |  |  |  |
| Step                                                                                                   | 9 2 of 6                                |  |  |  |  |  |
| Configure the LUN                                                                                      | 's storage characteristics:             |  |  |  |  |  |
| Storage Pool:                                                                                          | VSPEX-SAN-Boot (SAS, 2.1 TB free)       |  |  |  |  |  |
| Tiering Policy:                                                                                        | Start High Then Auto-Tier (Recommended) |  |  |  |  |  |
| The selected pool is not tiered. The tiering<br>policy will have no effect on the storage<br>resource. |                                         |  |  |  |  |  |
| Size: *                                                                                                | 100 GB 🖌 Thin                           |  |  |  |  |  |
|                                                                                                    | < Back Next > Finish Cancel Help        |  |  |  |  |  |

Figure 97 Creating LUN - Configure a LUN

- 6. In the **Configure Snapshot Schedule** window choose Do not configure a snapshot schedule and click **Next**. (It is not recommended to configure snapshot for Boot LUNs)
- 7. In the **Configure Host Access** window of the LUN wizard, choose **LUN** from the drop-down list only for the VSPEX-BO-Server-land click **Next**.

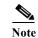

Do not share boot LUN with multiple hosts. It is specific to a single host.

|             | Figure 9                | 8 Creating      | g LUN - Configure He | ost Access |           |                 |
|-------------|-------------------------|-----------------|----------------------|------------|-----------|-----------------|
| LUN Wizar   | ď                       |                 |                      |            |           |                 |
|             | Configure               | Host Acces      | S                    |            |           |                 |
|             | Step 4 of 6             |                 |                      |            |           | << 📀            |
| Configure v | which hosts will access | this storage:   |                      |            |           |                 |
|             | h-n 6-n.                | Der             |                      |            |           |                 |
|             | ter for:                |                 |                      | *          |           |                 |
| 1           | Name 🔺                  | Network Address | Operating System     | Protocol   | Access    |                 |
| <b>e</b>    | VSPEX-BO-Server-1       | hyperv1         | Microsoft Hyper-V    | FC, File   | LUN       | *               |
| <b>e</b>    | VSPEX-BO-Server-2       | hyperv2         | Microsoft Hyper-V    | FC, File   | No Access | *               |
|             |                         |                 |                      |            | F         | iltered: 2 of 2 |
|             |                         |                 | < Back               | Next >     | Finish Ca | ncel Help       |

- 8. In the **Summary** page, confirm the LUN configuration and click **Finish** to complete the LUN creation and host access.
- 9. Repeat the above steps 1 to 5 to create boot LUNs for other hosts.
- 10. In the Results page, verify the configuration completion and click Close.

| F                         | igure 99 Creating LUN - Summary                                           |      |
|---------------------------|---------------------------------------------------------------------------|------|
| LUN Wizard                |                                                                           |      |
| Summ<br>Step 5 of 6       | -                                                                         | >>   |
| Confirm the following LUN | configuration:                                                            | •    |
| Name:<br>Description:     | Server1-Boot-LUN<br>SAN Boot LUN for VSPEX Branch Office Hyper-V Server 1 |      |
| Storage Pool:             | VSPEX-SAN-Boot                                                            |      |
| Size:                     | 100.0 GB                                                                  | =    |
| Thin:                     | No                                                                        |      |
| Tiering Policy:           | Start High Then Auto-Tier (Recommended)                                   |      |
| Protection Schedule:      | None configured                                                           |      |
| LUN Access:               | <ul> <li>▼ 1 hosts configured</li> <li>VSPEX-BO-Server-1</li> </ul>       |      |
| Snapshot Access:          | No hosts configured                                                       | •    |
|                           | < Back Next > Finish Cancel                                               | Help |

I

Cisco UCS Mini Branch Office Solution for EMC VSPEX

|              | Figu             | are 100 C        | Created 1 | Boot LUNs f   | or Server 1 a | nd Server 2 |               |                     |
|--------------|------------------|------------------|-----------|---------------|---------------|-------------|---------------|---------------------|
| EMC U        | nisphere         |                  |           |               |               |             |               | ] ?,                |
|              | Dashboard 📰      | System           | Ŧ         | Storage       | Ho            | sts 🐔       | Settings      | > v                 |
| VNXe<br>LUNs | > Storage > LUNs |                  |           |               |               |             |               | 0                   |
| LUINS        |                  |                  |           |               |               |             |               | 7 🔍 🗈               |
| 1            | Name             | Description      |           |               |               | Size        | Protection Se | chedule             |
| 0            | Server2-Boot-LUN | SAN Boot LUN for | VSPEX     | Branch Office | Hyper-V Ser   | 100.0 GB    | Not configur  | ed                  |
| 0            | Server1-Boot-LUN | SAN Boot LUN for | VSPEX     | Branch Office | Hyper-V Ser   | 100.0 GB    | Not configur  | ed                  |
| •            |                  |                  | 11111     |               |               |             |               | ۰.                  |
|              |                  |                  |           |               |               |             |               | 2 items             |
| Creat        | e Details Refr   | esh Delete       |           |               |               |             |               |                     |
| 📀 Nar        | me: VNXe32001    | Alerts: 🙎        | 103       | Jobs: 🤞       | 0             | User:       | admin         | System <sup>-</sup> |

At this point, w have end-to-end FC storage access from servers in UCS to the specific boot LUN on the VNXe storage devices. The physical servers are now ready for the Microsoft Windows Server 2012 R2 OS installation.

# **Installation of Windows Server 2012 R2 Datacenter**

The following steps provide the details necessary to prepare the host for the installation of Windows Server 2012 R2 Datacenter Edition. It is assumed that the SAN has been zoned and the VNXe3200 has masked the LUN so that only a single path to server is available at this stage. All the steps given below needs to be carried out on all the physical servers used for this solution.

- 1. Install Windows Server 2012 R2 on all the physical servers with the boot volume on the EMC VNXe3200.
- 2. Perform some initial configuration tasks that are common for all servers used for this solution.

- Install the latest hardware drivers.
- Configure the network.
- Rename computer and join it to Active Directory Domain.
- Install Windows roles and features.
- Configure other common criteria.
- Configure Networks and Virtual Switches.
- Configure MPIO.
- Create Cluster.

# Note

In order for the Windows Installer to recognize the Fibre Channel SAN boot disk for the initial server, the Cisco UCS fnic (storage) driver must be loaded into the Windows installer during installation. Download the latest Unified Computing System (UCS) drivers from www.cisco.com under Cisco UCS B-Series Blade Server Software and place the ISO on the same machine with the Windows Server 2012 R2 installation media.

- 1. Launch the Cisco UCS Manager in a browser.
- 2. Expand the node as Servers > Service Profiles > root > VSPEX-BO-Server-1
- 3. Right-click the Service Profile and choose KVM Console from the menu.

Figure 101 KVM Console for Service Profile

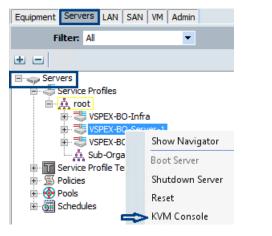

4. Click the Virtual Media tab. In the Unencrypted Virtual Media Session window accept the session and click Apply.

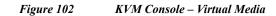

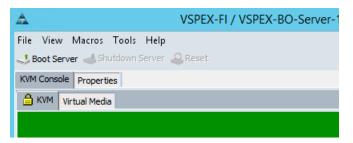

I

5. Click Add Image on the right (see Figure 103).

Figure 103

| 🛦 VSPEX-FI / VSPE      | X-BO-Ser    | ver-1 (Chassis | - 1 Server - | 3) - KVM Co | onsole(La | unched |          | x |
|------------------------|-------------|----------------|--------------|-------------|-----------|--------|----------|---|
| File Help              |             |                |              |             |           |        |          |   |
| 📣 Boot Server 🚽 Shut   | down Server | Reset          |              |             |           |        |          |   |
| KVM Console Properties | 5           |                |              |             |           |        |          |   |
| В кум 💣 Virtual Me     | dia         |                |              |             |           |        |          |   |
| Client View            |             |                |              |             |           |        |          |   |
|                        | ead Only    | Drive          |              |             |           |        | Exit     |   |
|                        |             |                |              |             |           | Cross  | e Image  |   |
|                        |             |                |              |             |           |        | -        |   |
|                        |             |                |              |             |           | Add 1  | mage     |   |
|                        |             |                |              |             |           | Remov  | e Image. |   |
|                        |             |                |              |             |           | Det    | ails ±   |   |
|                        |             |                |              |             |           |        |          |   |
|                        |             |                |              |             |           |        |          |   |
|                        |             |                |              |             |           |        |          |   |
| Details                |             |                |              |             |           |        |          |   |
| Target Drive           | Mapped To   |                | Read Bytes   | Write Bytes | Durati    |        |          |   |
| Virtual CD/DVD         | Not mapped  | ł              |              |             | ^         | USE    | Reset    |   |
| Removable Disk         | Not mapped  | ł              |              |             | ~         |        |          |   |
| <                      |             | Ш              |              |             | >         |        |          |   |

Adding OS Image

6. Browse to the location where you have stored the Windows Server 2012 R2 installation media, select it and click **Open**.

1

7. Repeat the process to add an image of the Cisco device driver installation media.

#### Figure 104 Select Windows Server 2012 R2 Image

| 4 | 2            | Open           |                                                                    |                     | X          |              |
|---|--------------|----------------|--------------------------------------------------------------------|---------------------|------------|--------------|
|   | Look in:     | 📗 Software     |                                                                    | •                   | 🗈 📸 🎰      | <del>.</del> |
|   | Recent Items | 9600.1705      | 4.WIN8_RTM.120725-1<br>0.WINBLUE_REFRESH.1<br>drivers.3.0.1<br>III |                     | -          |              |
|   | Desktop      | File name:     | 9600.17050.WINBLUE                                                 | REFRESH. 140317-164 | 0_X64FRE_! | Open         |
|   | B            | Files of type: | Disk image file (*.iso, *                                          | img)                | •          | Cancel       |

8. Click the check box by the Windows Server 2012 R2 installation media. Then click the **KVM** tab to return to the KVM window.

|      |             | -             | Figure 105         | Map ISO Image Fue                      |              |
|------|-------------|---------------|--------------------|----------------------------------------|--------------|
| File | Help        |               |                    |                                        |              |
| 4    | Boot Server | I Shutdowi    | n Server 🛛 🧕 Reset |                                        |              |
| KVI  | 1 Console   | Properties    |                    |                                        |              |
| đ    | `күм 📑      | Virtual Media |                    |                                        |              |
|      | Client View |               |                    |                                        |              |
|      | Mapped      | Read Only     | Drive              |                                        | Exit         |
|      |             | $\checkmark$  | 🔊 D: - CD/DVD      |                                        | Create Image |
|      |             |               | 😫 E:\2012-R2\Cloue | dos\9600.17050.WINBLUE_REFRESH.        |              |
|      |             | <b>V</b>      | B:\UCS-FW\ucs-b    | xxx-drivers.3.0.1.iso - ISO Image File | Add Image    |
|      |             |               |                    |                                        | Remove Image |
|      |             |               |                    |                                        | Details ±    |

100 1

....

105

9. Click Boot Server to boot the server.

**Reboot Server** 

10. Click OK twice on the pop-up window to proceed with the booting of the server

| 📥 VSPEX-FI / VSPEX-BO-Server-1 (       |  |  |  |
|----------------------------------------|--|--|--|
| File View Macros Tools Help            |  |  |  |
| 🛃 Boot Server 🚙 Shutdown Server 🚑 Rese |  |  |  |
| KVM Console Properties                 |  |  |  |
| 🔒 KVM 📑 Virtual Media                  |  |  |  |
|                                        |  |  |  |

I

Figure 106

If the Cisco UCS and EMC VNXe are configured correctly in the previous sections then you will see the SAN boot LUN during the server boot (see Figure 107).

| File View Macros Tools Help                                                                                                    |   |
|----------------------------------------------------------------------------------------------------|---|
| 📣 Boot Server 🔩 Shutdown Server 🥥 Reset                                                                                                    |   |
| KVM Console Properties                                                                                                    |   |
| 🔒 KVM 📑 Virtual Media                                                                                                    |   |
| Cisco VIC FC, Boot Driver Version 3.0(1c)<br>(C) 2010 Cisco Systems, Inc.<br>DGC 5006016408e00368:000<br>Option ROM installed successfully<br>- |   |
|                                                                                                    |   |
|                                                                                                    | _ |

Figure 107 Verify SAN Boot LUN on Reboot

11. The installation of Windows Server 2012 R2 starts. Select the appropriate localization features and click Next. On the following screen click Install Now.

| Figure                                                                          | e 108                       | Windows Server 2012 Setup |
|---------------------------------------------------------------------------------|-----------------------------|---------------------------|
| windows Setup                                                                   |                             |                           |
| 📕 Windows Ser                                                                   | rver 2012 R2                | ).                        |
| Language to install Coglish Whited Sco                                          |                             |                           |
| Jime and currency formats English (United Stat<br>Keyboard or input methods (US | tes)                        |                           |
| Enfor your language and other preference                                        | en and click "Next" to cont | finat.                    |
| © 2013 Microsoft Corporations At sights represed.                               |                             | (Jest                     |

- 12. Select the Windows Server 2012 R2 Datacenter (Server with a GUI) option. Click Next.
- 13. Click the check box to accept the license terms and click Next.
- 14. Click Custom: Install Windows only (advanced).
- 15. You will not see any SAN disks because the Cisco VIC 1240 drivers are not included as part of the Windows Server 2012 R2 installation media. You will have to manually load them. So click Load Driver.

|                     | Figure 109        | Loaa D   | river for Windo | ws Server 20     | 12 K2 Installat |
|---------------------|-------------------|----------|-----------------|------------------|-----------------|
| 🔏 Windows Setup     |                   |          |                 |                  |                 |
| Where do you y      | want to install V | Vindows  | 7               |                  |                 |
| Where do you        |                   | VIIIGOWS |                 |                  |                 |
| Name                |                   |          | Total size      | Free space       | Туре            |
| Drive 0 Una         | allocated Space   |          | 558.9 GB        | 558.9 GB         |                 |
|                     |                   |          |                 |                  |                 |
|                     |                   |          |                 |                  |                 |
|                     |                   |          |                 |                  |                 |
|                     |                   |          |                 |                  |                 |
|                     |                   |          |                 |                  |                 |
|                     |                   | 1        | 14              |                  |                 |
| € <u>† R</u> efresh | <u>D</u> elete    | -        | <u>F</u> ormat  | - ∦ N <u>e</u> w |                 |

16. The Load driver window appears. Before continuing, mount the Cisco driver image.

Next

17. On the KVM console, select the Virtual Media tab.

- **18.** Uncheck the checkbox by the Windows installation media. On the warning message click **OK** to continue.
- 19. Now, check the file checkbox by the Cisco driver media and click the KVM tab.

#### Figure 110 Map Cisco Driver Media

| File Help             |                         |                                                           |              |
|-----------------------|-------------------------|-----------------------------------------------------------|--------------|
| 📣 Boot Server 🚽 Sh    | utdown Serve            | r 🥥 Reset                                                 |              |
| KVM Console Propertie | es                      |                                                           |              |
| 🔒 KVM 📄 Virtual M     | 1edia                   |                                                           |              |
| Client View           |                         |                                                           |              |
| Mapped F              | Read Only               | Drive                                                     | Exit         |
|                       | $\overline{\checkmark}$ | A C:\Software\9600.17050.WINBLUE_REFRESH.140317           |              |
|                       |                         | 🙆 C:\Software\ucs-bxxx-drivers.3.0.1.iso - ISO Image File | Create Image |
|                       |                         |                                                           | Add Image    |
|                       |                         |                                                           | Remove Image |
|                       |                         |                                                           | Details ±    |
|                       | •                       |                                                           |              |

20. Back on the Load driver page, click Browse.

|                                           | Figure 111               | Specify Installation Media                   |
|-------------------------------------------|--------------------------|----------------------------------------------|
| Load driver                               |                          | X                                            |
| To install the dev<br>driver files, and t |                          | insert the installation media containing the |
| Note: The install                         | ation media can be a CD, | , DVD, or USB flash drive.                   |
|                                           |                          |                                              |
|                                           |                          |                                              |
|                                           |                          | Browse OK Cancel                             |

- Expand the CDROM containing the Cisco driver media. Browse to Windows > Storage > Cisco > 12x0 > W2K12R2 > x64.
- 22. Click **OK** to continue.

ſ

| Figure 112                               | Navigate to the folder |
|------------------------------------------|------------------------|
| Browse for Folder                        | ×                      |
| Browse to the driver, and then click OK. |                        |
| > 퉬 VMware                               | ^                      |
| Windows                                  |                        |
| 🕞 📗 ChipSet                              |                        |
| Installers                               |                        |
| Network                                  |                        |
| Becurity                                 |                        |
| a 퉬 Storage                              |                        |
| 🔺 퉲 Cisco                                |                        |
| a 퉲 12x0                                 |                        |
| a 퉬 W2K12R2                              |                        |
| 🔰 x64                                    | ~                      |
|                                          |                        |
| ОК С                                     | Cancel                 |

23. On the Select the driver to install page, validate you have selected the proper driver and click Next to continue.

| Cisco VIC-FCoE Storport Miniport (E:\Windows\Storage\Cisco\12x0\W2K12R2\x64\fnic2k12.inf) |  |
|-------------------------------------------------------------------------------------------|--|
|                                                                                           |  |
|                                                                                           |  |
|                                                                                           |  |
|                                                                                           |  |
|                                                                                           |  |
| Hide drivers that aren't compatible with this computer's hardware.                        |  |

Figure 113 Select Driver to Install

- 24. Repeat this process to install the NIC drivers now or it can be installed after the OS installation is completed.
- 25. After the driver installation, the boot SAN disk is now visible. Return to the Virtual Media tab and re-select the Windows installation media.

26. Back on the KVM tab, click Refresh and click Next to continue.

| Where do yo                          | ou want to install Wi | ndows?           |                             |      |
|--------------------------------------|-----------------------|------------------|-----------------------------|------|
| Name                                 |                       | Total size       | Free space                  | Туре |
| Drive 0                              | Unallocated Space     | 558.9 GB         | 558.9 GB                    |      |
| Drive 3                              | Unallocated Space     | 100.0 GB         | 100.0 GB                    |      |
|                                      |                       |                  |                             |      |
| € <u>y R</u> efresh                  | Delete                | ✓ Format         | <mark>∦</mark> N <u>e</u> w |      |
| €9 <u>R</u> efresh<br>() Load driver | Delete                | ✓ <u>F</u> ormat | <mark>∦</mark> N <u>e</u> w |      |

Figure 114 Select Drive to Install Windows

27. Windows will now proceed with installation and after the completion of this process it will reboot.

Figure 115 Install Windows

ſ

| 🔏 Windows Setup                                                     | X |
|---------------------------------------------------------------------|---|
| Installing Windows                                                  |   |
| Your computer will restart several times. This might take a while.  |   |
| Copying Windows files<br>Getting files ready for installation (92%) |   |
| Installing features                                                 |   |
| Installing updates                                                  |   |
| Finishing up                                                        |   |

**28.** Enter a password for the local administrator account. Re-enter to validate. Click **Finish** to complete the installation

| Figure 116 A            | uthentication for Completing Installation                                    |
|-------------------------|------------------------------------------------------------------------------|
|                         |                                                                              |
| Setting                 | S                                                                            |
| Type a password for the | built-in administrator account that you can use to sign in to this computer. |
| User name               | Administrator                                                                |
| Password                |                                                                              |
| Reenter password        |                                                                              |
|                         |                                                                              |

### **Install Device Drivers**

- 1. Select Macros on the KVM console. From the drop down menu, select Static Macros and Ctrl-Alt-Del to bring up the Windows sign in screen.
- 2. Log into the new machine using the password entered in the previous step. Enter a carriage return after entering the password.
- **3.** If you did not load the NIC drivers earlier, open a PowerShell window and issue the command as shown in the below figure assuming the Cisco driver media is mounted on drive F:

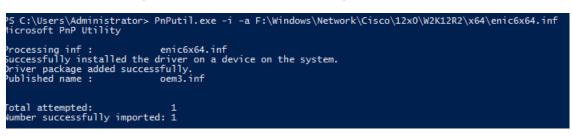

Figure 117 Load NIC Drivers Using PowerShell

4. Also install the Intel Chipset Driver software from the Cisco driver media to get rid of other uninstalled drivers (see Figure 118).

| Figure 118                                                                                                    | 3 Install Intel Chipset Driver Software |
|----------------------------------------------------------------------------------------------------|-----------------------------------------|
| £                                                                                                    | Computer Management                     |
| File Action View Help                                                                                                    |                                         |
| 🗢 🏟 🙎 🖬 👔 🞼                                                                                                    |                                         |
| 🜆 Computer Management (L                                                                                                    | 🌆 Base System Device                    |
| ⊿ 🙀 System Tools                                                                                                    | hase System Device                      |
| Description: Description: De | hase System Device                      |
| Event Viewer                                                                                                    | hase System Device                      |
| Shared Folders                                                                                                    | hase System Device                      |
| Local Users and Gro                                                                                                    | hernet Controller 🖟 📠                   |
| Performance                                                                                                    | hernet Controller 📴                     |
| 🚔 Device Manager                                                                                                    | hernet Controller 🖟 🖟 📠                 |
| ⊿ 🚝 Storage                                                                                                    | hernet Controller                       |
| Windows Server Bac                                                                                                    | herformance Counters                    |
| 📄 Disk Management                                                                                                    | herformance Counters                    |

5. Browse to the chipset driver location and double-click setup.exe to start the installation.

|                                                   | 0           |                         | •                    |
|---------------------------------------------------|-------------|-------------------------|----------------------|
| 34                                                |             | W2K12R2                 | 2                    |
| € 🗇 ד 1 🚺                                         | :\Windows\C | hipSet\Intel\B200M3     | \ <u>₩2K12R2</u> ✓ Ċ |
| ★ Favorites ■ Desktop ↓ Downloads ₩ Recent places | ^           | ng 🔐 IIF2<br>N7 🔐 IIF2v | .dll 🛛 📑 Setup       |
| 🌉 This PC                                         | S S         | Ver.dll 📄 readmo        | e                    |

#### Figure 119 Browse Chipset Driver Location and Install Software

- 6. Click Next and after the installation is complete.
- 7. click Finish.

Γ

|                | Figure 120                                                  | Intel Chi    | ipset Device S           | Software                  |
|----------------|-------------------------------------------------------------|--------------|--------------------------|---------------------------|
|                | Intel® Chipset [                                            | Device Softw | vare L                   | -   □   X                 |
| Intel® Chips   | et Device Soft                                              | ware         |                          | intel                     |
| Welcome to the | Setup Program                                               |              |                          |                           |
|                | ll install the Intel® Chipse<br>d that you exit all program |              |                          | outer. It is              |
|                |                                                             | < Back       | Next ><br>Intel® Install | Cancel<br>ation Framework |

# **Configure the Network**

This section provides details on configuring the network adapters like renaming and assigning IP addresses to them as per their intended roles/functions.

 In the Cisco UCS Manager GUI, expand the Service Profile for the machine, and select the vNICs to display the MAC addresses assigned by UCS and also determine their respective VLAN Name/ID.

| Figure 121 MAC Addresses Assigned by UCS for vNI | ICs |
|--------------------------------------------------|-----|
|--------------------------------------------------|-----|

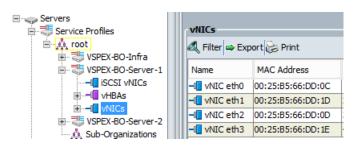

2. In the Windows PowerShell prompt, enter the Get-NetAdapter cmdlet. This will list the MAC addresses of the networks assigned within the operating system (see Figure 122).

I

Figure 122 Verify MAC Addresses Using PowerShell Command

| PS C:\Users\Administrator> Get-NetAdapter   Format-Table -AutoSize |                                                                                                    |                                                                                      |                                |  |  |  |  |  |
|--------------------------------------------------------------------|----------------------------------------------------------------------------------------------------|--------------------------------------------------------------------------------------|--------------------------------|--|--|--|--|--|
| Name                                                               | InterfaceDescription                                                                                                    | ifIndex Status MacAddress                                                            | LinkSpeed                      |  |  |  |  |  |
| Ethernet 3<br>Ethernet 2                                           | Cisco VIC Ethernet Interface #4<br>Cisco VIC Ethernet Interface #3<br>Cisco VIC Ethernet Interface #2<br>Cisco VIC Ethernet Interface | 30 Up 00-25-85-66-<br>26 Up 00-25-85-66-<br>22 Up 00-25-85-66-<br>18 Up 00-25-85-66- | DD-1D 10 Gbps<br>DD-0D 10 Gbps |  |  |  |  |  |

**3.** From the above information gathered compare the MAC addresses and their respective VLAN to rename the adapters using the Rename-NetAdapter cmdlet as per their intended role for easy identification and troubleshooting.

Figure 123 Rename the Network Adapters

| PS C:\Users\A<br>PS C:\Users\A<br>PS C:\Users\A | dministrator> Rename-NetAdapter<br>dministrator> Rename-NetAdapter                                                                    | -Name "Ethernet" -NewName "Mgmt"<br>-Name "Ethernet 3" -NewName "CSV"<br>-Name "Ethernet 2" -NewName "Liver<br>-Name "Ethernet 4" -NewName "VMacc<br>ormat-Table -AutoSize |                                          |
|-------------------------------------------------|----------------------------------------------------------------------------------------------------|----------------------------------------------------------------------------------------------------|------------------------------------------|
| Name                                            | InterfaceDescription                                                                                                    | ifIndex Status MacAddress                                                                                                    | LinkSpeed                                |
| VMaccess<br>CSV                                 | Cisco VIC Ethernet Interface #4<br>Cisco VIC Ethernet Interface #3<br>Cisco VIC Ethernet Interface #2<br>Cisco VIC Ethernet Interface | 14 Up 00-25-85-66-DD-1D                                                                                                    | 10 Gbps<br>10 Gbps<br>10 Gbps<br>10 Gbps |

4. From within PowerShell assign IP addresses to the Management, LiveMigration and CSV network Adapters using the syntax as shown in the below figure. Also configure DNS server address for the management network.

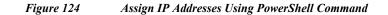

P5 C:\Users\Administrator> New-NetIPAddress -ifIndex 12 -IPAddress 10.29.180.169 -PrefixLength 24 -DefaultGateway 10.29.180.1

## **Rename Computer and Join it to Active Directory Domain**

1. Rename the computer using the below PowerShell command syntax and restart.

```
Figure 125 Rename Computer Using PowerShell Command
C:\Users\Administrator> Rename-Computer -NewName Hyperv1
RNING: The changes will take effect after you restart the computer WIN-ASCEQ33T01C.
C:\Users\Administrator> Restart-Computer_
```

2. Join the computer to the Active Directory domain as shown in the below figure and restart the server. A domain account credentials with appropriate permissions is required to join a computer to the domain.

|                       | Figure 126                                | Join Computer to Active Directory Domain |
|-----------------------|-------------------------------------------|------------------------------------------|
| PS C:\Users\Admin     | istrator> Add-Compu                       | uter -DomainName vspexdom.local          |
|                       | er at command pipel<br>the following para |                                          |
| Windows Powers        | Shell credential req.                     |                                          |
|                       |                                           |                                          |
| Enter your credential | s.                                        |                                          |
| <u>U</u> ser name:    | <b>1</b>                                  | ✓                                        |
| Password:             |                                           |                                          |
|                       | ОК                                        | Cancel                                   |

## **Install Windows Roles and Features**

This section shows the installation of Windows roles and features that will be required for this solution from the PowerShell command line.

1. Install the MPIO Windows feature using the below PowerShell command

#### Install-WindowsFeature -Name Multipath-IO -IncludeManagementTools

2. Install the Failover-Clustering Windows feature using the below PowerShell command

#### Install-WindowsFeature -Name Failover-Clustering -IncludeManagementTools

3. Install the Hyper-V Windows role using the below PowerShell command

#### Install-WindowsFeature -Name Hyper-V -IncludeManagementTools -Restart

You can also manually add the roles and features through Server Manager > Manage > Add Roles and Features.

#### **Configure Other Common Criteria**

- 1. At this stage install any management agent or configure other system settings like firewall, remote desktop, etc. as per your organization requirements and policies.
- 2. Run Windows Update to fully patch the server.

# **Configuring Virtual Switches**

This section provides the steps to configure the Hyper-V virtual using the Hyper-V manager switch. The virtual machine network adapters attach to this virtual switch to communicate with the outside world. A dedicated NIC named VMaccess is used for creating the Hyper-V virtual switch.

1. 1.Determine the network adapter name on the Hyper-V host by executing the following PowerShell cmdlet:

```
Get-NetAdapter | ft -AutoSize
```

|                                          |                                                                                                    | •                                                                                                    |                                                     |
|------------------------------------------|----------------------------------------------------------------------------------------------------|----------------------------------------------------------------------------------------------------|-----------------------------------------------------|
| PS C:\Users\a                            | dministrator.VSPEXDOM> Get-NetAda                                                                                                    | apter   ft -AutoSize                                                                                                    |                                                     |
| Name                                     | InterfaceDescription                                                                                                    | ifIndex Status MacAddress                                                                                                    | LinkSpeed                                           |
| VMaccess<br>CSV<br>LiveMigration<br>Mgmt | Cisco VIC Ethernet Interface #4<br>Cisco VIC Ethernet Interface #3<br>Cisco VIC Ethernet Interface #2<br>Cisco VIC Ethernet Interface | 15         Up         00-25-B5-66-DD-1E           14         Up         00-25-B5-66-DD-1D           13         Up         00-25-B5-66-DD-0D           12         Up         00-25-B5-66-DD-0C | 10 Gbps<br>10 Gbps<br>10 Gbps<br>10 Gbps<br>10 Gbps |

Figure 127 Identifying Network Adapter Name

2. Launch the Hyper-V Manager console and choose Virtual Switch Manager under Actions.

#### Figure 128 Select vSwitch in Hyper-V Manager

|                   |                                      |          |                        |      | x                |                        |   |  |  |
|-------------------|--------------------------------------|----------|------------------------|------|------------------|------------------------|---|--|--|
| File Action View  | Help                                 |          |                        |      |                  |                        |   |  |  |
| 🗢 🔿 📧 🛙 🖬         |                                      |          |                        |      |                  |                        |   |  |  |
| 📑 Hyper-V Manager |                                      |          | Act                    | ions |                  |                        |   |  |  |
| HYPERV1           | Virtual                              | Machines | ;                      |      | HYPERV1          |                        |   |  |  |
|                   | Name State CPU Usage Assigned Memory |          |                        |      |                  | New                    | ► |  |  |
|                   |                                      |          | Import Virtual Machine |      |                  |                        |   |  |  |
|                   |                                      |          |                        | 2    | Hyper-V Settings |                        |   |  |  |
|                   |                                      |          |                        |      | <b>1</b>         | Virtual Switch Manager |   |  |  |

- 3. In the Virtual Switch Manager page, choose New virtual network switch under Virtual Switches and External under Create Virtual Switch and click Create Virtual Switch.
- Figure 129 Select vSwitch Type

I

| 5-5 | V                                                                                                    | irtual Switch Manager for HYPERV1                                                                                          |
|-----|----------------------------------------------------------------------------------------------------|----------------------------------------------------------------------------------------------------|
|     | <ul> <li>Virtual Switches</li> <li>New virtual network switch</li> <li>Global Network Settings</li> <li>MAC Address Range<br/>00-15-5D-14-0B-00 to 00-15-5D-1</li> </ul> | Create virtual switch  What type of virtual switch do you want to create?  External Internal Private Create Virtual Switch |

- 4. On the Properties of the virtual switch, enter a Name. Make sure the radio button for External network is selected. From the drop down list, select the description of the vNIC on which you are creating this virtual switch.
- 5. Uncheck the Allow management operating system to share this network adapter checkbox and click OK.

| /irtual Switches                                     | Virtual Switch Properties                                                                                                    |
|------------------------------------------------------|----------------------------------------------------------------------------------------------------|
| 💱 New virtual network switch                         |                                                                                                    |
| VMaccess                                             | Name:                                                                                                    |
| Cisco VIC Ethernet Interface #4                      | VMaccess                                                                                                    |
| Slobal Network Settings                              | Notes:                                                                                                    |
| MAC Address Range<br>00-15-5D-14-08-00 to 00-15-5D-1 |                                                                                                    |
|                                                      | Connection type<br>What do you want to connect this virtual switch to?                                                                                      |
|                                                      | External network:                                                                                                    |
|                                                      | Cisco VIC Ethernet Interface #4 ✓                                                                                                    |
|                                                      | Allow management operating system to share this network adapter                                                                                             |
|                                                      | Enable single-root I/O virtualization (SR-IOV)                                                                                                    |
|                                                      |                                                                                                    |
|                                                      |                                                                                                    |
|                                                      | O Private network                                                                                                    |
|                                                      | VLAN ID                                                                                                    |
|                                                      | Enable virtual LAN identification for management operating system                                                                                           |
|                                                      |                                                                                                    |
|                                                      | The VLAN identifier specifies the virtual LAN that the management operating<br>system will use for all network communications through this network adapter. |
|                                                      | This setting does not affect virtual machine networking.                                                                                                    |
|                                                      | 2                                                                                                    |
|                                                      |                                                                                                    |
|                                                      | Remove                                                                                                    |
|                                                      |                                                                                                    |

Figure 130 Virtual Switch Manager

6. Repeat the above steps in this section to create virtual switches on all the Hyper-V hosts.

1

# **Configure MPIO**

Now that Windows MPIO feature is enabled, we can add the additional paths to the boot LUN and configure MPIO. This segment can be subdivided into the following segments:

- 1. Add additional Paths in UCS boot Policy
- 2. Add additional paths to the boot LUN in EMC VNXe
- 3. Create shared storage in EMC VNXe
- 4. Configure MPIO in Hyper-V hosts.

# Add additional Paths in UCS boot Policy

In the previous section we have created a UCS boot policy named SAN-Boot-Policy with single path. The below steps provides details to modify the UCS boot policy to add additional paths to the boot LUN. Refer the tables in the "" section above.

- 1. Launch Cisco UCS Manager and choose the Servers tab.
- 2. Go to Policies > root > Boot Policies
- 3. Under Boot Policies, select the SAN-boot Policy that was created earlier in the "" section.
- 4. On the right side of the window under vHBAs, click Add SAN Boot Target and choose Add San Boot Target to SAN Primary (see Figure 131).

Figure 131 Add SAN Boot Target

| v       | NICs 😵                    | ^     | Boot Order |                               |       |                      |           |        |                         |        |  |
|---------|---------------------------|-------|------------|-------------------------------|-------|----------------------|-----------|--------|-------------------------|--------|--|
| vHBAs 🔿 |                           |       | 🛨 🖃 🔍 Fil  | E 🔄 🕰 Filter 🛥 Export 🔂 Print |       |                      |           |        |                         |        |  |
|         |                           |       | Name       |                               | Order | vNIC/vHBA/iSCSI vNIC | Туре      | Lun ID | WWN                     | .₽     |  |
| 6       | Add SAN Boot              |       | E = San    |                               | 2     |                      |           |        |                         | ~      |  |
|         | Add San Boot Target To S  | AN n  | rimary     | rimary                        |       | VHBA-A               | Primary   |        |                         |        |  |
|         |                           |       |            | N Target primary              |       |                      | Primary   | 0      | 50:06:01:64:08:E0:03:68 | =      |  |
|         | Add San Boot Target To SA | AN SE | condary    | econdary                      |       | vHBA-B               | Secondary |        |                         | $\sim$ |  |
| iS      | CSI vNICs 🛛 😵             | ~     |            |                               | -     | Move Up 🔷 Move Down  | Delete    |        |                         |        |  |

- 5. In the Add SAN Boot Target window, enter 0 in the Boot Target LUN field.
- 6. In the Boot Target WWPN field, add the WWPN of the VNXe-SPB-Port0
- 7. The Type is automatically selected as Secondary since the primary boot target already exists.
- 8. Click Yes to confirm the changes. This will reboot the servers that use this policy for the changes to be applied.

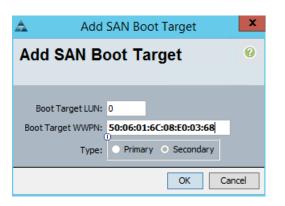

Figure 132 Add SAN Boot Target for Secondary

- **9.** Similarly add SAN Secondary for vHBA-B and add SAN Boot Targets to SAN Secondary (both Primary and Secondary targets) to it to add the remaining paths to the boot LUN.
- **10.** Verify the UCS service profiles boot order and FC zones to see if they are updated with all the additional paths (see Figure 133 and 134).

÷

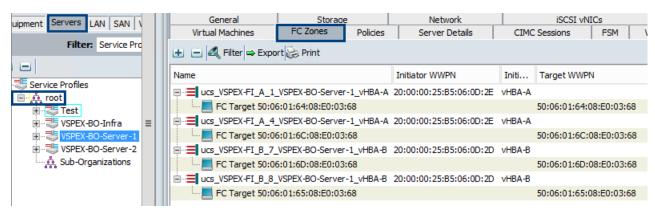

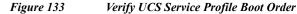

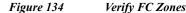

General Network iSCSI vNICs Storage uipment Servers LAN SAN V Virtual Machines FC Zones Policies Server Details CIMC Sessions FSM Filter: Service Pro 🛨 😑 🕰 Filter 👄 Export 🏀 Print Name Initiator WWPN Initi... Target WWPN Service Profiles ucs\_VSPEX-FI\_A\_1\_VSPEX-BO-Server-1\_vHBA-A 20:00:00:25:B5:06:0D:2E vHBA-A . 🚊 🤹 🗄 🗄 E FC Target 50:06:01:64:08:E0:03:68 50:06:01:64:08:E0:03:68 Test ■ = ucs\_VSPEX-FI\_A\_4\_VSPEX-BO-Server-1\_vHBA-A 20:00:00:25:B5:06:0D:2E vHBA-A 5 VSPEX-BO-Infra E FC Target 50:06:01:6C:08:E0:03:68 50:06:01:6C:08:E0:03:68 SPEX-BO-Server-2 ucs\_VSPEX-FI\_B\_7\_VSPEX-BO-Server-1\_vHBA-B 20:00:00:25:B5:06:0D:2D vHBA-B 📩 Sub-Organizations FC Target 50:06:01:6D:08:E0:03:68 50:06:01:6D:08:E0:03:68 FC Target 50:06:01:65:08:E0:03:68 50:06:01:65:08:E0:03:68

This concludes the UCS boot policy configuration part for additional paths.

### Add Additional Paths to Boot LUN in EMC VNXe

After adding additional paths to the UCS boot policy the zones and zonesets will be updated to reflect the multiple paths to the LUN, it is necessary to configure the EMC VNXe 3200 array to also present the boot LUN to the additional paths.

- 1. In the Unispshere, choose to Hosts > Hosts.
- 2. Select a Host and click **Details**.

#### Figure 135 Select Host in EMC Unisphere

|      | Dashboard  |         | 👂 System        |        | Storage       |         | Hosts   | *         | Settings      | ?        | Support     |
|------|------------|---------|-----------------|--------|---------------|---------|---------|-----------|---------------|----------|-------------|
| NXe  | > Hosts >  | Hosts   |                 |        |               |         |         |           |               |          |             |
| osts |            |         |                 |        |               |         |         |           |               |          |             |
|      |            |         |                 |        |               |         |         |           |               |          |             |
| ļ    | Name       |         | Гуре            | Ma     | Description   | D       | ata St  | Initiator | WWN/IQN       | Open     | ating Syste |
| 0    | VSPEX-BO-S | erver-1 | Manually Create | Manual | Host Group f  | or VS h | yperv1  | (2) 20:0  | 0:00:25:B5:06 | 5:0 Micr | osoft Hyper |
| Δ    | VSPEX-BO-S | erver-2 | Manually Create | Manual | Host group fo | or VS h | iyperv2 | 20:00:0   | 0:25:B5:06:0D | 0:0 Micr | osoft Hyper |
|      |            |         |                 |        |               |         |         |           |               |          |             |

3. Next click Initiator tab and click Add Initiator.

Figure 136 Add Initiator for Host

I

Γ

|        | Dashboard 💓 System 🕃 Storage                    | Hosts     | Settings                        |
|--------|-------------------------------------------------|-----------|---------------------------------|
| VNXe 🗦 | Hosts > Hosts > V\$PEX-BO-Server-2              |           |                                 |
| !      | Initiator IQN/WWN                               | ▲ Protoco | ol Target Ports                 |
| 0      | 20:00:00:25:B5:06:0D:0C:20:00:00:25:B5:06:0D:0E | FC        | (1) SP A I/O Module 0 FC Port 0 |
|        |                                                 |           |                                 |
|        |                                                 |           |                                 |
|        |                                                 |           |                                 |
|        |                                                 |           |                                 |
|        |                                                 |           |                                 |
| Apply  | Cancel Add Initiator Delete Edit                |           |                                 |

4. In the Initiator wizard window, choose Fibre Channel for the Initiator Type options and click Next.

|                        | Figure 137             | Add Initiator: Select Initiat | or Type |
|------------------------|------------------------|-------------------------------|---------|
| Add Initiator Wiza     | rd                     |                               |         |
| Init                   | iator Type             | Options                       |         |
| Step 1                 | of 5                   |                               |         |
| Select the type of ini | tiators you want to ad | d to host VSPEX-BO-Server-2:  |         |
| iSCSI                  |                        |                               |         |
| This require           | es IQN and optional CH | IAP information.              |         |
| 🖌 Fibre Channe         | el                     |                               |         |
| This require           | es HBA WWN.            |                               |         |

5. In the Fibre channel Access page select the appropriate Initiator WWN from the list for the host. In this case it is the vHBA-B WWN for server 2 (see Figure 138).

1

Figure 138 Add Initiator: FC Access

| Add Initiator V  | Vizard                                              |        |                   |                     |
|------------------|-----------------------------------------------------|--------|-------------------|---------------------|
|                  | ibre Channel Access                                 |        |                   | >>                  |
| Register discove | red FC connections with host VSPEX-BO-Server-2:     |        |                   |                     |
| 🕎 Filter for:    |                                                     |        |                   |                     |
|                  | Initiator WWN                                       |        | Connected To      |                     |
| <b>V</b>         | 20:00:00:25:B5:06:0D:0C:20:00:00:25:B5:06:0I        | D:0D   | (1) SP B I/O Modu | le 0 FC Port 1      |
|                  |                                                     |        |                   | Unfiltered: 1 items |
| Manually create  | and register FC initiators not discovered by this w | izard: |                   |                     |
|                  | Initiator WWN                                       |        |                   |                     |
|                  |                                                     |        |                   |                     |
|                  |                                                     |        |                   | 0 items             |
| Manually Cre     | ate Initiator                                       |        |                   |                     |
|                  | <                                                   | Back N | ext > Finish      | Cancel Help         |

- 6. In the Summary page verify the initator configuration and click Finish.
- 7. Finally click Close in the Results window and verify the same as shown in the below figure.
- 8. Repeat the above steps for the other hosts to add the additional paths and verify the same (see Figure 139).

| 139 | Verifv | the | Added | Initiator |
|-----|--------|-----|-------|-----------|
|     |        |     |       |           |

| VNXe > Hosts > Initiators                                                                                                    |         |                               |               |                   |    |                                 |
|----------------------------------------------------------------------------------------------------|---------|-------------------------------|---------------|-------------------|----|---------------------------------|
| nitiato                                                                                                    | rs      |                               |               |                   |    |                                 |
| Initiators Initiator Paths                                                                                                    |         |                               |               |                   |    |                                 |
|                                                                                                    |         |                               |               |                   |    |                                 |
|                                                                                                    |         |                               |               |                   |    |                                 |
| !                                                                                                    | Initiat | or IQN/WWN                    |               | Host              | P  | Target Ports                    |
| 0                                                                                                    | 20:00   | :00:25:B5:06:0D:0C:20:00:00:2 | 5:B5:06:0D:0D | VSPEX-BO-Server-2 | FC | (1) SP B I/O Module 0 FC Port 1 |
|                                                                                                    | 20:00   | :00:25:B5:06:0D:0C:20:00:00:2 | 5-85-06-0D-0E | VSPEX-BO-Server-2 | FC | (1) SP A I/O Module 0 FC Port ( |
| <b>~</b>                                                                                                    |         |                               | 5.65.00.0D.0L | VSFEX-DO-Server-2 | 10 | (1) SF A I/O Module 0 FC Fort   |
| <ul> <li></li> <li></li> <li><td></td><td>:00:25:B5:06:0D:2C:20:00:00:2</td><td></td><td>VSPEX-BO-Server-1</td><td>FC</td><td>(1) SP B I/O Module 0 FC Port :</td></li></ul> |         | :00:25:B5:06:0D:2C:20:00:00:2 |               | VSPEX-BO-Server-1 | FC | (1) SP B I/O Module 0 FC Port : |

This concludes the EMC VNXe configuration part for additional paths

# Create Shared Storage in EMC VNXe

I

Figure

Microsoft Failover Clusters use shared storage for storing the VMs. For this solution we are creating three shared LUNs. The witness disk is used exclusively by the cluster and the cluster shared volumes will be used to store VM disks (vhdx). Table 15 summarizes the shared LUN details which will be used in this section to create them in the EMC VNXe array. The SP ownerships for the LUNs are spread across both the VNXe storage processors, A and B for better load balancing.

| LUN Name        | LUN<br>Site | Storage Pod      | SP Owner | LUN<br>Access | Purpose              |
|-----------------|-------------|------------------|----------|---------------|----------------------|
| Witness<br>Disk | 2 GB        | VSPEX-HyperV-CSV | SP-B     | Shared        | Cluster quorum       |
| CSV-LUN-1       | 6 TB        | VSPEX-HyperV-CSV | SP-A     | Shared        | VM store<br>location |
| CSV-LUN-2       | 6 TB        | VSPEX-HyperV-CSV | SP-B     | Shared        | VM store<br>location |

Table 15LUN Details

- 1. Launch the EMC VNXe Unisphere GUI.
- 2. Select Storage > LUNs and click Create.
- 3. Click Create a LUN radio button in the Create a LUN Group or LUN window.
- 4. Specify a name and description for the LUN. click Next.

|                    | Figure 140                | Create LUN Group               |     |
|--------------------|---------------------------|--------------------------------|-----|
| LUN Wizard         |                           |                                |     |
|                    | eate a LUN (<br>9 1 of 6  | Group or LUN                   | ?>> |
| Create either a Ll | JN group, containing up i | to 50 LUNs, or a single LUN.   |     |
| 🔵 Create a LUN g   | Iroup                     |                                |     |
| 💿 Create a LUN     |                           |                                |     |
| LUN Name: 🐐        | VSPEX-CSV-LUN-1           |                                |     |
| Description:       | CSV LUN-1 for VSPEX V     | Ms location on Hyper-V Cluster |     |
|                    |                           |                                |     |

5. In the **Configure a LUN** window select the created "VSPEX-SAN-Boot" Storage Pool for the Hyper-V Boot LUN. Specify the LUN size and uncheck **Thin** check box and click **Next**.

|               |       | Figure 141                                                                                | Configure LUN     |    |
|---------------|-------|-------------------------------------------------------------------------------------------|-------------------|----|
| Ø             |       | nfigure a LUN<br>2 of 6                                                                   |                   | ?> |
| Configure the | e LUN | 's storage characteristics:                                                               |                   |    |
| Storage Po    | ol:   | VSPEX-HyperV-CSV (SAS,                                                                    | 14.3 TB free) 🔽   |    |
| Tiering Poli  | cy:   | Start High Then Auto-Tier                                                                 | (Recommended) 🖌 🖌 |    |
|               |       | <ol> <li>The selected pool is not<br/>policy will have no effec-<br/>resource.</li> </ol> | -                 |    |
| Siz           | ze: ∗ | 6 ТВ 🖌                                                                                    | ✓ Thin            |    |

- 6. In the **Configure Snapshot Schedule** window select Do not configure a snapshot schedule and click **Next**.
- 7. In the **Configure Host Access** window of the LUN wizard, choose LUN for all the servers participating in the Hyper-V cluster from the drop-down list and click **Next**.

#### Figure 142 Configure Host Access

| LUN Wiza  | ard                                  |                 |                    |          |        |   |  |  |
|-----------|--------------------------------------|-----------------|--------------------|----------|--------|---|--|--|
| C         | Configure Host Access<br>Step 4 of 6 |                 |                    |          |        |   |  |  |
| Configure | which hosts will access              | this storage:   |                    |          |        |   |  |  |
| T, F      | filter for:                          | Pro             | tocols FC or iSCSI | *        |        |   |  |  |
| 1         | Name 🔺                               | Network Address | Operating System   | Protocol | Access |   |  |  |
| 0         | VSPEX-BO-Server-1                    | hyperv1         | Microsoft Hyper-V  | FC, File | LUN    | ~ |  |  |
| <b>e</b>  | VSPEX-BO-Server-2                    | hyperv2         | Microsoft Hyper-V  | FC, File | LUN    | ~ |  |  |

8. In the **Summary** page confirm the LUN configuration and click **Finish** to complete the LUN creation and host access.

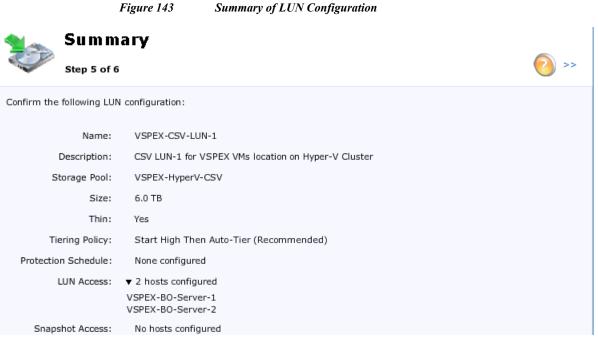

- 9. In the **Results** page click **Close**.
- 10. By default when a LUN is created in the VNXe the SP A is the owner, hence to change the ownership navigate to Storage > LUNs and select the LUN and click Details.
- 11. In the **General** tab click **Show advanced** and from the drop-down list next to SP Owner, select the storage processor.

|               | Figure        | 144 Select         | t Storage Processor |
|---------------|---------------|--------------------|---------------------|
| VSPEX-CSV-LUN | -2            |                    |                     |
| *General      | Capacity      | Host Access        | Snapshots           |
| Status:       | 🥪 Ok          |                    |                     |
| Name:         | VSPEX-CSV-LU  | JN-2               |                     |
| Description:  | CSV LUN-2 for | VSPEX VMs location | on Hyper-V Cluster  |
| Hide advanc   | ed            |                    |                     |
| SP Owner:     | SP B 💙        |                    |                     |

12. Repeat the above steps in this section to create the remaining shared LUNs.

# **Configure MPIO in Hyper-V hosts**

Follow these steps to configure the Microsoft MPIO:

- 1. Connect and login to the Windows Hyper-V host. And open Server Manager.
- 2. Navigate to Server Manager > Tools and click MPIO

### Figure 145Server Manager: MPIO

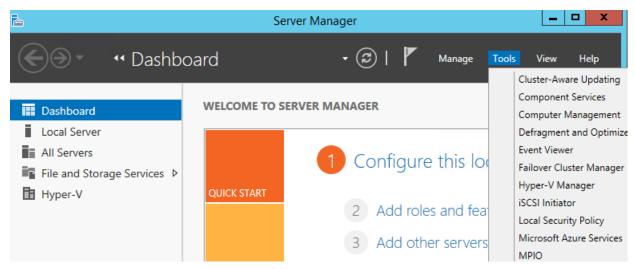

- 3. Select Discover Multi-Paths tab in the MPIO Properties window.
- 4. Select "DGC VRAID" that the Microsoft MPIO has discovered and click Add.

1

5. Click Yes to reboot the host.

| MPIO Properties                               | X                      |
|-----------------------------------------------|------------------------|
| MPIO Devices Discover Multi-Paths DSM Install | Configuration Snapshot |
| SPC-3 compliant                               |                        |
| Device Hardware Id<br>DGC VRAID               |                        |
| Add support for iSCSI devices                 | Add                    |
| Others                                        |                        |
| Device Hardware Id                            |                        |
|                                               | Add                    |
|                                               | OK Cancel              |

Γ

Figure 146 Configuring MPIO Properties

6. After reboot, verify the MPIO configuration information as shown in the below figure.

Figure 147 Verify MPIO Configuration

| PS C:\Users                                                                                  | PS C:\Users\administrator.VSPEXDOM> mpclaim -s -d                                                 |                                                                                       |                                                                                                    |                         |                  |       |
|----------------------------------------------------------------------------------------------|---------------------------------------------------------------------------------------------------|---------------------------------------------------------------------------------------|----------------------------------------------------------------------------------------------------|-------------------------|------------------|-------|
| For more int                                                                                 | formation abou                                                                                    | ut a particula                                                                        | ar disk, use 'mpcla                                                                                                    | aim -s -d #' where # is | the MPIO disk nu | mber. |
| MPIO Disk                                                                                    | System Disk                                                                                       | LB Policy                                                                             | DSM Name                                                                                                    |                         |                  |       |
| MPIO Disk2<br>MPIO Disk1<br>MPIO Disk0<br>PS C:\Users\<br>MPIO Disk3:<br>Control<br>SN: 6000 | Disk 3<br>Disk 2<br>Disk 1<br>\administrator<br>02 Paths, Rou<br>ling DSM: Micr<br>6016022D036002 | RRWS<br>RRWS<br>RRWS<br>VSPEXDOM> mp<br>Ind Robin with<br>osoft DSM<br>22BD4554512B59 | Microsoft DSM<br>Microsoft DSM<br>Microsoft DSM<br>Microsoft DSM<br>oclaim -s -d 3<br>n Subset, Implicit<br>903<br>FOO RRWS LQD WP LB | and Explicit            | •                |       |
| Path ID                                                                                      | Stat                                                                                              | e                                                                                     | SCSI Address                                                                                                    | Weight                  |                  |       |
| 00000000<br>* TPG_S1                                                                         | 077020000 Acti<br>tate : Active,                                                                  | ive/Optimized<br>⁄Optimized ,                                                         | 002 000 000 003<br>TPG_Id: 2, : 19                                                                                                    | 0                       |                  |       |
| 00000000<br>TPG_S1                                                                           | 077010000 Acti<br>tate : Active,                                                                  | ive/Unoptimize<br>/Unoptimized,                                                       | ed 001 000 000 003<br>TPG_Id: 1, : 5                                                                                                  | 0                       |                  |       |

# **Create Hyper-V Cluster**

After building and configuring all Hyper-V servers, including SAN boot, MPIO, and joining the Active Directory domain, create the Windows Failover Cluster on which 100 highly available virtual machines will be deployed. This task is subdivided into the following segments:

- Prepare Shared Storage
- Run Cluster Validation
- Create Cluster
- Configure Cluster Disks
- Configure Cluster Networks
- Create HA Virtual Machines

## **Prepare Shared Storage**

Before you can test and form the cluster, it is necessary to format the shared LUNs as NTFS volumes. Perform the following steps on only one node of the cluster to format the drives. Navigate to Server Manager > Tools > Computer Management > Disk Management to see the shared storages presented to the host in the previous section.

Figure 148 Disk Management

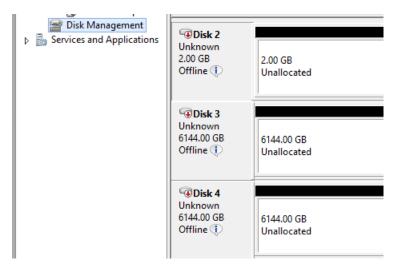

 Login to the Hyper-V server and from the Server Manager window, navigate to File and Storage Services > Volumes > Disks.

| ∋• Serv                     | ver Manager •                   | File a  | and Ste  | orage Se    | ervices   | Yolu         | imes 🕨  | Disks   |           | • ©   🖡                     |        |
|-----------------------------|---------------------------------|---------|----------|-------------|-----------|--------------|---------|---------|-----------|-----------------------------|--------|
| Servers<br>Volumes<br>Disks | All disks   4 total             |         | م        |             | ₩ .       |              |         |         |           |                             |        |
| Storag                      | Number Virtual Disk             | Status  | Capacity | Unallocated | Partition | Read Only    | Cluster | Subsyst | Bus Type  | Name                        |        |
|                             | <ul> <li>HyperV2 (4)</li> </ul> |         |          |             |           |              |         |         |           |                             |        |
|                             | 0                               | Online  | 100 GB   | 0.00 B      | MBR       |              |         |         | Fibre Cha | DGC VRAID Multi-Path Disk D | evice  |
|                             | 1                               | Offline | 2.00 GB  | 2.00 GB     | Unknown   | $\checkmark$ |         |         | Fibre Cha | DGC VRAID Multi-Path Disk D | levice |
|                             | 2                               | Offline | 6.00 TB  | 6.00 TB     | Unknown   | $\checkmark$ |         |         | Fibre Cha | DGC VRAID Multi-Path Disk D | evice  |
|                             | 3                               | Offline | 6.00 TB  | 6.00 TB     | Unknown   | $\checkmark$ |         |         | Fibre Cha | DGC VRAID Multi-Path Disk D | evice  |

#### Figure 149 Managing Disk space in Host

- 2. Right-click each disk that is listed as Offline and choose Bring Online.
- 3. Click Yes to acknowledge the warning and bring the disk online.

Bringing Disk Online

| Number Virtual Disk             | Status  | Capacity | Unallocated | Partition Rea |
|---------------------------------|---------|----------|-------------|---------------|
| <ul> <li>HyperV2 (4)</li> </ul> |         |          |             |               |
| 0                               | Online  | 100 GB   | 0.00 B      | MBR           |
| 1                               | Offline | 2.00 GB  | 2.00 GB     | Hakaowa /     |
| 2                               | Offline | 6.00 TB  | 6.00 TB     | New Volume    |
| 3                               | Offline | 6.00 TB  | 6.00 TB     | Bring Online  |

Figure 150

4. Right-click the first Unknown disk and choose Initialize

| Figure 151 | Initializina | Unknown Disk |
|------------|--------------|--------------|
| rigure 131 | Innuurting   | Unknown Disk |

| Number | Virtual Disk | Status | Capacity | Unallocated | Par          | tition  | Read Only |
|--------|--------------|--------|----------|-------------|--------------|---------|-----------|
| ⊿ Нур  | oerV2 (4)    |        |          |             |              |         |           |
| 0      |              | Online | 100 GB   | 0.00 B      | MB           | R       |           |
| 1      |              | Online | 2.00 GB  | 2.00 GB     |              | New     | Volume    |
| 2      |              | Online | 6.00 TB  | 6.00 TB     |              |         |           |
| 3      |              | Online | 6.00 TB  | 6.00 TB     | Bring Online |         |           |
|        |              |        |          |             |              | Take    | Offline   |
|        |              |        |          |             |              | Initial | ize       |

ſ

- 5. Click Yes to acknowledge the warning and start the initialization.
- 6. Repeat for all the disks labeled Unknown. When complete, all disks should show a Partition of GPT.
- 7. Right-click the first disk and select New Volume.

|        |              | Figure 152 |          | Selecting New Volume |           |              |  |
|--------|--------------|------------|----------|----------------------|-----------|--------------|--|
| Number | Virtual Disk | Status     | Capacity | Unallocated          | Partition | Read Only    |  |
| ⊿ Нур  | oerV2 (4)    |            |          |                      |           |              |  |
| 0      |              | Online     | 100 GB   | 0.00 B               | MBR       |              |  |
| 1      |              | Online     | 2.00 GB  | 1.97 GB              | GPT       |              |  |
| 2      |              | Online     | 6.00 TB  | 6.00 TB              | GPT       | New Volume   |  |
| 3      |              | Online     | 6.00 TB  | 6.00 TB              | GPT       | Bring Online |  |
|        |              |            |          |                      |           | Take Offline |  |

- 8. Click Next on the New Volume Wizard splash screen.
- 9. On the Select the server and disk page, select a disk and click Next to continue.

1

Figure 153 New Volume: Server and Disk

| È                      | 1            | New Volume V | Vizard     |            |           |            | _ <b>_</b> × |
|------------------------|--------------|--------------|------------|------------|-----------|------------|--------------|
|                        | and all all  |              |            |            |           |            |              |
| Select the server      | and disk     |              |            |            |           |            |              |
| Before You Begin       | Server:      |              |            |            |           |            |              |
| Server and Disk        | Provision to | Sta          | itus       | Cluster R  | ole D     | estination |              |
| Size                   | HyperV2      | Or           | nline      | Not Clus   | tered L   | .ocal      |              |
| Drive Letter or Folder |              |              |            |            |           |            |              |
| File System Settings   |              |              |            |            |           |            |              |
| Confirmation           |              |              |            |            |           |            |              |
|                        |              |              |            |            |           |            |              |
|                        |              |              |            |            |           |            |              |
|                        |              |              |            |            |           | Refresh    | Rescan       |
|                        | Disk:        |              |            |            |           |            |              |
|                        | Disk         | Virtual Disk |            | Free Space | Subsysten | n          |              |
|                        | Disk 1       |              | 2.00 GB    | 1.97 GB    |           |            |              |
|                        | Disk 2       |              | 6.00 TB    | 6.00 TB    |           |            |              |
|                        | Disk 3       |              | 6.00 TB    | 6.00 TB    |           |            |              |
|                        |              |              |            |            |           |            |              |
|                        |              |              |            |            |           |            |              |
|                        |              |              |            |            |           |            |              |
|                        |              |              |            |            |           |            |              |
|                        |              |              | < Previous | Next >     |           | Create     | Cancel       |
|                        |              |              |            |            |           |            |              |

10. On the Specify the size of the volume, accept the default (maximum) and click Next to continue.

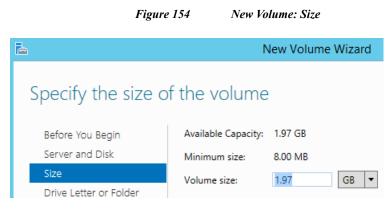

11. On the Assign to a drive letter or folder page, select Don't assign to a drive letter or folder radio button. Click Next to continue

| Figure 155 | New Volume: Drive Letter or Folder |
|------------|------------------------------------|
|            | New Volume Wizard                  |

# Assign to a drive letter or folder

冾

ſ

| Before You Begin       | Select whether to assign the volume to a driv<br>folder, the volume appears as a folder within |
|------------------------|------------------------------------------------------------------------------------------------|
| Server and Disk        |                                                                                                |
| Size                   | Assign to:                                                                                     |
| Drive Letter or Folder | ○ Drive letter: H 🔻                                                                            |
| File System Settings   | O The following folder:                                                                        |
| Confirmation           |                                                                                                |
| Results                | Don't assign to a drive letter or folder.                                                      |

- 12. On the Select file system settings page, leave File system as NTFS. Leave the Allocation unit size to Default. Enter a Volume label and click Next to continue.
- Figure 156
- 6 New Volume: File System Settings

| <b>a</b>                | New                   | v Volume Wizard         |
|-------------------------|-----------------------|-------------------------|
| Select file system      | settings              |                         |
| Before You Begin        | File system:          | NTFS -                  |
| Server and Disk<br>Size | Allocation unit size: | Default 🔻               |
| Drive Letter or Folder  | Volume label:         | VSPEX-Witness           |
| File System Settings    | Generate short file   | names (not recommended) |

13. On the Confirm selections page, review the settings and click Create to create the volume.

| Figure 157                                                                                                    | New Volume: Confirmation Page                                                                                   |
|----------------------------------------------------------------------------------------------------|----------------------------------------------------------------------------------------------------|
| Configure Unifie                                                                                                    | ed Ports X                                                                                                    |
| The Configure Unified Ports wizard allows you to change the<br>Changing the port mode on either module causes an interrup<br>require a reboot of the fabric interconnect and changes on ar<br>Are you sure you want to launch this wizard and reboot the m<br>Yes | tion in data traffic because changes to the fixed module<br>n expansion module require a reboot of that module. |

- 14. On the Completion page, click Close when the creation is complete.
- 15. Repeat the volume creation steps for all disks.

| Figure 158 | New | Volume: | Results |
|------------|-----|---------|---------|
|------------|-----|---------|---------|

| Completion             |                         |                      |              |        |
|------------------------|-------------------------|----------------------|--------------|--------|
|                        |                         |                      |              |        |
|                        | You have successfully o | completed the New Vo | lume Wizard. |        |
| Server and Disk        | Task                    | Progress             | Status       |        |
| Size                   | Gather information      |                      | Completed    |        |
| Drive Letter or Folder | Create new partition    |                      | Completed    |        |
| File System Settings   | Format volume           |                      | Completed    |        |
| Confirmation           | Add access path         |                      | Completed    |        |
| Results                | Update cache            |                      | Completed    |        |
|                        |                         |                      |              |        |
|                        |                         |                      |              |        |
|                        |                         |                      |              |        |
|                        |                         |                      |              |        |
|                        |                         |                      |              |        |
|                        |                         |                      |              |        |
|                        |                         |                      |              |        |
|                        |                         |                      |              |        |
|                        |                         |                      |              |        |
|                        |                         |                      |              |        |
|                        |                         |                      |              |        |
|                        |                         |                      |              |        |
|                        |                         | < Previous Nex       | t > Close    | Cancel |

16. When volumes have been created on all the disks, right-click each data disks and select Take Offline.

When the disks have been initialized and formatted, it is a good practice to go through each server that will be part of the cluster to make sure the disks can be brought online on each node.

1

## **Run Cluster Validation**

Run the Cluster Validation Wizard by issuing the following PowerShell cmdlet:

Test-Cluster hyperv1, hyperv2

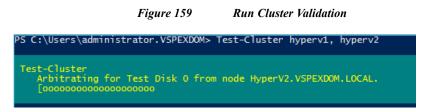

Check the validation report for any errors or warning and fix it.

### Figure 160 Check Validation Report

| PS C:\Use | rs\administrator.\    | /SPEXDOM>    | Test-Cluster hyperv1, hyperv2                                                         |
|-----------|-----------------------|--------------|---------------------------------------------------------------------------------------|
| Mode      | LastWri               | iteTime      | Length Name                                                                           |
| <br>-a    | 11/1/2014 1           | L:50 PM      | 511166 Validation Report 2014.11.01 At 13.46.05.xml.mht                               |
| PS C:\Use | rs\administrator.\    | /SPEXDOM>    |                                                                                       |
| (  )      | C:\Windows\Clu        | ister\Report | s\Validation Report 2014.11.01 At 13.46.05.xml. 🔎 🕆 🖒 🌈 Failover Cluster Validation 🗙 |
| Те        | sting has completed s | successfully | y and the configuration is suitable for clustering.                                   |

If the report output says testing completed successfully and the configuration is suitable for clustering then proceed with the creation of cluster.

## **Create Cluster**

ſ

- Login to the Hyper-V server and navigate to Server Manager > Tools and click Failover Cluster Manager.
- Figure 161 Failover Cluster Manager

| <b>a</b>                    | Server Manager       |                |        |             | _            | • x                      |
|-----------------------------|----------------------|----------------|--------|-------------|--------------|--------------------------|
| 🗲 🗸 🛚 🖓 🖌                   | ooard                | • 🕲   📕        | Manage | Tools       | View         | Help                     |
| Ŭ                           |                      |                |        |             |              | are Updating             |
| Dashboard                   | WELCOME TO S         | SERVER MANAGER |        |             | Component    | t Services<br>Management |
| Local Server                |                      |                |        |             |              | t and Optimize           |
| All Servers                 |                      |                |        |             | vent Viewe   |                          |
| File and Storage Services ▷ | 1 Configure this loc |                | F      | ailover Clu | ster Manager |                          |

- 2. In the Management section of the Failover Cluster Manager, select Create Cluster
- 3. This launches the Create Cluster wizard. On the Before You Begin window, click Next to continue.

Figure 162

| 趨                                                                                                    | Failover Cluster Manager                                                                                                    | _ <b>D</b> X                                                                                                    |
|----------------------------------------------------------------------------------------------------|----------------------------------------------------------------------------------------------------|----------------------------------------------------------------------------------------------------|
| File     Action     View     Help       Image: Constraint of the second second seco |                                                                                                    | <br>                                                                                                    |
| 鶡 Failover Cluster Manager                                                                                                    | ▲ Management           To begin to use failover clustering, first validate your hardware configuration, and then create a cluster.           After these steps are complete, you can manage the cluster. Managing a cluster can include copying roles to it from a cluster running Windows Server 2012 R2, Windows Server 2012, or Windows Server 2008 R2.           Image: Walidate Configuration           Image: Create Cluster           Image: Connect to Cluster | Actions         Failover Cluster Man       ▲         W       Validate Configuratio         Validate Cluster       ▲         Create Cluster       ▲         View       ▲         View       ▲         Refresh       ■         Properties       ■ |

Create Failover Cluster Manager

4. On the Select Servers page, enter either the FQDN or NetBIOS names of the servers to form the cluster. Click Next to continue.

I

1

| Figure 163 Create Cluster: Se | elect Servers |
|-------------------------------|---------------|
|-------------------------------|---------------|

| <b>端</b>                                         |                            | Create Cluster Wizard                                                       | X    |
|--------------------------------------------------|----------------------------|-----------------------------------------------------------------------------|------|
| Select Se                                        | ervers                     |                                                                             |      |
| Before You Begin                                 | Add the names of all the s | ervers that you want to have in the cluster. You must add at least one serv | ver. |
| Select Servers                                   |                            |                                                                             |      |
| Access Point for<br>Administering the<br>Cluster | Enter server name:         | Brows                                                                       | e    |
| Confirmation                                     | Selected servers:          | Hyperv1.VSPEXDOM.LOCAL Add                                                  |      |
| Creating New Cluster                             |                            | HyperV2.VSPEXDOM.LOCAL                                                      |      |
| Summary                                          |                            | Remo                                                                        | ve   |
|                                                  |                            |                                                                             |      |
|                                                  |                            |                                                                             |      |
|                                                  |                            |                                                                             |      |
|                                                  |                            |                                                                             |      |
|                                                  |                            |                                                                             |      |
|                                                  |                            |                                                                             |      |
|                                                  |                            | < Previous Next > Cance                                                     | el   |

5. On the Access Point for Administering the Cluster page, enter a name in the Cluster Name field an IP address under the Address field. The cluster name and IP address will be registered in DNS and the cluster name will be registered in Active Directory

| <b>i</b>                                         |                                      | Create Cluster Wizar                                                    | d          |           |           | x |  |  |
|--------------------------------------------------|--------------------------------------|-------------------------------------------------------------------------|------------|-----------|-----------|---|--|--|
| Access Point for Administering the Cluster       |                                      |                                                                         |            |           |           |   |  |  |
| Before You Begin                                 | Type the name you v                  | want to use when administering the                                      | e cluster. |           |           |   |  |  |
| Select Servers                                   | Cluster Name:                        | VSPEXCLUS                                                               |            |           |           | 7 |  |  |
| Access Point for<br>Administering the<br>Cluster | <ol> <li>configured autor</li> </ol> | me is limited to 15 characters. On<br>matically. For each network to be |            |           |           | _ |  |  |
| Confirmation                                     | then type an add                     | aress.                                                                  |            |           |           |   |  |  |
| Creating New Cluster                             |                                      | Networks                                                                |            | Address   |           |   |  |  |
| Summary                                          |                                      | 10.29.180.0/2                                                           | 24         | 10 . 29 . | 180 . 171 | ] |  |  |
|                                                  |                                      |                                                                         |            |           |           |   |  |  |
|                                                  |                                      |                                                                         |            |           |           | - |  |  |
|                                                  |                                      |                                                                         |            |           |           |   |  |  |
|                                                  |                                      |                                                                         |            |           |           |   |  |  |
|                                                  |                                      |                                                                         |            |           |           |   |  |  |
|                                                  |                                      |                                                                         |            |           |           | _ |  |  |
|                                                  |                                      |                                                                         | < Previous | Next >    | Cancel    |   |  |  |

Figure 164

I

Γ

### 6. Review your settings on the Confirmation page and click Next to create the cluster.

Create Cluster: Access Point for Administering the Cluster

|                                                                                                    |                                                     | Create Cluster Wizard                                                          | x   |
|----------------------------------------------------------------------------------------------------|-----------------------------------------------------|--------------------------------------------------------------------------------|-----|
| Confirmation                                                                                        | tion                                                |                                                                                |     |
| Before You Begin<br>Select Servers                                                                  | You are ready to create<br>The wizard will create y | e a cluster.<br>your cluster with the following settings:                      |     |
| Access Point for<br>Administering the<br>Cluster<br>Confirmation<br>Creating New Cluster<br>Summary | Cluster:<br>Node:<br>Node:<br>IP Address:           | VSPEXCLUS<br>HyperV2.VSPEXDOM.LOCAL<br>HyperV1.VSPEXDOM.LOCAL<br>10.29.180.171 | ^   |
|                                                                                                    | Add all eligible stora<br>To continue, click Next   | -                                                                              | ~   |
|                                                                                                    |                                                     | < Previous Next > Cano                                                         | cel |

Figure 165Create Cluster: Confirmation

7. Click Finish on the Summary window

|                                                        | Figure 166                                        | Create Cluster: Summary                                |             |
|--------------------------------------------------------|---------------------------------------------------|--------------------------------------------------------|-------------|
| <b>1</b>                                               |                                                   | Create Cluster Wizard                                  | ×           |
| Summary                                                |                                                   |                                                        |             |
| Before You Begin<br>Select Servers<br>Access Point for | You have suc                                      | cessfully completed the Create Cluster Wizard.         |             |
| Administering the<br>Cluster<br>Confirmation           |                                                   | Create Cluster                                         | ^           |
| Creating New Cluster                                   | Cluster:                                          | VSPEXCLUS                                              |             |
| Summary                                                | Node:<br>Node:                                    | HyperV2.VSPEXDOM.LOCAL<br>Hyperv1.VSPEXDOM.LOCAL       |             |
|                                                        | Quorum:                                           | Node and Disk Majority (Cluster Disk 1)                |             |
|                                                        | IP Address:                                       | 10.29.180.171                                          | $\sim$      |
|                                                        | To view the report cre<br>To close this wizard, c | ated by the wizard, click View Report.<br>lick Finish. | View Report |
|                                                        |                                                   |                                                        | Finish      |

The below figure shows Failover Cluster Manager window after the successful creation of cluster.

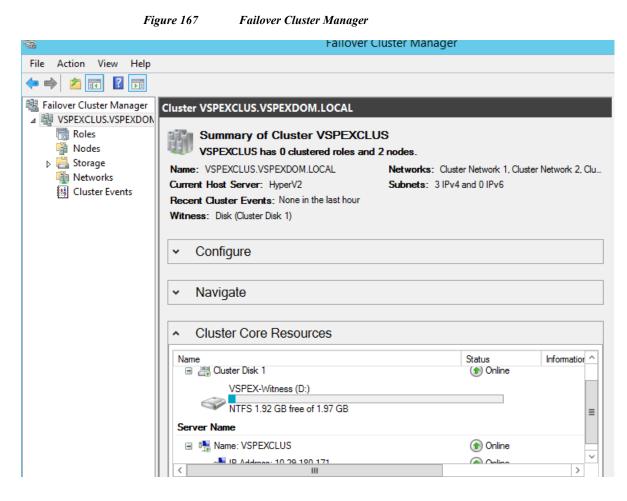

## **Configure Cluster Disks**

The disks are added into the cluster as Available Storage, meaning they have not been assigned to any specific role or resource group within the cluster. Additionally, the disks have generic names of Disk 1, Disk 2, etc. Using the Failover Cluster Manager console, the disk names can be changed to something meaningful and the data disks can be assigned as Cluster Shared Volumes for use by the virtual machines

1. From the Failover Cluster Manager console, expand the cluster, expand the **Storage**, and click **Disks**.

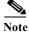

I

The cluster will automatically add the smallest NTFS formatted disk as the witness disk.

| ure 168             | Failover Cl                                                                                                    | uster Manager: Disk                                                                                                    | \$                                                               |                                                                                                    |                                                                                                    |                                                                                                    |
|---------------------|----------------------------------------------------------------------------------------------------|----------------------------------------------------------------------------------------------------|------------------------------------------------------------------|----------------------------------------------------------------------------------------------------|----------------------------------------------------------------------------------------------------|----------------------------------------------------------------------------------------------------|
| Disks (3)<br>Search |                                                                                                    |                                                                                                    |                                                                  | PQ                                                                                                    | ueries 🔻                                                                                                    | .▼ ♥                                                                                                    |
| Volumes (1) —       |                                                                                                    | Assigned To<br>Disk Witness in Quorum<br>Available Storage<br>III                                                                                                    | Owner Node<br>HyperV2<br>HyperV2                                 | Disk Number<br>1<br>3                                                                                                    | Capacity<br>2.00 GB<br>6.00 TB                                                                                                    | Informati ^                                                                                                    |
|                     | Disks (3)<br>Search<br>Name<br>Cluster Disk 1<br>Cluster Disk 2<br>Cluster Disk 3<br>Cluster Disk 3<br>Cluster Disk 3<br>Cluster Disk 3 | Disks (3)<br>Search<br>Name Status<br>Cluster Disk 1 ① Online<br>Cluster Disk 2 ② Online<br>Cluster Disk 3 ② Online<br>Cluster Disk 3 ③ Online<br>Cluster Disk 2<br>Volumes (1)<br>VSPEX-CSV-2 (F:) | Disks (3)<br>Search<br>Name Status Assigned To<br>Cluster Disk 1 | Disks (3)<br>Search<br>Name Status Assigned To Owner Node<br>Cluster Disk 1 Online Disk Witness in Quorum HyperV2<br>Cluster Disk 2 Online Available Storage HyperV2<br>Cluster Disk 3 Online Available Storage HyperV2<br>Cluster Disk 3 Online Available Storage HyperV2<br>Cluster Disk 2 UII | Disks (3)<br>Search P Q<br>Name Status Assigned To Owner Node Disk Number<br>Cluster Disk 1 	Online Disk Witness in Quorum HyperV2 1<br>Cluster Disk 2 	Online Available Storage HyperV2 3<br>Cluster Disk 3 	Online Available Storage HyperV2 2<br>Cluster Disk 3 	Online Available Storage HyperV2 2<br>Cluster Disk 2<br>Volumes (1)<br>VSPEX-CSV-2 (F:) | Disks (3)<br>Search   Queries   Queries   Queri |

2. Right-click the disk and select Properties. Change the name to reflect the name you assigned when you formatted the disk. Click **OK** to continue.

1

3. Repeat on all other disks to rename them.

#### Figure 169 Rename Disk Properties for All Disks

| Cluster Disk 1 Properties |                                                               |                                          |    |            |        |  |  |  |  |
|---------------------------|---------------------------------------------------------------|------------------------------------------|----|------------|--------|--|--|--|--|
| General                   | General Dependencies Policies Advanced Policies Shadow Copies |                                          |    |            |        |  |  |  |  |
|                           | Type: I                                                       | VSPEX-Witness<br>Physical Disk<br>Online |    |            |        |  |  |  |  |
| Disk nu                   | mber: 1                                                       |                                          |    |            |        |  |  |  |  |
| Volum                     | -                                                             | Capacity<br>1.97 GB                      |    | Free Space | ce     |  |  |  |  |
|                           |                                                               |                                          |    |            | Repair |  |  |  |  |
|                           |                                                               |                                          | ОК | Cancel     | Apply  |  |  |  |  |

- 4. Right-click the first Available Storage volume and select Add to Cluster Shared Volumes.
- 5. Repeat for the other Available Storage volumes.

|                                      | Disks (3)   |        |             |              |                 |       |
|--------------------------------------|-------------|--------|-------------|--------------|-----------------|-------|
| ⊿ <sup>IIII</sup> VSPEXCLUS.VSPEXDON | Search      |        |             | P Quer       | ies 🔻 🔒 🔻       | ☯     |
| Nodes                                | Name        | Status | Assigned To | )            | Owner Node [    | Dis 🔿 |
| ⊿ 📇 Storage                          | USPEX-CSV-1 | Online | Ava 📊       | Bring Online | 2               |       |
| Disks                                | USPEX-CSV-2 | Online | Ava 🔒       | Take Offline |                 |       |
| Networks                             | VSPEX-Witn  | Online | Disk 📩      |              | ter Shared Volu | umes  |

Figure 170 Add Available Storage to Cluster Shared Volumes

## **Configure Cluster Networks**

Multiple networks have been defined for specific usage within the cluster – Mgmt, CSV, and Live Migration. The cluster has different capabilities that can be assigned to each network, and during the creation of the cluster, the cluster attempts to assign the appropriate capabilities. But those do not always match. We need to make sure the capabilities are properly assigned.

The cluster build process assigns default names to the NICs. For documentation and debugging purposes it is recommended to assign meaningful names to the NICs.

All networks are available for Live Migration in a default configuration, and we want to make sure the network we defined for Live Migration is the only one configured.

The Cluster Shared Volume network has a special requirement. By default, the cluster could assign CSV traffic to the wrong NIC, so we need to make sure the cluster uses the NIC we defined for CSV.

Though the first three changes can be handled through the Failover Cluster Manager console, setting the CSV network is done through PowerShell. The following sample script shows how to take care of all the above steps using a few PowerShell cmdlets.

```
# Rename cluster NICs based upon IP address
(Get-ClusterNetwork -Cluster VSPEXClus | ? {$_.Address -like "10.29.180.*"}).Name = "Mgmt"
(Get-ClusterNetwork -Cluster VSPEXClus | ? {$_.Address -like "192.168.30.*"}).Name =
"LiveMigration"
(Get-ClusterNetwork -Cluster VSPEXClus | ? {$_.Address -like "192.168.40.*"}).Name = "CSV"
# Set cluster network roles based on cluster NIC names set in previous step
(Get-ClusterNetwork -Cluster VSPEXClus -Name "Mgmt").Role = 3
(Get-ClusterNetwork -Cluster VSPEXClus -Name "LiveMigration").Role = 0
(Get-ClusterNetwork -Cluster VSPEXClus -Name "CSV").Role = 1
# Set the Live Migration network by excluding all other networks
Get-ClusterResourceType -Name "Virtual Machine" | Set-ClusterParameter -Name
MigrationExcludeNetworks -Value ([String]::Join(";",(Get-ClusterNetwork | Where-Object
{$_.Name -ne "LiveMigration"}).ID))
# Set cluster metric on CSV network to Make sure it is used exclusively for CSV traffic
(Get-ClusterNetwork -Cluster VSPEXClus -Name "CSV").Metric = 900
```

### **Cisco UCS Mini Branch Office Management with UCS Central**

Cisco UCS Central Software extends the simplicity and agility of managing a single Cisco UCS domain to multiple Cisco UCS domains that can extend across globally distributed data centers. UCS Central provides a single point of management for thousands of UCS servers and provides centralized inventory,

fault management, global ID pooling and centralized policy based firmware upgrades. UCS central therefore is ideal for managing a VSPEX based branch office solution, where it can provide the management console to drive consistency and compliance across all of the UCS domains.

UCS Central is supplied as a virtual appliance that runs on VMware and Microsoft hypervisors and is pre-packaged as a VMware ova or an ISO image for ease of installation. Redundancy can be provided with an active standby configuration (not supported across WAN links) and to ensure separation of the management plane it should be installed on separate servers that are not part of UCS Domain.

Profiles and policies defined in Cisco UCS Central (UCSC) can co-exist with the local Cisco UCS Manager defined information. Both Cisco UCS Manager and Cisco UCS Central manage the information defined in the respective tool and show the information defined in other as read-only.

For the Cisco Remote Office Branch office solutions, some of the key advantages of the Cisco UCS Central are:

- All the UCS resources, errors and warnings from two or more domains are presented in a single common interface
- Various Pools, Service Profiles and Settings are configured once, centrally
- Service Profiles can be managed and deployed from a single management pane
- Branch office setup can be managed from a series of templates ensuring that each branch has a consistent setup

In this design UCS Central will deployed as a standalone solution.

# **Install and Configure UCS Central**

As mentioned above you can install Cisco UCS Central using either one of the following:

- OVA file
- ISO Image

In this architecture, we have deployed UCS Central.using the ISO image on the Hyper-V server configured in a standalone mode. You can download the ISO image from the below URL:

http://www.cisco.com/cisco/web/support/index.html

Following are the major steps to deploy Cisco UCS central in the remote Primary data center.

- 1. Install UCS Central
- 2. Logging into Cisco UCS Central GUI
- 3. Adding Cisco UCS Managers to Cisco UCS Central

### **Installing UCS Central**

As mentioned before, the UCS Central installation media is available as an ISO image. The UCS central must be deployed on the infrastructure network of the remote datacenter, and not on any of the Hyper-V servers in the VSPEX Branch Office.

The step-by-step procedure for installing Cisco UCS Central ISO File in Microsoft Hyper-V is given below:

I

1. Create a VM with the following settings:

| Setting                                                   | Recommended Value                                                                      |
|-----------------------------------------------------------|----------------------------------------------------------------------------------------|
| Name                                                      | A descriptive name that includes information about the<br>Cisco UCS Central deployment |
| RAM                                                       | No less than 12GB                                                                      |
| Network adapter                                           | Default                                                                                |
| Number of vCPU                                            | 4                                                                                      |
| Virtual disk                                              | No less than 40GB. To be mapped using a new SCSI controller.                           |
|                                                           | You also need to create a second 40GB virtual disk under IDE Controller in Step 3.     |
| Setting Physical hard disk (Optional for standalone mode) | No less than 40GB. To be mapped using a new SCSI controller.                           |

Table 16VM Recommendations

- 2. In the settings for the VM, do the following:
  - a. Delete the default network adapter.
  - **b.** Create a new legacy network adapter.
  - c. Apply.
- **3.** Under the same IDE controller as the first virtual drive, create a second virtual drive for the VM with no less than 40GB of available disk space.
- In the VM settings > Management > Integration Services, uncheck Time synchronization to disable it.
- 5. Mount the Cisco UCS Central ISO image to the CD/DVD drive.
- 6. Start the VM and connect to the console.
- 7. From the Cisco UCS Central Installation menu on the ISO image, choose Install Cisco UCS Central.
- 8. The Cisco UCS Central installer checks that the VM has the required RAM and disk space (two disks, both with 40GBs). If the VM meets the requirements, the installer formats the disks, transfers the files, and installs Cisco UCS Central.
- **9.** When the Cisco UCS Central VM has completed the initial part of the installation process, answer the following questions in the **VM console** window:
  - **a.** Setup new configuration or restore full-state configuration from backup [setup/restore] prompt, enter setup and press Enter.
  - **b.** At the Enter the UCS Central VM eth0 IPv4 Address : prompt, enter the IP address assigned to Cisco UCS Central and press **Enter**.
- **10.** You must enter a static IP address that is reserved for this Cisco UCS Central VM. Cisco UCS Central does not support Dynamic Host Configuration Protocol (DHCP).
  - a. At the Enter the UCS Central VM eth0 IPv4 Netmask—prompt, enter the netmask assigned to Cisco UCS Central and press Enter.
  - **b.** At the Enter the Default Gateway—prompt, enter the default gateway used by Cisco UCS Central and press **Enter**.

- c. At the Is this VM part of a cluster (select 'no' for standalone) (yes/no) prompt, select no and press Enter.
- **d.** Selecting yes will setup Cisco UCS Central in cluster mode. For more information about setting up Cisco UCS Central in cluster mode, see Installing Cisco UCS Central in Cluster Mode.
- e. At the Enter the UCS Central VM host name—prompt, enter the host name you want to use for the Cisco UCS Central VM and press Enter.
- **f.** At the Enter the DNS Server IPv4 Address (optional)—prompt, enter the IP address for the DNS server you want to use for Cisco UCS Central and press **Enter**.
- g. If you do not plan to use a DNS server for Cisco UCS Central, leave this blank and press Enter.
- h. At the Use Shared Storage Device for Database (yes/no) prompt, if you want to setup shared storage, enter yes, if not enter no and press Enter. See Setting up a Shared Storage on Microsoft Hyper-V.
- i. Optional—At the Enter the Default Domain Name—prompt, enter the domain in which you want to include Cisco UCS Central and press Enter.
- j. If you do not plan to include Cisco UCS Central in a domain, leave this blank and press Enter. Cisco UCS Central will use the default domain named local domain.
- k. At the Enforce Strong Password (Yes/No) prompt, if you want to set up strong password alert, select yes and press Enter.
- 1. At the Enter the admin Password—prompt, enter the password you want to use for the admin account and press Enter.
- **m.** At the Confirm admin Password—prompt, re-enter the password you want to use for the admin account and press **Enter**.
- **n.** At the Enter the Shared Secret—prompt, enter the shared secret (or password) that you want to use to register one or more Cisco UCS domains with Cisco UCS Central and press **Enter**.
- o. At the Confirm Shared Secret—prompt, re-enter the shared secret and press Enter.
- **p.** At the Do you want Statistics Collection (yes/no) prompt, if you want to enable statistics collection, enter yes and press **Enter**.

If you do not want to enable statistics collection now, you can enter no and proceed with the installation. You can enable the statistics collection using Cisco UCS Central CLI at any time. If you have entered yes, you will be prompted to provide the database server information. See Database Server Information

 At the Proceed with this configuration. Please confirm [yes/no] prompt, enter yes and press Enter. If you think you made an error when completing any of these steps, enter no and press Enter. You will then be prompted to answer the questions again.

| Figure 171 Cisco UCS Central CLI                                                                                                    |  |  |  |  |  |  |
|----------------------------------------------------------------------------------------------------|--|--|--|--|--|--|
| 🐏 UCSCentral on WININFRA - Virtual Machine Connection 📃 🗖 🗙                                                                                                    |  |  |  |  |  |  |
| File Action Media Clipboard View Help                                                                                                    |  |  |  |  |  |  |
| 🕸   💿 💿 🕲   🔢   🕨   🏂                                                                                                    |  |  |  |  |  |  |
| Enter the UCS Central VM eth0 IPv4 Address : 10.29.136.61<br>Enter the UCS Central VM eth0 IPv4 Netmask : 255.255.255.0<br>Enter the VM IPv4 Default Gateway : 10.29.136.1                                                                      |  |  |  |  |  |  |
| Is this VM part of a cluster(select 'no' for standalone) (yes/no) ? no                                                                                                    |  |  |  |  |  |  |
| Enter the UCS Central VM Hostname : UCSC-DC<br>Enter the DNS Server IPv4 Address :<br>Enter the Default Domain Name :                                                                                                    |  |  |  |  |  |  |
| Use a Shared Storage Device for Database (yes/no) ? no<br>Enforce Strong Password (yes/no) ? yes<br>Enter the admin Password :<br>Confirm admin Password :<br>Enter the Shared Secret :<br>Confirm Shared Secret :                              |  |  |  |  |  |  |
| Statistics Manager - configuration<br>Do you want Statistics collection [yes / no] ? no<br>STATISTICS COLLECTION IS OFF (Default DB settings of internal Postgres will be u<br>sed if this is turned on later without updating the DB settings) |  |  |  |  |  |  |
| Proceed with this configuration? Please confirm[yes/no]                                                                                                    |  |  |  |  |  |  |
|                                                                                                    |  |  |  |  |  |  |

- 11. Unmount the Cisco UCS Central ISO image from the virtual CD/DVD drive.
- 12. Reboot the Cisco UCS Central VM.

### Logging into Cisco UCS Central GUI

Γ

To access Cisco UCS Central GUI, follow the below steps:

- 1. In your web browser, type the IP address assigned to the Cisco UCS Central during the installation. http://UCSCentral IP
- 2. On the launch page, Enter your user name and password and click Log In.

|                                                                                                    | Figure 172                     | Cisco UCS                         | Central Logi | in Page         |  |  |
|----------------------------------------------------------------------------------------------------|--------------------------------|-----------------------------------|--------------|-----------------|--|--|
| ululu<br>cisco                                                                                                    | UCS Central<br>Version 1.2(1a) | Username:<br>Password:<br>Domain: | (Native)     | ▼<br>Launch KVM |  |  |
| © 2014 Cisco Systems, Inc. All rights reserved.<br>© Cisco, the Cisco logo, and Cisco Systems are registered trademarks or<br>trademarks of Cisco Systems, Inc. and/or its affiliates in the United States<br>and certain other countries. |                                |                                   |              |                 |  |  |

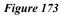

Cisco UCS Central: UCS Domains

| alada           |                     |           |         |           | UC               | S Dom   | ains Fau | lt Sumr | nary   |         |        |         | Prefer | ences   | Log O  | nt _AI | oout   | Help  |
|-----------------|---------------------|-----------|---------|-----------|------------------|---------|----------|---------|--------|---------|--------|---------|--------|---------|--------|--------|--------|-------|
| ultulu<br>cisco | UCS Central         |           |         |           | 8                | V       |          | Δ       | ▲      | -       |        |         | THEIGH | onees   | Log Of |        |        | Theip |
|                 |                     |           |         |           | 0                | 0       |          | 0       | 0      |         |        |         |        |         |        |        |        |       |
| Domains         | I Servers I Network | l Storage | l One   | rations   | Manage           | ment    | I Statis | tics I  | Logs a | nd Faul | ts I A | dminist | ration | l Impo  | urt    |        | -      | -     |
| _               |                     | i otorage | , oper  | Talionis  | manage           |         | , otano  |         | Logoo  |         |        | ammo    | iation |         |        |        | 10.005 |       |
| Equipment       | UCS Fault Summary   |           |         |           | L = <sup>-</sup> |         |          |         |        | 42.54   |        | dia.    |        | <u></u> |        |        |        |       |
| Filter:         | All                 | <b>-</b>  |         |           |                  |         |          |         |        |         |        |         |        |         |        |        |        |       |
| 🕨 👬 UCS         | Domains             |           | UCS Do  | mains     |                  |         |          |         |        |         |        |         |        |         |        |        |        |       |
|                 |                     |           | _ Summa | ary       |                  |         |          |         |        |         |        |         |        |         |        |        |        | _     |
|                 |                     |           | Serve   | ers: (    | D                |         |          |         |        |         |        |         |        |         |        |        |        |       |
|                 |                     |           |         | _         |                  |         | _        |         |        |         |        |         |        |         |        |        |        |       |
|                 |                     |           | UCS Dom | iains F   | abric Int        | erconne | ects Ser | vers    | hassis | Fex St  | atus   |         |        |         |        |        |        | _     |
|                 |                     |           | Systems | s Firmv   | ware Us          | age     |          |         |        |         |        |         |        |         |        |        |        |       |
|                 |                     |           | 🔍 Filt  | ter (off) |                  |         |          |         |        |         |        |         |        | Record  | ls: O  | Showir | ng: O  |       |
|                 |                     |           | UCS     | Plat      | Ow               | Site    | Des      | Tot     | Fre    | Man     | UCS    | Sus     | Las    | Inve    | Lice   | Gra    | Con    |       |
|                 |                     |           |         |           |                  |         |          |         |        |         |        |         |        |         |        |        |        |       |
|                 |                     |           |         |           |                  |         |          |         |        |         |        |         |        |         |        |        |        |       |
|                 |                     |           |         |           |                  |         |          |         |        |         |        |         |        |         |        |        |        |       |
|                 |                     |           |         |           |                  |         |          |         |        |         |        |         |        |         |        |        |        |       |
|                 |                     |           |         |           |                  |         |          |         |        |         |        |         |        |         |        |        |        |       |
|                 |                     |           |         |           |                  |         |          |         |        |         |        |         |        |         | Save   |        | Rese   | t     |
|                 |                     |           |         |           |                  |         |          |         |        |         |        |         |        |         |        |        |        |       |

1

## Adding Cisco UCS Managers to UCS central

1. Launch UCS Manager GUI using the UCS mini Virtual IP.

| Figure 174                         | Register with UCS Central                     |
|------------------------------------|-----------------------------------------------|
| 🔺 Cisco Unified C                  | Computing System Manager - VSPEX-FI           |
| Fault Summary                      | 🕒 💿 🖪 🕞 Options 🕜 🕕 🍐 Pending Activ           |
| 1 5 7                              | >> 🖥 Communication Management > 🖥 UCS Central |
| Equipment Servers LAN SAN VM Admin | UCS Central Providers FSM Faults              |
| Filter: Communication Managem      | Actions                                       |
| ± =                                | ↑ Register With UCS Central ←<                |
| Communication Management           | Unregiater From UCS Central                   |
| Communication Services             |                                               |
| Management Management              |                                               |

L

Γ

2. Enter the IP address and the Shared Secret password of the UCS Central and click **OK**.

| Figure 175 Register with UCS Central Window |                        |                                                                                                    |            |  |  |  |  |  |
|---------------------------------------------|------------------------|----------------------------------------------------------------------------------------------------|------------|--|--|--|--|--|
| Register With UCS Central                   |                        |                                                                                                    |            |  |  |  |  |  |
| Register With UCS                           | Central                |                                                                                                    | 0          |  |  |  |  |  |
| Hostname/IP Address: 10.29.136.             | 51                     |                                                                                                    |            |  |  |  |  |  |
| Shared Secret:                              | •                      |                                                                                                    |            |  |  |  |  |  |
| Policy Resolution Control All Global        |                        |                                                                                                    |            |  |  |  |  |  |
| Infrastructure & Catalog Firmware           | e: 🔾 Local 💿 Global in | etermines whether the Capability C<br>Ifrastructure firmware policy are de<br>r come from Cisco UCS Central.                                     |            |  |  |  |  |  |
| Time Zone Managemen                         | t: 🔾 Local 💿 Global 🥵  | etermines whether the time zone a<br>erver settings are defined locally or<br>isco UCS Central.                                                  |            |  |  |  |  |  |
| Communication Services                      | : O Local   Global Ir  | etermines whether HTTP, CIM XML,<br>NMP, web session limits, and Manag<br>nterfaces Monitoring Policy settings<br>cally or in Cisco UCS Central. | jement     |  |  |  |  |  |
| Global Fault Policy                         |                        | etermines whether the Global Fault<br>efined locally or in Cisco UCS Centra                                                                      |            |  |  |  |  |  |
| User Managemen                              | t: O Local   Global di | etermines whether authentication a<br>omains, LDAP, RADIUS, TACACS+,<br>oints, locales, and user roles are de<br>r in Cisco UCS Central.         | trusted    |  |  |  |  |  |
| DNS Managemen                               | h () local (A) Clobal  | etermines whether DNS servers are<br>cally or in Cisco UCS Central.                                                                              | defined    |  |  |  |  |  |
| Backup & Export Policies                    | a: 🔾 Local 💿 Global a  | etermines whether the Full State Ba<br>nd All Configuration Export Policy an<br>cally or in Cisco UCS Central.                                   |            |  |  |  |  |  |
| Monitoring                                  | p: 🔾 Local 💿 Global T  | etermines whether Call Home, Sysk<br>FTP Core Exporter settings are defi<br>r in Cisco UCS Central.                                              |            |  |  |  |  |  |
| SEL Policy                                  | u () local (a) Clobal  | etermines whether the SEL Policy is<br>cally or in Cisco UCS Central.                                                                            | defined    |  |  |  |  |  |
| Power Allocation Policy                     | u () local (a) Clobal  | etermines whether the Global Powe<br>olicy is defined locally or in Cisco UC                                                                     |            |  |  |  |  |  |
| Power Policy                                | u () local (A) Clobal  | etermines whether the Power Policy<br>cally or in Cisco UCS Central.                                                                             | is defined |  |  |  |  |  |
|                                             |                        |                                                                                                    |            |  |  |  |  |  |
| <                                           |                        |                                                                                                    | >          |  |  |  |  |  |
|                                             |                        | ОК                                                                                                    | Cancel     |  |  |  |  |  |

3. Click Accept on the pop-window to continue registration with the UCS Central.

1

Figure 176 Confirm Registration for UCS Central

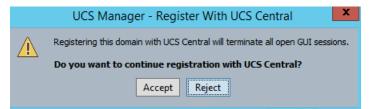

4. Click OK on the registration of UCS Central successfully initiated pop-window.

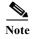

Make sure that the UCS central and UCS manager date & time is in sync. If not in sync, the UCS central registration will not be successful. (It is recommended to use NTP server for time sync).

| Δ                                                                     | Cisco Unified Computing Syster                                                     | m Manager - VSPEX-FI 📃 💻                                                                                              |
|-----------------------------------------------------------------------|------------------------------------------------------------------------------------|----------------------------------------------------------------------------------------------------|
| Fault Summary                                                         | 🕒 🏐 🕒 New 📲 🎦 Options 🚱 🚯 🦾 Pending Ac                                             | ctivities DExit                                                                                                    |
| 1 5 7                                                                 | >> 🛱 All > 📑 Communication Management > 📑 UCS                                      | Central                                                                                                    |
| Equipment Servers LAN SAN VM Admin                                    | UCS Central Providers FSM Faults                                                   |                                                                                                    |
| Filter: All                                                           |                                                                                    | Properties                                                                                                    |
| • =                                                                   | Actions                                                                            | Hostname/IP Address: 10.29.136.61                                                                                     |
| End All     Faults, Events and Audit Log                              | <ul> <li>Register With UCS Central</li> <li>Unregister From UCS Central</li> </ul> | Policy Resolution Control                                                                                             |
| 🗄 🖷 User Management<br>🖶 🥕 🔑 Key Management                           | Status                                                                             | Infrastructure & Catalog Firmware: O Local O Global infrastructure firmware come from Cisco UCS C                     |
| Communication Management Call Home Communication Services             | Repair State:  Done Registration Status:  Registered                               | Time Zone Management: O Local O Global Determines whether the settings are defined low UCS Central.                   |
| Monagement Interfaces     OCS Central     OCS Central     OCS Central | Suspend State:                                                                     | Communication Services: O Local O Global SNMP, web session lime<br>Interfaces Monitoring F<br>locally or in Cisco UCS |

Figure 177 Verify UCS Central Registration

- 5. Launch the UCS Central GUI to verify the newly registered UCS domain as shown in the below figure
- Figure 178

UCS Domain in UCS Central GUI

| Domains   Servers   Network   Storage   Operations Management   Statistics   Logs and Faults   Administration   Import |                                                                                                    |  |  |  |  |  |  |  |  |
|----------------------------------------------------------------------------------------------------|----------------------------------------------------------------------------------------------------|--|--|--|--|--|--|--|--|
| Equipment UCS Fault Summary                                                                                            |                                                                                                    |  |  |  |  |  |  |  |  |
| Filter: All                                                                                                    | Summary-                                                                                                    |  |  |  |  |  |  |  |  |
| ♥                                                                                                    | In Use<br>3 (75%) of 4<br>Servers:                                                                                                    |  |  |  |  |  |  |  |  |
| Folicies<br>Folicies<br>Folicies<br>Folicies<br>Folicies<br>Folicies<br>Folicies                                       | UCS Domains Fabric Interconnects Servers Chassis Fex Status                                                                                                    |  |  |  |  |  |  |  |  |
| ICS Domain VSPEX-FI ICS Domain VSPEX-FI ISO Chassis ISO Fabric Interconnects                                           | Records:         1         Showing:         1                                                                                                    |  |  |  |  |  |  |  |  |
| Rack-Mounts                                                                                                    | UCS Name       Platform       Ow       Si       Descripti       To       Fr       Management IP       UCS Vis       S       Las       L       G       Connection         VSPEX-FI       ucs-mini       ucs-mini       ucs-mini       ucs-mini       4       1       10.29.180.160       visible       off       201       ok        connected |  |  |  |  |  |  |  |  |

## **Configure UCS Central for Branch Office Deployment**

Following are the major steps to configure UCS Mini from UCS Central.

- 1. Configure UCS Central Domain group
- 2. Configure Pools and Policies

ſ

3. Configure Global Service Profile template

4. Configure Global Service Profile instance

#### **Configure UCS Central Domain Group**

Cisco UCS Central creates a hierarchy of Cisco UCS domain groups for managing multiple Cisco UCS domains. You will have the following categories of domain groups in Cisco UCS Central:

Domain Group— A group that contains multiple Cisco UCS domains. You can group similar Cisco UCS domains under one domain group for simpler management.

Ungrouped Domains—When a new Cisco UCS domain is registered in Cisco UCS Central, it is added to the ungrouped domains. You can assign the ungrouped domain to any domain group.

If you have created a domain group policy, a new registered Cisco UCS domain meets the qualifiers defined in the policy; it will automatically be placed under the domain group specified in the policy. If not, it will be placed in the ungrouped domains category. You can assign this ungrouped domain to a domain group.

Each Cisco UCS domain can only be assigned to one domain group. You can assign or reassign membership of the Cisco UCS domains at any time. When you assign a Cisco UCS domain to a domain group, the Cisco UCS domain will automatically inherit all management policies specified for the domain group.

Below we have shown the UCS central Domain group creation.

1. Launch UCS Central web GUI, then click Domains > Domain Groups > Domain Group root and the click Create Domain Group

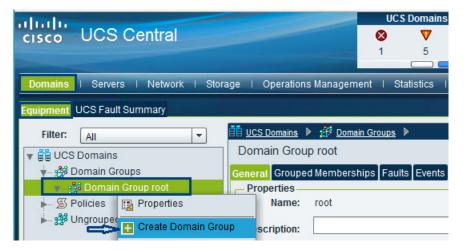

Figure 179 Create Domain Group

2. Provide a Domain group name and description and Click OK.

|                   | Figure 180                 | Create Domain Group Window |
|-------------------|----------------------------|----------------------------|
| 🔺 Create          |                            |                            |
| Create Properties | Domain Group               |                            |
| Name:             | VSPEX-BO-HyperV            |                            |
| Description:      | Domain Group for Hyper-V E | Branch Office in Site 1    |

**3.** Click **Ungrouped Domains** and right-click on discovered Branch office UCS Domain "VSPEX-FI" and click **Change Group Assignment**.

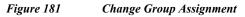

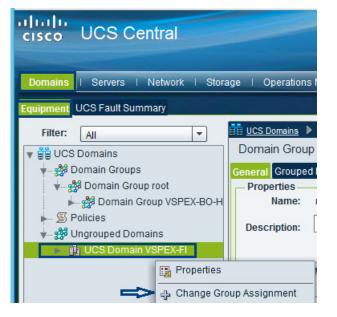

ſ

4. Choose the Domain group "Branch Office-1" and click OK.

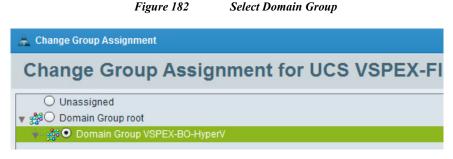

5. Next click **Yes** to confirm. You can now see the VSPEX Branch Office domain (VSPEX-BO-Hyper-V) added to the group.

| Domains   Servers   Network   Stora | ge   Operations Ma                 | nagement   Stati:                   | stics   Logs   | and Faults   Administ | ration   Import |              |
|-------------------------------------|------------------------------------|-------------------------------------|----------------|-----------------------|-----------------|--------------|
| Equipment UCS Fault Summary         |                                    |                                     |                |                       |                 |              |
| Filter: All                         | 🗄 <u>UCS Domains</u> 🕨 📩           | 🧯 <u>Domain Groups</u> 🕨            | 👘 Domain Gro   | up root 🕨             |                 |              |
| ▼ 🛱 UCS Domains                     | Domain Group VS                    | SPEX-BO-Hyper                       | /              |                       | 🛨 Create I      | Domain Group |
| 🖬 Domain Groups                     | General Grouped Me                 | mberships Faults                    | Events         |                       |                 |              |
|                                     |                                    | PEX-BO-HyperV<br>main Group for Hyp | er-V Branch Of | fice in Site 1        |                 |              |
|                                     | Domain Group Me     A Filter (off) | <b>mbership</b><br>Assign/Unassign  | Member         |                       | Records:        | 1 Showing: 1 |
|                                     | UCS Name                           | Owner                               | Site           | Management IP         | UCS Visi        | bility       |
|                                     | VSPEX-FI                           |                                     |                | 10.29.180.160         | visible 1       |              |

#### Figure 183 Domain Group: Properties

### **Cisco UCS Central Image Management**

Cisco UCS software bundles should be downloaded to Cisco UCS Central for later use in host firmware management or Cisco UCS system upgrades. The server and infrastructure images can be uploaded by navigating to Operations Management.

I

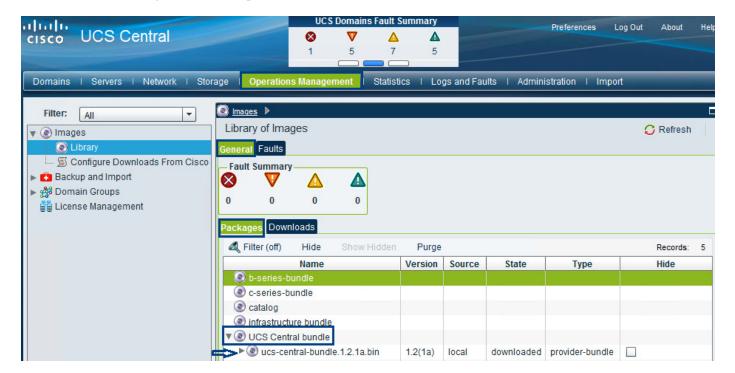

#### Figure 184 Upload UCS Central Bundle

## **Cisco UCS Central Fault Management**

The Cisco UCS Central globally manages Fault and Error management for all registered UCS domains in single pane. Figure 185 shows the UCS faults for the VSPEX Branch Office site managed by UCS Central on a single pane.

|                                                                                |         | _      |        |                    | UCS D     | omains Fai                                     | ult Summ   | пагу        |           | Preferences                  | Log Out                         |
|--------------------------------------------------------------------------------|---------|--------|--------|--------------------|-----------|------------------------------------------------|------------|-------------|-----------|------------------------------|---------------------------------|
| ululu<br>cisco UCS Centr                                                       | al      |        |        |                    | 8         | V                                              | Δ          |             |           | Fieldicites                  | Log Out                         |
|                                                                                |         |        |        |                    | 1         | 5                                              | 7          | 5           |           |                              |                                 |
|                                                                                |         |        |        |                    | C         |                                                |            |             |           |                              |                                 |
| Domains   Servers   Net                                                        | work I  | Storag | je i C | Operations Manager | ment i St | atistics I                                     | Logs ar    | nd Faults   | Administ  | tration   Import             |                                 |
| Equipment UCS Fault Summary                                                    |         |        |        |                    |           |                                                |            |             |           |                              |                                 |
|                                                                                |         |        |        |                    |           |                                                |            |             |           |                              |                                 |
| UCS Faults                                                                     |         |        |        |                    |           |                                                |            |             |           |                              |                                 |
|                                                                                |         |        |        |                    |           |                                                |            |             |           |                              |                                 |
| Fault Summary by Type/Sev                                                      | erity — |        |        |                    | 👩 Faults  | for VSPEX                                      | -FI. Note: | Clicking on | "Affected | l Object" launches UCS Manag | er for that o                   |
| ✓ Re-evaluate Membershi                                                        |         | Suspe  | end    | ✓ Acknowledge      | 🔗 Faults  |                                                | -FI. Note: | Clicking on | "Affected |                              | <b>er for that o</b><br>Refresh |
| ✓ Re-evaluate Membershi                                                        | ip 🖡    | Suspe  | end    | ✓ Acknowledge      |           |                                                |            | Clicking on | Cause     |                              |                                 |
|                                                                                |         | Suspe  | ▲      | ✓ Acknowledge      | A Filte   | r <sub>s</sub> (off) <sub>12</sub>             | Affect     |             | Cause     | © Description                | Refresh<br>Last Tra             |
| ✓ Re-evaluate Membershi                                                        | ip 🖡    |        | ▲<br>7 | 4                  | ID        | r <sub>s</sub> (off) <sub>12</sub><br>Severity | Affect     | ted Object  | Cause     | © Description                | Refresh<br>Last Tra             |
| <ul> <li>✓ Re-evaluate Membershi</li> <li>Type</li> <li>▼ All Types</li> </ul> | ip I    | 5      | ▲<br>7 | 5                  | ID        | r <sub>s</sub> (off) <sub>12</sub><br>Severity | Affect     | ted Object  | Cause     | © Description                | Refresh<br>Last Tra             |

#### Figure 185 UCS Faults Summary for VSPEX Branch Office

## **Global Identifier Management**

Global identifier management addresses one of the biggest challenges around multi-domain management: unique address management for system identifiers (MAC's, WWxN's, UUID's, etc.). Previously, UCS Manager best practices recommend embedding a "domain ID" within the high-order bytes of the ID pool ranges. However, this still involved manual intervention and could be error prone.

With UCS Central, all the ID pools can be defined and accessed globally across all UCS domains. Service Profile assignment can be guaranteed unique and non-overlapping with respect to ID's across all

UCS domains. Global ID Pools belong to the organization structure. Global pools do not terminate on DGs, as the UCS Central "Operational Policies" do. Instead, the range of Global ID Pools extends across all UCS domains in the scope of the organization structure within UCS Central; regardless of any DG partitioning UCS Central provides visibility in to possible duplicate ID usage.

All of the pool types (UUID, MAC, and WWxN) offer the ability to display duplicate IDs that may exist across UCS domains, through the "ID Usage Summary". Duplicate ID severity will be flagged as either "Major", for IDs that appear in multiple Service Profiles, or flagged as "Warning" for IDs that appear in multiple local pools.

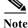

The only way to view Local ID Pool consumption is to select an individual ID, and view the corresponding drill-down details to the right (Local Pool and Local Service Profile) conflicting pool assignments are reported as faults. Unallocated IDs that belong to overlapping pools are reported as warnings.

| Figure 186                          | Pool ID U            | Jsage              |                      |                    |          |             |              |
|-------------------------------------|----------------------|--------------------|----------------------|--------------------|----------|-------------|--------------|
| cisco UCS Central                   |                      |                    | UCS Faults           | ▼ <u>A</u><br>1 16 | <b>A</b> |             |              |
|                                     |                      |                    |                      |                    |          |             |              |
| Equipment I Servers I Network I Sto | rage I Operati       | ons Management I : | Statistics I Adminis | stration           |          | -           | _            |
| Filter: All                         | 🗏 <u>Network</u> 🕨 🤇 | Pools 🕨 🙏 root 🕨   | MAC Pools            |                    |          |             |              |
| V = Network                         | ID Usage             |                    |                      |                    |          |             |              |
| 🛌 🍰 Domain Groups                   | ID Usage Sumr        | nary               |                      |                    |          |             |              |
| Pools                               | 🕰 Filter (off)       | 📑 Properties       | 🗌 Duplicates 🗌       | Not in Use 🗹       | In Use   | 👁 Refresh   | Records: 18  |
| iroot                               | Fault Status         | ID                 | 1 A Local Pools      | Global Pools       | Domains  | Service Pro | files/Interf |
| 🗰 🎆 IP Pools                        | V                    | 00:25:B5:A2:00:8F  | 2                    | 1                  | 2        | 2           |              |
| 🔂 ID Usage                          |                      | 00:25:B5:B2:00:FF  | 1                    | 1                  | 1        | 1           |              |
| 🖡 🎆 G-Ext-Mgmt                      |                      | 00:25:B5:FF:00:00  | 0                    | 1                  | 0        | 1           |              |
| 🖡 🎆 global-ext-mgmt                 |                      | 00:25:B5:FF:00:10  | 0                    | 1                  | 0        | 1           |              |
| 📕 🔛 global-iscsi-initiator-pool     |                      | 00:25:B5:FF:00:20  | 0                    | 1                  | 0        | 1           |              |
| www. MAC Pools                      |                      | 00:25:B5:FF:00:30  | 0                    | 1                  | 0        | 1           |              |
| 👘 🔂 ID Usage                        |                      | 00:25:B5:FF:00:40  | 0                    | 1                  | 0        | 1           |              |
| G-MAC-A                             |                      | 00:25:B5:FF:00:50  | 0                    | 1                  | 0        | 1           |              |
| ын 🔛 G-MAC-B                        |                      | 00:25:B5:FF:00:60  | 0                    | 1                  | 0        | 1           |              |
| 🕨 🎆 global-default                  |                      | 00:25:B5:FF:00:70  | 0                    | 1                  | 0        | 1           |              |
| 🛌 💑 Sub-Organizations               |                      | 00:25:B5:FF:00:80  | 0                    | 1                  | 0        | 1           |              |
| VLAN Org Permissions                |                      | 00:25:B5:FF:00:90  | 0                    | 1                  | 0        | 1           |              |

## **Cisco UCS Central Service Profile Management**

The Cisco UCS Central manages both local Service profile and global service profile in a single pane. Since Local service profiles are completely managed by UCS Manager, the UCS central has limited options to manage these local service profiles. The Cisco UCS Central shows limited options and different icon for a locally defined Service Profile.

| Figure 187                                         | List of Local Service Profiles |              |                 |                 |                  |  |  |  |
|----------------------------------------------------|--------------------------------|--------------|-----------------|-----------------|------------------|--|--|--|
| aliale uses of the                                 |                                | UCS Do       | mains Fault Sum | mary            |                  |  |  |  |
| cisco UCS Central                                  |                                | 2            | ▼ ▲<br>32 0     | <b>▲</b><br>5   |                  |  |  |  |
| Domains I <mark>Servers</mark> I Network I Sta     | orage I Operations Management  | I Statistics | I Logs and Fa   | aults I Adminis | tration I Import |  |  |  |
| Filter:                                            | → Servers         →            |              |                 |                 |                  |  |  |  |
| V ap Servers                                       | Local Service Profiles         |              |                 |                 |                  |  |  |  |
| 🖡 🖏 Global Service Profiles                        | Local Service Profiles         |              |                 |                 |                  |  |  |  |
| 🖬 🖬 Global Service Profile Templates               | K Filter (off)                 |              |                 |                 |                  |  |  |  |
| Local Service Profiles                             | Name                           | 1            | <b>A</b>        | Org             |                  |  |  |  |
| IAAS-BLADE-TEST-SRV1                               | IAAS-BLADE-TEST-SRV1           |              | root            |                 | 👔 ok             |  |  |  |
| IAAS-BLADE-TEST-SRV2                               | IAAS-BLADE-TEST-SRV2           |              | root            |                 | 👔 ok             |  |  |  |
| IAAS-BLADE-TEST-SRV2                               | IAAS-BLADE-TEST-SRV3           |              | root            |                 | 👔 ok             |  |  |  |
| IAAS-BLADE-TEST-SRV4                               | IAAS-BLADE-TEST-SRV4           |              | root            |                 | 🔒 ok             |  |  |  |
|                                                    | IAAS-RACK-TEST-SRV1            |              | root            |                 | 🛉 ok             |  |  |  |
| ► 💐 IAAS-RACK-TEST-SRV1<br>► 💐 IAAS-RACK-TEST-SRV2 | IAAS-RACK-TEST-SRV2            |              | root            |                 | 🔒 ok             |  |  |  |
|                                                    |                                |              |                 |                 |                  |  |  |  |
| 🦕 💑 Sub-Organizations                              |                                |              |                 |                 |                  |  |  |  |
| Local Service Profile Templates                    |                                |              |                 |                 |                  |  |  |  |
| 🕨 写 Policies                                       |                                |              |                 |                 |                  |  |  |  |

Below you can see the Cisco UCS Manager displays a green circle next to the Global Service Profile icon and most of the configuration options are grayed out for a globally defined Service Profile.

#### Figure 188 Configuring Global Service Profile

| Δ                                  | Cisco Unified Computing System Manager -                           |
|------------------------------------|--------------------------------------------------------------------|
| Fault Summary                      | 🕞 🏐 🗈 New 🗸 📝 Options 🔞 💧 Pending Activities 间 Exit                |
|                                    | >> 🥪 Servers + 💐 Service Profiles + 🐴 root                         |
| Equipment Servers LAN SAN VM Admin | General Sub-Organizations Service Profiles Pools Policies FC Zones |
| Filter: All                        | Service Profiles Associated Blades Associated Racks Pooled Servers |
| ± =                                |                                                                    |
| Engo Servers                       | Name                                                               |
| Ender Service Profiles             | Service Profiles                                                   |
| E G-VSPEX-BO-SP-1                  | 🕸 🥵 G-VSPEX-BO-SP-1                                                |
| 🕀 💓 G-VSPEX-BO-SP-2                |                                                                    |
| 🕀 📢 Test-SP                        | 🗄 📧 🛃 Test-SP                                                      |
| Sub-Organizations                  |                                                                    |

ſ

The global and locally defined information conforms to the following key principles at this time:

- 1. Existing local service profile templates can be imported into Cisco UCS Central.
- 2. Existing local service profiles cannot be assigned to Cisco UCS Central
- **3.** Existing local policies (for example local disk policies) can be made "global" and therefore be used by global service profile templates
- 4. Globally defined policies can be used by local service profiles.

5. Global Service Profiles can be made local but once localized, these service profiles cannot be assigned back to Cisco UCS Central

Note

For this solution design, unique policies, templates and pools were defined in Cisco UCS Central. If possible, a suffix should be added to the names of globally defined profiles, pools and policies to uniquely signify the value definition in Cisco UCS Central.

# **Configuring Cisco UCS Central**

Cisco UCS Central configuration is very similar to the Cisco UCS Manager configuration. Cisco UCS Central tabs are also in line with the Cisco UCS Manager's tabs for Server, Network and Storage. Using the steps used to configure Cisco UCS Manager, following parameters need to be configured in Cisco UCS Central:

- IP Pools for Management (Network | IP Pools | global-ext-mgmt)
- Server Pools (Servers | Pools | Server Pools)
- UUID Suffix Pools (Servers | Pools | UUID Suffix Pools)
- MAC Address Pools (Network | Pools | MAC Pools)
- WWNN Pools (Storage | Pools | WWN Pools | WWNN)
- WWPN Pools (Storage | Pools | WWN Pools | WWNN)
- Boot Policies (Servers | Policies | Boot Policies)
- BIOS Policy (Servers | Policies | BIOS Policies)
- Host Firmware Policy (Servers | Policies | Host Firmware Packages)
- Power Control Policy (Servers | Policies | Power Control Policies)
- vNIC/vHBA Placement Policy (Servers | Policies | vNIC/vHBA Placement Policies)
- vNIC Template (Network | Policies | vNIC Templates)
- vHBA Template (Storage | Policies | vHBA Templates)
- Service Profile Templates (Servers | Global Service Profile Templates)

With all the configurations in place, Service Profiles can be deployed on the Cisco UCS domains from Cisco UCS Central.

Next Section covers the creation of VLAN, VSAN, Pools, Policies, Service Profile Template and Service Profile for the VSPEX Branch Office servers using UCS Central Management GUI. Creating all new pools, policies, templates and service profiles for the exiting UCS domain is disruptive and hence requires downtime. The other option is to import the local service profile templates along with policy and resource dependencies and instantiate new global service profiles and apply it. UCS Central allows you to run estimate impact on actions (like import) to ensure that potential impacts are understood.

### Configuring VLANs, VSANs and vNIC Templates

1. Launch Cisco UCS Central web user interface and click the domain group as BranchOffice-1. Click LAN Cloud and then click Create VLANs.

| Figure 189                  | Create VLAN           | 5                 |          |                          |                |              |         |
|-----------------------------|-----------------------|-------------------|----------|--------------------------|----------------|--------------|---------|
| cisco UCS Central           |                       | UCS<br>8          | Domains  | Fault Sumi               | mary<br>A<br>5 |              | Pr      |
| Domains   Servers   Network | I Storage I Operation | ons Mana <u>o</u> | gement I | Statistics               | s I Logs       | s and Faults | I Admir |
| Filter: All                 | LAN                   | Cloud             |          |                          |                | Group root   |         |
| CAN Cloud                   | EX-BO-HyperV          | ilter (off)       |          | ate VLANs<br>I <b>me</b> |                |              | /LAN ID |

2. Specify the VLAN Name and VLAN ID. Click OK.

| Figure | 190 |
|--------|-----|
|--------|-----|

ſ

Create VLAN Window

| 🚖 Create                                    |                                                                  | □ ×   |
|---------------------------------------------|------------------------------------------------------------------|-------|
| Create VLANs                                |                                                                  | 0     |
| You are creating VLANs common to all availa | ble fabrics of this domain group                                 |       |
| Create:                                     | ● Single VLAN ○ Multiple VLANs                                   |       |
| Name Overlap Check:                         | ● Strictly Enforced ○ Optional                                   |       |
| VLAN Name:                                  | g Mgmt                                                           |       |
| ID Overlap Check:                           | ● Strictly Enforced ○ Optional                                   |       |
| VLAN ID:                                    | 9 <sup>50</sup>                                                  |       |
| Multicast Policy Name:                      |                                                                  |       |
| Multicast Policy Instance:                  | Multicast policy name is resolved from UCS domain, on deployment |       |
|                                             |                                                                  |       |
|                                             | ок                                                               | Close |

- **3.** Repeat these steps to create VLANs for "VMaccess VLAN20", "LiveMigration VLAN30" and "CSV -VLAN40".
- 4. After successful creation of VLANs, you can see all the VLANs as shown below:

| Figure 191                                                                 | Created VLANs                                           |                           |                  |            |
|----------------------------------------------------------------------------|---------------------------------------------------------|---------------------------|------------------|------------|
| cisco UCS Central                                                          | CS Domains Fault Sum<br>CS Domains Fault Sum<br>5 7<br> | nmary<br>Proferences<br>5 | Log Out Ab       | out Help   |
| Domains   Servers   Network   Sto                                          | rage   Operations M                                     | anagement i Sta           | tistics   Logs a | ind Faults |
| Filter: All ▼<br>▼ ■ Network<br>↓ ∰ Domain Groups<br>↓ ∰ Domain Group root | Network ► # Do<br>LAN Cloud<br>You are creating VLA     | omain Groups 🕨 🏥          |                  |            |
| Domain Group VSPEX-BO-H                                                    | Kilter (off)                                            | + Create VLANs            | 👁 Refresh        | Records    |
| tan ∎                                                                      | Name                                                    | VLAN ID                   | VLAN Sharing     | Multicast  |
| 💭 💭 💭 LAN Cloud                                                            | CSV                                                     | 40                        | none             |            |
| k 🖬 🖬 LAN                                                                  | LiveMigration                                           | 30                        | none             |            |
| Policies                                                                   | Mgmt                                                    | 50                        | none             |            |
| Pools                                                                      | VMaccess                                                | 20                        | none             |            |

5. Select a VLAN and click Properties and then on Org Permissions. Click **Modify VLAN Org Permissions** to select the appropriate organization as shown in the below figure.

1

Figure 192 Select Organization

| Domains   Servers   Network   Storage   Opera                                                                                                    | tions Management   Statistics   Logs and Faults   Administration   Import                                                                                                    |
|----------------------------------------------------------------------------------------------------|----------------------------------------------------------------------------------------------------|
| Filter:       All         Network         Domain Group sot         Domain Group BranchOffice-1         Domain Group VSPEX-Primary-DC         LAN         Policies         Policies         Policies         VLAN Org Permissions | Network ) Domain Groups ) Domain Group root ) Domain Group BranchOffic<br>LAN Cloud You are creating VLANs common to all available fabrics of this domain group Filter (off) Create VLANs Properties Delete Forperties Storage VM-Data VMotion vSphereMgmt General Org Permissions Faults Events Modifying org permissions will provide access to all vlans with name 'S Org Levels Permitted Access To VLANs with Name 'Storage' Context: Modify VLAN Org Permissions > Selected: org-root Selected: |

6. To create VSAN, navigate to Domain Group VSPEX-BO-HyperV > SAN Cloud and click Create VSAN

| Figur                  | re 193                     | Create VSAN          |                 |    |
|------------------------|----------------------------|----------------------|-----------------|----|
| ululu uco o            |                            |                      | UCS Doma        | in |
| cisco UCS Cent         | ral                        |                      | <b>⊗ </b> ▼     |    |
|                        |                            |                      | 1 5             |    |
|                        |                            |                      |                 |    |
| Domains   Servers   Ne | etwork I <mark>Stor</mark> | age   Operation      | is Management   |    |
|                        |                            | 🔳 <u>Storage</u> 🕨 💰 | Damaia Occura N |    |
| Filter: All            | -                          |                      | Domain Groups   | •  |
| 🔻 🗮 Storage            |                            | SAN Cloud            |                 |    |
| 🖡 💏 Domain Groups      |                            | Fabric A Fabric B    | в               |    |
| 🗼 🤧 Domain Group ro    | ot                         |                      | _               |    |
| 🛉 🚽 💏 Domain Group     | VSPEX-BO-H                 | Kilter (off)         | + Create VSA    | N  |
| <b>↓≡</b> SAN          |                            |                      | Name            |    |
| 🔹 🌔 SAN Clo            | bud                        |                      |                 |    |
| - Eabr                 | i 🕂 Create VS              | AN                   |                 |    |
| Fabr                   | j                          |                      |                 |    |
| san 📃                  | Sort Desc                  | enaing               |                 |    |
| Policies               | Copy XML                   | to Clipboard         |                 |    |

I

Γ

 In the Create VSAN window, specify a Name and select Fabric A and Fabric B. Select Enabled for FC Zoning and specify a VSAN ID and a corresponding VLAN ID for FCoE VLAN (see Figure 194).

| 🚖 Create                                                                                                    | □ ×                                                                                                    |
|----------------------------------------------------------------------------------------------------|----------------------------------------------------------------------------------------------------|
| Create VSAN                                                                                                    | 0                                                                                                    |
| Name: Storage<br>O Fabric A O Fabric B O Fabric A & Fabric                                                                                     | B                                                                                                    |
| FC Zoning Settings<br>FC Zoning: O Disabled O Enabled<br>Do NOT enable zoning for this VSAN, if the fabric interconnec<br>on the same VSAN.    | t is connected to an upstream switch that has zoning enabled                                                                                   |
| Fabric A<br>Enter the VSAN ID that maps to this VSAN.<br>VSAN ID: 10<br>Fabric A<br>Enter the VLAN ID that maps to this VSAN.<br>FCOE VLAN: 10 | Fabric B<br>Enter the VSAN ID that maps to this VSAN.<br>VSAN ID: 10<br>Fabric B<br>Enter the VLAN ID that maps to this VSAN.<br>FCOE VLAN: 10 |
|                                                                                                    | OK Close                                                                                                    |

8. After successful creation, you can see the VSAN "Storage" under SAN cloud.

Figura 105

| hala                                                                                                    |                                            |              | UCS Dom      | nains Fault Si | ummary                 | Preferences Log Ou  |                            |
|----------------------------------------------------------------------------------------------------|--------------------------------------------|--------------|--------------|----------------|------------------------|---------------------|----------------------------|
| UCS Central                                                                                                    |                                            |              | 8 1          | 7 🔺            |                        |                     | Freierences Lug O          |
|                                                                                                    |                                            |              | 1 5          | 57             | 5                      |                     |                            |
|                                                                                                    |                                            | _            |              |                |                        |                     |                            |
| Domains   Servers   Network   Sto                                                                                                    | orage   Operat                             | ions Mar     | agement I    | Statistics     | Logs and Fa            | aults   Administr   | ration   Import            |
|                                                                                                    |                                            |              |              |                |                        |                     |                            |
| Filter: All                                                                                                    | 📕 <u>Storage</u> 🕨                         | が Doma       | ain Groups 🕨 | が Domain G     | roup root 🕨 👔          | Domain Group VSI    | PEX-BO-HyperV 🕨 🗮 SAN 🛛    |
|                                                                                                    |                                            |              |              |                |                        |                     |                            |
|                                                                                                    | SAN Cloud                                  |              |              |                |                        |                     |                            |
| ▼                                                                                                    |                                            |              |              |                |                        |                     |                            |
| v ➡ Storage                                                                                                    | SAN Cloud                                  |              |              |                |                        |                     |                            |
| v ➡ Storage<br>v ➡ ﷺ Domain Groups<br>v ➡ ﷺ Domain Group root                                                                                                    | Fabric A Fabr                              | ic B         | Create VSAN  | I 📴 Prop       | perties 🛱              | Delete              | ଷ୍ଟ Refresh                |
| 7                                                                                                    | Fabric A Fabr                              | ic B         | Create VSAN  | I 📴 Prop       | oerties 🗂<br>Transport | Delete FCOE VLAN ID | two Refresh Operational St |
| Image         Image         Image | Fabric A Fabr                              | ic B<br>f) 🛨 | -            |                |                        |                     |                            |
| ♥ I Storage<br>♥ I Storage<br>♥ IIIIIIIIIIIIIIIIIIIIIIIIIIIIIIIIIIII                                                                                                    | Fabric A Fabric A Fabric A Filter (of Name | ic B<br>f) 🛨 | if Type      | if Role        | Transport              | FCoE VLAN ID        | Operational S              |

Create VSAN Storage

Note With UCS Central 1.2(1a), physical device configuration of the Fabric Interconnect ports can now be configured through UCS Central. However, the configuration types are currently limited to "Server" and "Uplink" ports. Managed objects that depend on physical ports cannot be managed through UCS Central, including Pin Groups and Port-Channels for both Ethernet and FC.

- 9. Launch the UCS Manager, to create VSAN under Storage Cloud and configure the FI ports as "FC Storage Port" by following the steps listed in Prepare UCS FIs and Configure UCS Manager > Upstream/Global Network Configuration > Create VSANs and Configuring Ports on UCS Fabric Interconnects > Configure Unified Ports for Fibre Channel sections.
- In the UCS Central GUI, to create vNIC Templates navigate to Network > Domain Groups > Policies > root > vNIC Templates and right-click the Create vNIC Templates.

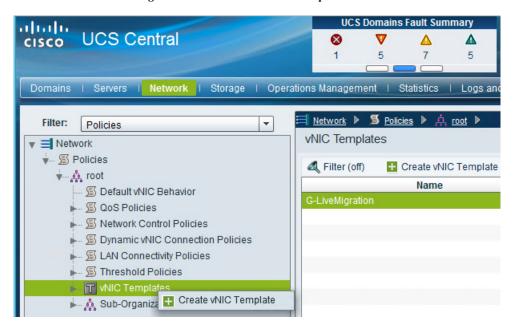

Figure 196 Create vNIC Template

11. On the **Create vNIC Template** window, select and provide details with the information given in Table 12.

|                                |                                   |           |                       |                     | E        |
|--------------------------------|-----------------------------------|-----------|-----------------------|---------------------|----------|
| reate vNI                      | C Template                        |           |                       |                     |          |
| Properties                     |                                   |           |                       |                     |          |
| Name:                          | G-CSV                             |           |                       |                     |          |
| Description:                   |                                   |           |                       |                     |          |
| Template Type:<br>Details      | 🔘 initial-template 💿 updating-ten | nplate    |                       |                     |          |
| Fabric ID                      | : ○А ⊙В                           |           |                       |                     |          |
| Failover                       | Enable                            |           |                       |                     |          |
| МТО                            | 9000                              | ]         |                       |                     |          |
| Туре                           | •                                 | 1         |                       |                     |          |
| Permitted VLANs                |                                   |           | - Selected VLANs      |                     |          |
| A Filter (off)                 | Refresh Records: 4                |           | Properties 🕆 Dele     | ete 🛛 🕸 Refresh 🛛 R | lecords: |
|                                | Name                              |           | Name                  | Set Native          |          |
| CSV                            |                                   |           | CSV                   | •                   |          |
| LiveMigration                  |                                   |           |                       |                     |          |
| Mgmt                           |                                   | Select >  |                       |                     |          |
| VMaccess                       |                                   |           |                       |                     |          |
|                                |                                   |           |                       |                     |          |
|                                |                                   |           |                       |                     |          |
|                                |                                   |           |                       |                     |          |
| Policies                       |                                   |           |                       |                     |          |
| I.                             | C Daliana                         | Create M/ |                       |                     |          |
|                                | S POLICY.                         | Create Qo | Dollow                |                     |          |
| Q                              | Gold                              |           | US POlicy             |                     |          |
| Qo<br>Network Contr            |                                   |           | etwork Control Policy |                     |          |
|                                | ol Policy:                        | Create Ne |                       |                     |          |
| Network Contr<br>Stats Thresho | rol Policy:                       | Create Ne | etwork Control Policy |                     |          |

#### Figure 197 Create vNIC Template Window

Repeat steps 9 and 10 to create vNIC templates for management, live migration and VMaccess using the details as provided in the Table 13

## **Configuring Pools and Polices**

ſ

1. Launch UCS Central GUI and choose Network > Pools > IP Pools > global-ext-mgmt and then click Create a Block of IPv4 Addresses.

| Figure 198                                                                                                    | Create IPv4 Address Block                                                                                                    |
|----------------------------------------------------------------------------------------------------|----------------------------------------------------------------------------------------------------|
| Domains   Servers   Network   Sto                                                                                                    | UCS Domains Fault Summary                                                                                                    |
| Filter:       All         Network         Domain Groups         Policies         Pools         Image: Second state         Image: Second state <td< td=""><td>Network       IP Pools       A root       IP Pools         global-ext-mgmt         General IP Blocks IP Addresses       Faults       Events         Actions       Properties         If Create a Block of IPv4 Addresses       Name: global-ext-mgmt         If Create a Block of IPv6 Addresses       Description:         If Delete       Usage: 0</td></td<> | Network       IP Pools       A root       IP Pools         global-ext-mgmt         General IP Blocks IP Addresses       Faults       Events         Actions       Properties         If Create a Block of IPv4 Addresses       Name: global-ext-mgmt         If Create a Block of IPv6 Addresses       Description:         If Delete       Usage: 0 |

2. Specify the IP range for the IP Pool for managing the UCS blades KVM console.

1

3. Click OK.

| Figure 199 | Create IPv4 Address | <b>Block Window</b> |
|------------|---------------------|---------------------|
|            |                     | 200000 // 00000/    |

| 📥 Create              |                                                                                                    | ×□    |
|-----------------------|----------------------------------------------------------------------------------------------------|-------|
| Create a E            | Block of IPv4 Addresses                                                                                                    | 0     |
| From:                 | 10 . 29 . 180 . 225 Size: 8 *                                                                                                    |       |
| Subnet:               | 255 . 255 . 255 . 0                                                                                                    |       |
| Default Gateway:      | 10 . 29 . 180 . 1                                                                                                    |       |
| Primary Dns:          | 0 . 0 . 0 . 0                                                                                                    |       |
| Secondary Dns:        | 0.0.0                                                                                                    |       |
| Scope:                | public 💌                                                                                                    |       |
| – ID Range Qualificat | tion Policy                                                                                                    |       |
| 🛨 Create ID Rang      | e Qualification Policy                                                                                                    |       |
|                       | ing an ID block referencing ID range qualification policy can only be used by local service profiles.<br>cannot use pools referencing this policy. |       |
| ID Range Qu           | ualification Policy:                                                                                                    |       |
|                       |                                                                                                    |       |
|                       | ОКС                                                                                                    | Close |

4. To create UUID pools, choose Servers > Pools > root> UUID Suffix Pools and then click Create UUID Suffix Pool as shown below.

| aludu uco control                 |                      | UC          | s Domains   | Fault  |
|-----------------------------------|----------------------|-------------|-------------|--------|
| cisco UCS Central                 |                      | 8           | V           | Δ      |
|                                   |                      | 1           | 5           | 7      |
|                                   |                      |             |             |        |
| Domains   Servers   Network   Sto | rage   Operation     | s Managemei | nt I Stat   | istics |
|                                   |                      |             |             |        |
| Filter: Pools                     | 🤝 <u>Servers</u> 🕨 🔮 | Pools 🕨 🛕   | root 🕨      |        |
| V Servers                         | Kilter (off)         | + Create U  | JUID Suffix | Pool   |
| 🖕 💮 Pools                         |                      | Name        |             |        |
| 🛉 💑 root                          | ▶ III global-defa    | ult         |             | 0      |
| Server Pools                      |                      |             |             |        |
| 🕨 🋄 UUID Suffix Pools             |                      |             |             |        |
| k Sub-Organizations               |                      |             |             |        |

Figure 200 Create UUID Pools

I

I

- 5. In the General tab page, specify the UUID Pool name and description and click OK.
- Figure 201 Create UUID Suffix Pool: UUID Blocks

| 🔺 Create         |                                                    | □ × □    |
|------------------|----------------------------------------------------|----------|
| Create L         | JUID Suffix Pool                                   | 0        |
| General UUID Blo | cks                                                |          |
| - Properties     |                                                    |          |
| Name:            | VSPEX-UUID-Pool-BO                                 |          |
| Description:     | UUID Pools for VSPEX Servers in Branch Office Site |          |
| Prefix:          | ● Derived ◯ Other                                  |          |
|                  |                                                    |          |
|                  |                                                    |          |
|                  |                                                    |          |
|                  |                                                    |          |
|                  |                                                    |          |
|                  |                                                    | OK Close |

6. In the Create UUID Suffix Pool window, choose UUID Blocks and then click Create a Block of UUID Suffixes.

|                                  | Figure 202   | Create UUID Suffix P |
|----------------------------------|--------------|----------------------|
| 📥 Create                         |              |                      |
|                                  |              |                      |
| Create UL                        | JID Suffix P | lool                 |
| Create UL<br>General UUID Blocks |              | Pool                 |
| General UUID Blocks              |              |                      |

- 7. Specify an UUID range (See figure 203) and click OK
- Figure 203

Create UUID Suffixes Block

| 🔺 Create                        | e                                                                                                    |  |  |  |
|---------------------------------|----------------------------------------------------------------------------------------------------|--|--|--|
| Create a Block of UUID Suffixes |                                                                                                    |  |  |  |
| From:                           | € 700D-0000000000 Size: 8                                                                                                    |  |  |  |
| - ID Rang                       | e Qualification Policy                                                                                                    |  |  |  |
| + Crea                          | ate ID Range Qualification Policy                                                                                                    |  |  |  |
| Global ser                      | Pools containing an ID block referencing ID range qualification policy can only be un<br>rvice profiles cannot use pools referencing this policy. |  |  |  |

To create MAC pools, navigate to Network > Pools > root > MAC Pools and click Create MAC Pool

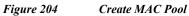

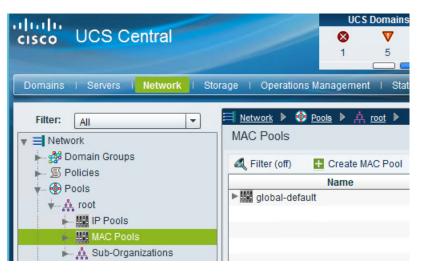

8. In the General tab, specify the MAC Pool name and description and click OK.

|                 | Figure 205             | Create MAC Pool: General      |
|-----------------|------------------------|-------------------------------|
| 🔺 Create        |                        |                               |
| Create I        | MAC Pool               |                               |
| General MAC Blo | cks                    |                               |
| - Properties    |                        |                               |
| Name:           | VSPEX-BO-MAC-Pool      |                               |
| Description:    | MAC Pools for VSPEX Se | rvers in Branch Office Site 1 |

9. In the Create MAC Pool window, click Create a Block of MAC Addresses.

Figure 206 Create MAC Pool: MAC Block

| 📥 Create       |                       |               |
|----------------|-----------------------|---------------|
| Create         | MAC Pool              |               |
| General MAC Bl | ocks                  |               |
| 🕰 Filter (off) | 🕂 Create a Block of M | IAC Addresses |
|                | Name                  | From          |

Figure 207

ſ

10. Specify a MAC range and size. Click OK

Create MAC Address Block

| 🚖 Create                                                                                                    |
|----------------------------------------------------------------------------------------------------|
| Create a Block of MAC Addresses                                                                                                    |
| From: 00:25:B5:07:0D:00 Size: 40                                                                                                    |
| - ID Range Qualification Policy                                                                                                    |
| 🛨 Create ID Range Qualification Policy                                                                                                    |
| Warning:Pools containing an ID block referencing ID range qualification policy can only be<br>Global service profiles cannot use pools referencing this policy. |
| ID Range Qualification Policy:                                                                                                    |

 To create WWN Pools, navigate to Storage > root > Pools> WWN Pools > WWxN and click Create WWxN Pool.

|       | Figure 208  | Create WWxN Pool       |              |            |                 |
|-------|-------------|------------------------|--------------|------------|-----------------|
| cisco | UCS Central |                        | UC<br>&<br>1 | CS Domains | Fault Summ<br>7 |
|       | age         | Storage Operations Mar | <u>s</u>     |            |                 |

 On the Create WWxN Pool > General tab, specify WWxN pool name and description and choose 3 Ports per Node from the drop-down list.

1

1

| Figure 209 | Create WWxN Pool Windows |
|------------|--------------------------|
|------------|--------------------------|

| 4 | 🚖 Create                 |                                                             |  |  |  |
|---|--------------------------|-------------------------------------------------------------|--|--|--|
|   | Create WWxN Pool         |                                                             |  |  |  |
| G | eneral WWN Initiator Blo | ocks                                                        |  |  |  |
|   | Properties               |                                                             |  |  |  |
|   | Name:                    | VSPEX-BO-WWxN-Pool                                          |  |  |  |
|   | Description:             | WWNN & WWPN Pools for VSPEX Servers in Branch Office Site 1 |  |  |  |
|   | Purpose:                 | Node and Port WWN Assignment                                |  |  |  |
|   | Max Ports per Node:      | 3 Ports Per Node                                            |  |  |  |

13. From the WWN Initiator Blocks tab, click Create Block and then click OK.

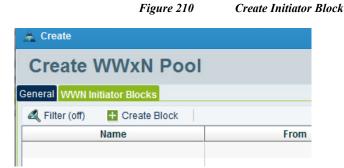

14. Specify the range for the Block and click OK

|            | Figure 211                                                                    | Create Initid | ntor Block            |
|------------|-------------------------------------------------------------------------------|---------------|-----------------------|
| 📥 Creat    | 9                                                                             |               |                       |
| Crea       | te Block                                                                      |               |                       |
| From:      | 20:00:00:25:B5:06:0D:00                                                       | Size:         | 48 •                  |
| — ID Rang  | e Qualification Policy                                                        |               |                       |
| + Crea     | te ID Range Qualification Policy                                              |               |                       |
| Global ser | ools containing an ID block reference<br>vice profiles cannot use pools refer |               | ion policy can only b |
|            | D Range Qualification Policy:                                                 |               | •                     |

15. To create Server Pool, navigate to Servers > Pools > root > Server Pools and click Create Server Pool

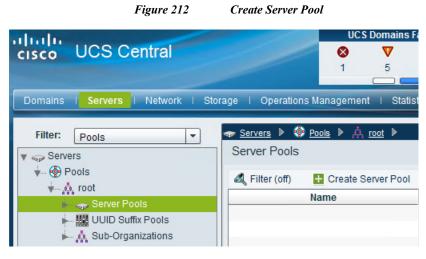

Γ

**16.** In the Main page of **Create Server Pool** window, provide a name and description and click **Finish** to create a server pool.

The compute resources in this pool will be added dynamically based on a server pool policy created in the next few steps

#### Figure 213 Create Server Pool Window

| 🔺 Create Ser      | rver Pool                                                                 | □ ×   |
|-------------------|---------------------------------------------------------------------------|-------|
| Create            | Server Pool                                                               | 0     |
| <u>Main</u>       | You must enter the name for the server pool to continue.                  |       |
| <u>Add Server</u> | Name: VSPEX-BO-Server-Pool Description: Server Pool for VSPEX Branch Offi |       |
|                   | < Prev Next > Finish                                                      | Close |

 To create a Server Pool Policy Qualification, navigate to Servers > Policies > root > Server Pool Policy Qualifications and choose Create Policy Qualification.

Figure 214 Create Server Pool Policy Qualification

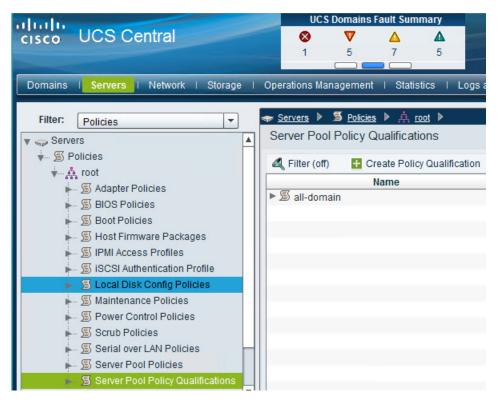

18. Specify a name and description and click Create Memory Qualification.

I

### Figure 215Creating Policy Qualification Window

| 🚖 Create                         |                                            |     |
|----------------------------------|--------------------------------------------|-----|
| Create Policy Qualif             | fication                                   |     |
|                                  |                                            |     |
| Name: Min-Memory                 |                                            |     |
| Description: Minimum Memory Qua  | alification for VSPEX Servers in BO Site 1 |     |
| - Actions                        | Qualifications                             |     |
| 🛨 Create Domain Qualification    | Kilter (off)                               |     |
| 🛨 Create Adapter Qualification   | Name                                       | Max |
| 🛨 Create Memory Qualification    |                                            |     |
| 🛨 Create Processor Qualification |                                            |     |

**19.** Deselect the check box Min Cap (MB) and specify the minimum memory value in MB for 128GB. Click **OK**.

| 🔺 Create      |             |               | C           | × |
|---------------|-------------|---------------|-------------|---|
| Create N      | lemory Qu   | ualification  |             | 0 |
| Clock (MHz):  | Unspecified | Latency (ns): | Unspecified |   |
| Min Cap (MB): | Unspecified | Max Cap (MB): | Unspecified |   |
| Width:        | Unspecified | Units:        | Unspecified |   |
| Speed:        | Unspecified |               |             |   |
|               |             |               | OK Clos     | е |

Figure 216 Create Memory Qualification

20. Click OK/Close on the Create Policy Qualification window

ſ

#### Figure 217 Verify the Created Memory Qualification

#### **Properties (Min-Memory)** 0 General Events Name: Min-Memory Minimum Memory Qualification for VSPEX Servers in BO Site 1 **Description:** Actions Qualifications 🛨 Create Domain Qualification A Filter (off) Records: Name Max Model Archite... Speed From То Stepping Create Adapter Qualification Memory Qualification unspecified + Create Memory Qualification

To create Server Pool policy, navigate to Servers > Policies > root > Server Pool Policies and choose Create Server Pool Policy.

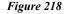

#### Create Server Pool Policy

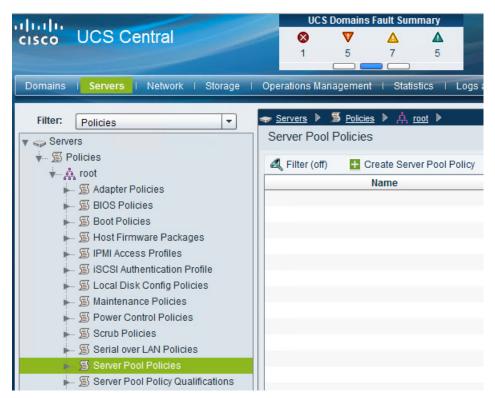

Provide a name and description. Then choose the respective Target Pool and Qualification that was created earlier and click **OK**.

| Fi                                                                                                    | gure 219                                                                                 | Create Server                     | Pool Policy | v Window                                           |       |
|----------------------------------------------------------------------------------------------------|------------------------------------------------------------------------------------------|-----------------------------------|-------------|----------------------------------------------------|-------|
| 🚖 Create                                                                                                    |                                                                                          |                                   |             |                                                    | □ ×   |
| Create Server                                                                                               | Pool Po                                                                                  | licy                              |             |                                                    | 0     |
| Name:<br>Target Pool:<br>Target Pool Instance:<br>Qualification:<br>Qualification Instance:<br>Description: | VSPEX-ServerPo<br>VSPEX-BO-Server<br>org-root/compute<br>Min-Memory<br>org-root/blade-qu | rer-Pool (0/0)<br>9-pool-VSPEX-BO | -           | Create Server Pool     Create Policy Qualification |       |
|                                                                                                    |                                                                                          |                                   |             |                                                    |       |
|                                                                                                    |                                                                                          |                                   |             | Estimate Impact OK                                 | Close |

After successful Server Pool Policy creation, you will see the VSPEX Branch Office servers added dynamically as shown below:

Figure 220Verify the Dynamically Added Branch Office Servers

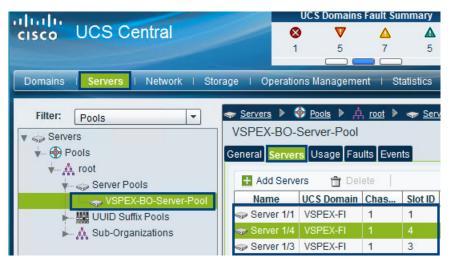

ſ

To create SAN-Boot Policy, choose Servers > Policies > root > Boot Policies and click :

| Figure 221 B                          | Coot Policies                    |                        |
|---------------------------------------|----------------------------------|------------------------|
| alulu                                 | UCS Domains I                    | ault Summa             |
| cisco UCS Central                     | ⊘ ♥                              | Δ                      |
|                                       | 1 5                              | 7                      |
| Domains   Servers   Network   Storage | e I Operations Management I St   | atistics I L           |
| Filter: Policies                      | → Servers ▶ 第 Policies ▶         | <u>Å</u> <u>root</u> ▶ |
| 🔻 🥪 Servers                           | Boot Policies                    |                        |
| Verifies                              | 🕰 Filter (off) 🕂 Create          | Boot Policy            |
|                                       |                                  | -                      |
| Mapter Policies                       | Name<br>Boot Policy global-defau | Descri                 |
| 🖡 🖉 BIOS Policies                     | Boot Policy global-diag          |                        |
| Boot Policies                         | Boot Policy global-utility       | e.                     |
| 🖡 🗐 Host Firmware Packages            | Boot Policy global-utility       |                        |

Name the boot policy and give description. Check Reboot on Boot Order Change and Enforce vNIC/vHBA Name. Choose Add Local CD/DVD from under Actions > Local Devices.

| Figure | 222 | Create | Boot | Policy  |
|--------|-----|--------|------|---------|
|        |     | 0.0    | 2000 | - 00009 |

Γ

| 📥 Create                                                                                                    |                                                    |                       |                                        |                   |               |          | □ ;    |
|----------------------------------------------------------------------------------------------------|----------------------------------------------------|-----------------------|----------------------------------------|-------------------|---------------|----------|--------|
| Create Boot Policy                                                                                                    | /                                                  |                       |                                        |                   |               |          | 0      |
| Name:                                                                                                    | G-SAN-Boot                                         |                       |                                        |                   |               |          |        |
| Description:                                                                                                    |                                                    |                       |                                        |                   |               |          | ]      |
| Reboot on Boot Order Change:                                                                                                    |                                                    |                       |                                        |                   |               |          |        |
| Enforce vNIC/vHBA/iSCSI Name:                                                                                                    |                                                    |                       |                                        |                   |               |          |        |
| Boot Mode:                                                                                                    | 💿 Legacy 🔾 Uefi                                    |                       |                                        |                   |               |          |        |
| The type (primary/secondary) does<br>The effective order of boot devices<br>If Enforce vNIC/HBA/iSCSI Name<br>If it is not selected, the vNICs//HBA | within the same device<br>is selected and the vNIC | class (L<br>C/VHBA/is | AN/Storage/iSCSI<br>SCSI does not exis | t, a config errol | will be repor | ted.     | scan o |
| Local Devices     Add Local Disk                                                                                                    | 🕰 Filter (off) 🛛 🕋                                 | 1                     | ± ±                                    |                   |               | Records: | 1      |
| + Add Local LUN                                                                                                    | Name                                               | Order<br>1            | vNIC/vHBA/iSCS                         | Туре              | LUN ID        | WWN      | _      |
| + Add SD Card                                                                                                    | 0 2002 00 200                                      |                       |                                        |                   |               |          |        |
| + Add Internal USB                                                                                                    |                                                    |                       |                                        |                   |               |          |        |
| + Add External USB                                                                                                    |                                                    |                       |                                        |                   |               |          |        |
| + Add CD/DVD ROM Boot                                                                                                    |                                                    |                       |                                        |                   |               |          |        |
| + Add Local CD/DVD                                                                                                    |                                                    |                       |                                        |                   |               |          |        |
| + Add Remote CD/DVD                                                                                                    |                                                    |                       |                                        |                   |               |          |        |
| 🛨 Add Local Floppy                                                                                                    |                                                    |                       |                                        |                   |               |          |        |
| 🛨 Add Remote Floppy                                                                                                    |                                                    |                       |                                        |                   |               |          |        |
| H Add Remote Virtual Drive                                                                                                    |                                                    |                       |                                        |                   |               |          |        |
| Add LAN Boot                                                                                                    |                                                    |                       |                                        |                   |               |          |        |
|                                                                                                    |                                                    |                       | [                                      | Estimate Imp      | act OF        | < C      | lose   |

Choose Add SAN Boot and specify a name and the SAN Type is automatically selected as Primary. Click OK.

| Figure 223                                  | Add SAN Boot                                                                                                 |
|---------------------------------------------|----------------------------------------------------------------------------------------------------|
| 📥 Create                                    |                                                                                                    |
| Create Boot Policy                          |                                                                                                    |
|                                             | cate a boot order presence.<br>e same device class (LAN/Storage/iSCSI) is determined by PCIe bus scan order. |
| 🚖 Add SAN Boot                              | □ ×                                                                                                    |
| Add SAN Boot                                | 0                                                                                                    |
| Properties                                  |                                                                                                    |
| vHBA: vHBA-A<br>Type: • Primary O Secondary |                                                                                                    |
|                                             |                                                                                                    |
|                                             |                                                                                                    |
|                                             |                                                                                                    |
|                                             |                                                                                                    |
|                                             | OK Close                                                                                                    |
| Add LAN Boot                                |                                                                                                    |
| + Add SAN Boot                              |                                                                                                    |
| + Add SAN Boot Target                       |                                                                                                    |

Choose Actions > vHBAs > Add SAN Boot Target and then click Add SAN Boot Target for Primary.

| - Actions                  | - Qualifications          |       |                 |         |
|----------------------------|---------------------------|-------|-----------------|---------|
| Local Devices              | 🔍 Filter (off) 🛛 🕋        | 1     | ÷ ÷             |         |
| + Add Local Disk           | Name                      | Order | vNIC/vHBA/iSCSI | Туре    |
| 🕂 Add Local LUN            | Local CD/DVD              | 1     |                 |         |
| 🕂 Add SD Card              | ▼ <b>≡</b> SAN            | 2     |                 |         |
| 🕂 Add Internal USB         | SAN primary               |       | vHBA-A          | primary |
| + Add External USB         |                           |       |                 |         |
| + Add CD/DVD ROM Boot      |                           |       |                 |         |
| + Add Local CD/DVD         |                           |       |                 |         |
| Add Remote CD/DVD          |                           |       |                 |         |
| 🛨 Add Local Floppy         |                           |       |                 |         |
| 🛨 Add Remote Floppy        |                           |       |                 |         |
| + Add Remote Virtual Drive |                           |       |                 |         |
| - vNICs                    |                           |       |                 |         |
| 🛨 Add LAN Boot             |                           |       |                 |         |
| vHBAs                      |                           |       |                 |         |
| 🕂 Add SAN Boot             |                           |       |                 |         |
| + Add SAN Boot Target      |                           |       |                 |         |
| - iSCSI vNICs - Add S      | SAN Boot Target for Prima | ry    |                 |         |
| + Add iSCSI Boot           |                           |       |                 |         |

Figure 224 Add SAN Boot Target for Primary

Keep the value for Boot Target LUN as 0 and enter the WWPN of the VNXe SP A Port 0.21. Click OK to add the SAN boot target.

#### Figure 225 Add SAN Boot Target for Primary: Properties

| 🔺 Add SAN Boot Target | for Primary             |
|-----------------------|-------------------------|
| Add SAN Bo            | oot Target for Primary  |
| - Properties          |                         |
| Boot Target LUN:      | 0                       |
| Boot Target WWPN:     | 50:06:01:64:08:E0:03:68 |
| Туре:                 | Primary      Secondary  |

ſ

- 22. Repeat the above steps to add the additional paths using the SAN-Boot policy Table 11 provides in the create SAN Boot Policy section of UCS Manager.
- 23. After adding all the additional paths the boot policy should look like as shown in the below figure.

| Figure .                                                                                                    | 226 Create Boot Poli                                                   | сy                      |                             |                      |        |                                |
|----------------------------------------------------------------------------------------------------|------------------------------------------------------------------------|-------------------------|-----------------------------|----------------------|--------|--------------------------------|
| Create Boot Polic                                                                                                    | у                                                                      |                         |                             |                      |        |                                |
| Name:                                                                                                    | G-SAN-Boot                                                             |                         |                             |                      |        |                                |
| Description:                                                                                                    |                                                                        |                         |                             |                      |        |                                |
| Reboot on Boot Order Change:                                                                                                    |                                                                        |                         |                             |                      |        |                                |
| Enforce vNIC/vHBA/iSCSI Name:                                                                                                    |                                                                        |                         |                             |                      |        |                                |
| Boot Mode:                                                                                                    | 💿 Legacy 🔿 Uefi                                                        |                         |                             |                      |        |                                |
| WARNINGS:<br>The type (primary/secondary) doe<br>The effective order of boot devices<br>If Enforce vNIC/vHBA/iSCSI Name<br>If it is not selected, the vNICs/vHB<br>Actions | s within the same device class (I<br>e is selected and the vNIC/vHBA/i | _AN/Storag<br>SCSI does | not exist, a config error w | vill be reported     |        | scan order is us               |
| Local Devices     Add Local Disk                                                                                                    | 🕰 Filter (off) 🛛 📴 Propertie                                           | es 📋                    | Delete   🕋 👚                | ÷ ±                  |        |                                |
|                                                                                                    | Name                                                                   | Order                   | vNIC/vHBA/iSCSI vNIC        | Туре                 | LUN ID |                                |
| + Add Local LUN                                                                                                    | Local CD/DVD                                                           | 1                       |                             |                      |        |                                |
| + Add SD Card                                                                                                    | ▼                                                                      | 2                       |                             |                      |        |                                |
| + Add Internal USB                                                                                                    | SAN primary                                                            |                         |                             |                      |        |                                |
|                                                                                                    |                                                                        |                         | vHBA-A                      | primary              |        | 50-00-04-04-0                  |
| + Add External USB                                                                                                    | 🗏 SAN Target primar                                                    | 1                       | vHBA-A                      | primary              | 0      | 50:06:01:64:0                  |
|                                                                                                    | SAN Target primar<br>SAN Target second                                 | 1                       |                             | primary<br>secondary | 0      | 50:06:01:64:0<br>50:06:01:6C:0 |
| Add External USB     Add CD/DVD ROM Boot                                                                                                    | 🗏 SAN Target primar                                                    |                         | vHBA-A<br>vHBA-B            | primary              |        |                                |

### **Configuring Global Service Profile Template**

Global service profile templates enable you to quickly create several service profiles with the same basic parameters, such as the number of vNICs and vHBAs, and with identity information drawn from the same pools. Service profile templates in Cisco UCS Central are similar to the service profile templates in Cisco UCS Manager.

 To create Global Server Profile Templates for the VSPEX Branch Office servers, launch the UCS Central Web GUI. Navigate to Servers > Global Service Profile Templates > root and then choose Create Service Profile Template.

| allada    | A REAL PROPERTY AND A REAL PROPERTY AND A REAL |            | UC                                                                                                    | S Domains     | Fault Sum     | nmary            | A DESCRIPTION OF THE OWNER OF | Preferences  | Log Out    |
|-----------|----------------------------------------------------------------------------------------------------|------------|----------------------------------------------------------------------------------------------------|---------------|---------------|------------------|-------------------------------|--------------|------------|
| cisco     | UCS Central                                                                                                    |            | 8                                                                                                    | V             | Δ             |                  |                               | Freierences  | Log Out    |
|           |                                                                                                    |            | 1                                                                                                    | 5             | 7             | 5                |                               |              |            |
|           |                                                                                                    |            |                                                                                                    |               |               | _                |                               |              |            |
| Domains   | I Servers I Network I Stor                                                                                                    | age I Ope  | erations N                                                                                                    | lanageme      | nt I Sta      | tistics I L      | ogs and Faults                | s I Admini   | stration I |
|           |                                                                                                    |            |                                                                                                    |               |               |                  |                               |              |            |
| Filter:   | Global Service Profile Templates                                                                                                    | Servers    | G     G     G | lobal Service | e Profile Ter | <u>mplates</u> 🕨 |                               |              |            |
| 🔻 🥪 Serve |                                                                                                    | root       |                                                                                                    |               |               |                  |                               |              |            |
|           | Blobal Service Profile Templates                                                                                                    | General Su | ıb-Organ                                                                                                    | izations G    | lobal Serv    | ice Profile T    | emplates Sta                  | tus Faults I | Events     |
|           | root                                                                                                    | A Filter ( |                                                                                                    |               |               | ofile Templa     |                               | 60           | Refresh    |
|           |                                                                                                    |            | (on)                                                                                                    | oreate        | oennee i n    | Nar              |                               |              | rtencon    |
|           |                                                                                                    |            |                                                                                                    |               |               | Nai              | ne                            |              |            |
|           |                                                                                                    |            |                                                                                                    |               |               |                  |                               |              |            |

Create Global Service Profile Template

2. Specify the Service Profile Template name and description. Select **Updating Template** radio button for Type and choose the UUID Pool that was created earlier. Click **Next**.

| 📥 Create                                |                                                                                                    |
|-----------------------------------------|----------------------------------------------------------------------------------------------------|
| Create Serv                             | ice Profile Template                                                                                                    |
| <u>General</u><br>Networking            | You must enter the name for the Service Profile Template and<br>how a UUID will be assigned to this template and enter a descr |
| Storage                                 | Name:                                                                                                    |
| <u>vNICMHBA Placement</u><br>Boot Order | Description:                                                                                                    |
| Maintenance Policy<br>Server Assigment  | Type: O initial-template <ul> <li>updating-template</li> </ul>                                                                 |
| Policies                                | UUID Assignment                                                                                                    |
|                                         | Indicate the method to use to assign UUIDs to the server.<br>O Hardware Default                                                |
|                                         | UUID Pool VSPEX-UUID-Pool-BO (8/8)                                                                                             |

ſ

Figure 227

Figure 228 Create Service Profile Template: General

**3.** In the **Networking** section, choose the **Configuration Type** as vNICs – Expert Mode from the drop-down list and choose **Create vNIC**. Click **Next**.

|                                        | Figure 229 Crea                                 | te Service Projile Template: Ne        | etworking                 |  |  |
|----------------------------------------|-------------------------------------------------|----------------------------------------|---------------------------|--|--|
| 📥 Create                               |                                                 |                                        | •                         |  |  |
| Create Serv                            | ice Profile Tem                                 | plate                                  | (                         |  |  |
| <u>General</u>                         | Optionally specify dynamic vi                   | Nic Connection policy and LAN cont     | iguration information.    |  |  |
| Networking                             | Create Dynamic vNIC                             | Connection Policy                      |                           |  |  |
| Storage<br>vNIC/vHBA Placement         | licy to be used.                                |                                        |                           |  |  |
| Boot Order                             | LAN Connectivity                                |                                        |                           |  |  |
| Maintenance Policy<br>Server Assigment | Indicate the method to use to o<br>Configuratio |                                        | <b>•</b>                  |  |  |
| Policies                               |                                                 | r more vNICs that the server should us | se to connect to the LAN. |  |  |
|                                        |                                                 | eate vNIC                              | Records: 0                |  |  |
|                                        | Name                                            | MAC Address                            | Fabric ID                 |  |  |

4. On the **Create vNIC** window, provide a name and choose **Use vNIC Template**. Choose the vNIC Template created earlier from the drop-down list and then choose **Windows** for Adapter Policy. Click **OK**.

**A** 7

..

1

| Figure | 230 | Create | <i>vNIC</i> |
|--------|-----|--------|-------------|
|        |     |        |             |

----

| 🚣 Create vNIC                                                     |
|-------------------------------------------------------------------|
| Create vNIC                                                       |
| Properties                                                        |
| Name: G-Mgmt                                                      |
| Use vNIC Template: 🗹                                              |
| - Details                                                         |
| vNIC Template: G-Mgmt 💌 🛨 Create vNIC Template                    |
| vNIC Template Instance: org-root/lan-conn-templ-G-Mgmt            |
| Adapter Performance Profile                                       |
| Adapter Policy: global-Windows 💌 🕂 Create Ethernet Adapter Policy |
| Adapter Policy Instance: org-root/eth-profile-global-Windows      |
|                                                                   |

5. Similarly add vNICs for CSV, LiveMigration and VMaccess using the vNIC templates created for them in the previous sections. After adding all the required vNICs, the table in the **Networking** page list is now populated as shown in the below figure.

| Figure 231 | Create Service Profile Template: Networking |
|------------|---------------------------------------------|
|------------|---------------------------------------------|

I

Γ

| 🚔 Create            |                                                           |                                                                                    |                    |  |  |
|---------------------|-----------------------------------------------------------|------------------------------------------------------------------------------------|--------------------|--|--|
| Create Serv         | ice Profile Templat                                       | te                                                                                 |                    |  |  |
| General             | Optionally specify dynamic vNic Conn                      | ection policy and LAN configu                                                      | ation information. |  |  |
| Networking          | 🛨 Create Dynamic vNIC Connec                              | tion Policy                                                                        |                    |  |  |
| Storage             | Indicate the whether dynamic vNICs sh                     | Indicate the whether dynamic vNICs should be used and if so the policy to be used. |                    |  |  |
| vNIC/vHBA Placement | Dynamic vNIC Connection Usage: Do not use                 |                                                                                    |                    |  |  |
| Boot Order          | LAN Connectivity                                          |                                                                                    |                    |  |  |
| Maintenance Policy  | Indicate the method to use to configure LAN Connectivity. |                                                                                    |                    |  |  |
| Server Assigment    | Configuration Type:                                       | vNICs - Expert mode                                                                | <b>•</b>           |  |  |
| Policies            | VNICS                                                     | NICs that the server should use to                                                 | connect to the LAN |  |  |
|                     | 🔍 Filter (off) 🕂 Create vNIC                              |                                                                                    | Records: 4         |  |  |
|                     | Name                                                      | MAC Address                                                                        | Fabric ID          |  |  |
|                     | ► - G-CSV                                                 | derived                                                                            | A                  |  |  |
|                     | ► - G-LiveMigration                                       | derived                                                                            | A                  |  |  |
|                     | ► - G-Mgmt                                                | derived                                                                            | A                  |  |  |
|                     | ►-I G-VMaccess                                            | derived                                                                            | A                  |  |  |

6. Click Next to go to the Storage section to create vHBAs. Here choose Configuration Type as vHBAs – Simple Mode and choose the Global Pool we created before and specify the vHBA name for fabric A and Fabric B and then specify the VSAN as Storage for the vHBAs as shown below:

|                                                                                                    | Figure 232             | Create Service Profile Template: Storage                                                                                                    |        |
|----------------------------------------------------------------------------------------------------|------------------------|----------------------------------------------------------------------------------------------------|--------|
| 🚖 Create                                                                                                    |                        |                                                                                                    | ⊐ ×    |
| Create Serv                                                                                                    | ice Profile            | Template                                                                                                    | 0      |
| <u>General</u>                                                                                                  | Optionally specify the | e SAN configuration information.                                                                                                    |        |
| Networking<br>Storage<br>VNICMHBA Placement<br>Boot Order<br>Maintenance Policy<br>Server Assigment<br>Policies | Local Storage Pol      | olicy<br>Disk Configuration Policy<br>to use to manage the server's local storage.<br>ocal Storage Policy: global-default<br>age Policy Instance:<br>Note: If no selection is made, the default Storage configuration policy will<br>Connectivity Policy<br>to use to configure SAN Connectivity.<br>Configuration Type: vHBAs - Simple Mode ▼<br>de Name (WWNN)<br>d to use to configure WWNN.<br>N VSPEX-BO-WWXN-Pool (41/48; ▼ ■ Create WWN Pool  Reset Pool | be as: |
|                                                                                                    | VCAN -                 | Storage XQ VSAN: Storage XQ                                                                                                    |        |

7. On the vNIC/vHBA Placement window, keep Assignment Method as Default and Click Next.

1

|                                                      | Figure 233 Create                                                          | e Service Profile Template: v      | NIC/vHBA Placement             |                    |
|------------------------------------------------------|----------------------------------------------------------------------------|------------------------------------|--------------------------------|--------------------|
| 📥 Create                                             |                                                                            |                                    |                                |                    |
| Create Serv                                          | ice Profile Tem                                                            | plate                              |                                | 0                  |
| General                                              | Optionally specify how vNICs a                                             | and vHBAs are placed on physica    | al network adapters.           |                    |
| Networking                                           | - Placement Method                                                         |                                    |                                |                    |
| <u>Storage</u>                                       | Create vNIC/vHBA Place                                                     |                                    |                                |                    |
| VNIC/VHBA Placement                                  | Assignment Met                                                             | hod: Let System Perform Pla        |                                |                    |
| Boot Order<br>Maintenance Policy<br>Server Assigment | PCI Order<br>System will assign vNICs and<br>and vHBAs in the table below. | vHBAs based on their PCI order. To | o change assignment change the | order of the vNICs |
|                                                      | 🕰 Filter (off) 🕋 1                                                         | t + +                              | Records: 6                     | Showing: 6         |
| Policies                                             | Name                                                                       | Address                            | PCIO                           | )rder              |
|                                                      | vNIC G-VMaccess                                                            | derived                            | unspecified                    |                    |
|                                                      | vNIC G-LiveMigration                                                       | derived                            | unspecified                    |                    |
|                                                      | vNIC G-Mgmt                                                                | derived                            | unspecified                    |                    |
|                                                      | VNIC G-CSV                                                                 | derived                            | unspecified                    |                    |
|                                                      | vHBAvHBA-A                                                                 | derived                            | unspecified                    |                    |
|                                                      | vHBAvHBA-B                                                                 | derived                            | unspecified                    |                    |

8. On the **Boot Order** window, choose **Boot Policy** for Configuration Type and SAN-Boot created earlier for Boot Policy from the drop-down list

### Figure 234 Create Service Profile Template: Boot Order

| 📤 Create            |                                                |                       |                      |           |        | -                       |
|---------------------|------------------------------------------------|-----------------------|----------------------|-----------|--------|-------------------------|
| Create Servi        | ice Profile Template                           |                       |                      |           |        |                         |
| <u>General</u>      | Optionally specify the Boot Policy for this    | s Service P           | rofile.              |           |        |                         |
| Networking          | - Boot Order Policy                            |                       |                      |           |        |                         |
| Storage             | Create Boot Policy                             |                       |                      |           |        |                         |
| vNIC/vHBA Placement | Identify the boot order policy to be applied t | o the serve           | r.                   |           |        |                         |
| Boot Order          |                                                | ot Policy<br>SAN-Boot | <b>•</b>             |           |        |                         |
| Maintenance Policy  |                                                |                       | policy-G-SAN-Boot    |           |        |                         |
| Server Assigment    | - Properties                                   |                       |                      |           |        |                         |
| Policies            | Reboot on order change: 🗹                      | 1                     |                      |           |        |                         |
|                     | Enforce device names: 🗹                        | 1                     |                      |           |        |                         |
|                     | Boot Mode: le                                  | gacy                  |                      |           |        |                         |
|                     | Boot Order                                     |                       |                      |           |        |                         |
|                     |                                                |                       |                      | -         |        | Records: 2              |
|                     | Name                                           | Order                 | vNIC/vHBA/iSCSI vNIC | Туре      | LUN ID | WWN                     |
|                     |                                                | 1                     |                      |           |        |                         |
|                     | ▼                                              | 2                     | vHBA-A               | primary   |        |                         |
|                     | SAN Target primary                             |                       |                      | primary   | 0      | 50:06:01:64:08:E0:03:68 |
|                     | SAN Target secondary                           |                       |                      | secondary | 0      | 50:06:01:6C:08:E0:03:68 |
|                     | ▼                                              |                       | vHBA-B               | secondary |        |                         |
|                     | SAN Target primary                             |                       |                      | primary   | 0      | 50:06:01:6D:08:E0:03:68 |
|                     | SAN Target secondary                           |                       |                      | secondary | 0      | 50:06:01:65:08:E0:03:68 |

ſ

- 9. On the Maintenance Policy window, click Next to leave the setting at Default.
- 10. On the Server Assignment page, choose the Server Pool and Qualification and click Next.

| Figure 235 | Define | Values o | n Server | Assignment | Page |
|------------|--------|----------|----------|------------|------|
|            |        |          |          |            |      |

| 📥 Create            |                                                                                                    |                                            |  |  |  |
|---------------------|----------------------------------------------------------------------------------------------------|--------------------------------------------|--|--|--|
| Create Servi        | ice Profile Templat                                                                                                    | te                                         |  |  |  |
| <u>General</u>      | Optionally specify a Server or Server                                                                                          | Pool for this Service Profile.             |  |  |  |
| Networking          | Server Assignment Method Identify the method to use to server assignment method used to assign servers to the Service Profile. |                                            |  |  |  |
| Storage             | Server Assignment M                                                                                                    |                                            |  |  |  |
| vNIC/vHBA Placement | Power state to apply on assignment: O down O up                                                                                |                                            |  |  |  |
| Boot Order          |                                                                                                    |                                            |  |  |  |
| Maintenance Policy  | - Server Pool                                                                                                    |                                            |  |  |  |
|                     | 🛨 Create Server Pool 🛛 🛨 Create Policy Qualification                                                                           |                                            |  |  |  |
| Server Assigment    | Identify the Server Pool that the server                                                                                       | will be assigned from.                     |  |  |  |
| Policies            | Server Pool:                                                                                                    | VSPEX-BO-Server-Pool (0/3)                 |  |  |  |
|                     | Server Pool Instance:                                                                                                    | org-root/compute-pool-VSPEX-BO-Server-Pool |  |  |  |
|                     | Qualification:                                                                                                    | Min-Memory 💌                               |  |  |  |
|                     | Qualification Instance:                                                                                                    | org-root/blade-gualifier-Min-Memory        |  |  |  |
|                     | Restrict migration of server:                                                                                                  |                                            |  |  |  |

11. On the Policies window, keep all the default values and Click Finish.

With the completion of global Service Profile Template creation, you can proceed to the next section to create service profiles

### **Configuring Global Service Profile Instance**

Global service profiles centralize the logical configuration deployed across the data center. This centralization enables the maintenance of all service profiles in the registered Cisco UCS domains from one central location, Cisco UCS Central.

 To create Global Service Profile for the VSPEX Branch Office servers, launch the UCS Central Web GUI. Click Servers > Global Service Profile Templates > root and choose Create Service Profiles from Template.

|                                                                                                    | Figure 236                        | Configuring Global    | Service Pro            | ofile Instance     |
|----------------------------------------------------------------------------------------------------|-----------------------------------|-----------------------|------------------------|--------------------|
| ululu uco c                                                                                                    |                                   |                       |                        | UCS Domair         |
| cisco UCS (                                                                                                    | Central                           |                       |                        | <b>3 ▼</b><br>1 34 |
| Domains Servers                                                                                                    | i Network i Sto                   | orage   Operations Ma | nagement               | Statistics         |
| Filter: All<br>Servers<br>Global Service<br>Global Service<br>Marcial Service<br>Filter: All<br>Servers<br>Filter: All<br>Servers<br>Servers<br>Se | e Profiles<br>e Profile Templates | General Network Sto   | rage vNICM             |                    |
| j G-VSPE                                                                                                    | Properties                        | Associate to S        | erver Pool             | <b>T</b> Disasso   |
| Local Service                                                                                                    | <b>₹</b> Create Service P         | rofiles From Template | ver Pool:<br>er State: | VSPEX-BO-          |
| Pools                                                                                                    | Copy XML to Clip                  | board                 | er State:              | 1 up               |

2. Specify the naming prefix, number of service profile instances to be instantiated and click **Find** button next to Org and choose root. Click **OK**.

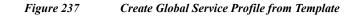

## **Create Service Profiles From Template**

| Name Prefix:  | G-VSPEX-BO-SP- |
|---------------|----------------|
| Number        | 2 *            |
| Org           | root           |
| Org Instance: | org-root       |

📥 Properties

ſ

3. After the successful creation of service profiles, navigate to Servers > Global Service Profiles to see them listed as shown in the below figure:

| Figure 238                        | List of Created Globa          | l Service | Profiles     |                  |                     |              |
|-----------------------------------|--------------------------------|-----------|--------------|------------------|---------------------|--------------|
| alulu uses of the                 |                                | UCS Dom   | ains Fault S | ummary           | Prefere             | ences Log Ou |
| cisco UCS Central                 | •                              |           |              |                  | Field               | ences Loy Ot |
|                                   | 0                              | 35        | 7            | 3                |                     |              |
| Domains   Servers   Network   Sto | rage   Operations Mana         | gement I  | Statistics   | I Logs and Fault | s   Administration  | Import       |
| Filter .                          | <del>⊲s</del> <u>Servers</u> ▶ |           |              |                  |                     |              |
| Filter: All                       | Global Service Profi           | les       |              |                  |                     |              |
| Schels                            | Global Service Profiles        |           |              |                  |                     |              |
| v                                 | Kilter (off)                   |           |              |                  |                     | Refresh      |
| 🦌 🏥 Sub-Organizations             | Name 1                         | Org       | Status       | Assoc            | ated Server         | Domain       |
| Local Service Profiles            | G-VSPEX-BO-SP-1                | root      | 🕇 ok         | compute/sys-1008 | 3/chassis-1/blade-1 | VSPEX-FI     |
| Local Service Profile Templates   | G-VSPEX-BO-SP-2                | root      | t ok         | compute/sys-1008 | 3/chassis-1/blade-3 | VSPEX-FI     |
| Local Service Profile Templates   |                                |           |              |                  |                     |              |

4. Since the service profile template is assigned to a server pool, the service profiles instantiated from the template would be assigned to individual server resource from the server pool as far as they are available. You can choose a given service profile to see its overall status and association state (see Figure 239):

1

|                            | Ac                                                | tions: Select Ac |
|----------------------------|---------------------------------------------------|------------------|
| ral Network Storage vNIC/v | HBA Placement Boot Order UCS Domain View Policies | Status Faults E  |
| tatus                      |                                                   |                  |
| 🖥 Change Association 🛛 🧧   | Unassign 🛁 Boot Server 🛁 Shutdown Server          | 🤐 Reset Sen      |
| Overall Status: 1 o        | <b>(</b>                                          |                  |
| Associate State:           | 1 associated                                      |                  |
| Associated Server:         | compute/sys-1008/chassis-1/blade-1                |                  |
| UCS Domain:                | VSPEX-FI                                          |                  |
| Assignment                 |                                                   |                  |
| Assigned State:            | 1 assigned                                        |                  |
| Assigned Server:           | compute/sys-1008/chassis-1/blade-1                |                  |
| Server Pool:               |                                                   |                  |
| Server Power State:        | 1 on                                              |                  |
| Server Model:              | UCSB-B200-M3                                      |                  |
| Desired Power State:       | 1 up                                              |                  |
| Restrict Migration:        | no                                                |                  |
| ault Summary               |                                                   |                  |

## Figure 239

**Overall Status of Created Service Profile** 

5. Launch the UCS Manager GUI to see the global service profiles pushed to the UCS Manager.

| <u>A</u>                                                                                                    | Cisco Unified Computing System Manager -                           |  |  |  |  |  |  |  |
|----------------------------------------------------------------------------------------------------|--------------------------------------------------------------------|--|--|--|--|--|--|--|
| Fault Summary                                                                                                    | 🚱 🏐 🖽 New 🚽 🛃 Options 🚱 🕕 🖾 Pending Activities 🚺 Exit              |  |  |  |  |  |  |  |
| 0 35 7                                                                                                    | >> 🥪 Servers + 💐 Service Profiles + 👶 root                         |  |  |  |  |  |  |  |
| Equipment Servers LAN SAN VM Admin                                                                                                    | General Sub-Organizations Service Profiles Pools Policies FC Zones |  |  |  |  |  |  |  |
| Filter: All                                                                                                    | Service Profiles Associated Blades Associated Racks Pooled Servers |  |  |  |  |  |  |  |
| • -                                                                                                    | 🛨 🖃 🗢 Export 🍰 Print                                               |  |  |  |  |  |  |  |
| Servers<br>Service Profiles<br>G-VSPEX-BO-SP-1<br>G-VSPEX-BO-SP-2<br>G-VSPEX-BO-SP-2<br>G-VSPEX-BO-SP | Name  Service Profiles  G-VSPEX-BO-SP-1  G-VSPEX-BO-SP-2  Test-SP  |  |  |  |  |  |  |  |

### Figure 240 Verify Global Service Profiles in UCS Manager GUI

Above procedure, presents a method for creating service profile for the VSPEX Branch Office servers using UCS Central management located in some primary DC Site.

In the event of deploying this solution with UCS Central Management, follow the steps 4 to 7 shown in the "VSPEX Configuration Guidelines" section:

- Prepare the EMC VNXe3200
- Installation of Windows Server 2012 R2 Datacenter
- Configure MPIO
- Create Hyper-V Cluster

### WAN Testing for UCS Central Management

The key benefit for using UCS Central Management is to provide centralized management for multiple UCS domains whether local or remote. Given UCS Central may reside in a data-center over distance, the test includes management of UCS Mini systems over the equivalent of an entry-level consumer grade DSL line -1.5 Mbps, 500ms latency with better resiliency for temporary loss of connection between UCS Central and UCS Manager instances. While these enhancements are required for remote and branch offices, they are also useful for customers using UCS within a data center. We have used WAN emulator testing tool to simulate bandwidth, latency and packet loss measures defined above. During testing, we observed that UCS central management in primary data-center to be stable and responsive during configuration changes applied to the UCS Mini system in Branch Office site.

### Validating Cisco Branch Office Solution for EMC VSPEX Private Cloud with Microsoft Hyper-V Architectures

This section provides a list of items that should be reviewed once the solution has been configured. The goal of this section is to verify the configuration and functionality of specific aspects of the solution, and ensure that the configuration supports core availability requirements.

### **Post Install Checklist**

The following configuration items are critical to functionality of the solution, and should be verified prior to deployment into production.

1

- 1. Move cluster resources from one node to another node to check if they migrate successfully
- 2. Test Live Migration of VMs from one host to other using Failover Cluster Manager.

Figure 241 Failover Cluster Manager Showing the VM Status

|      |                       |                 | F          | ailover Cluste  | er Manage  | r              |                                  |
|------|-----------------------|-----------------|------------|-----------------|------------|----------------|----------------------------------|
| File | Action View Hel       | р               |            |                 |            |                |                                  |
| 颶 Fa | ilover Cluster Manage | Roles (100)     |            |                 |            |                |                                  |
|      | VSPEXCLUS.VSPEXD      |                 |            |                 |            |                | 🔎 Queries 🔻 拱 🔻                  |
|      | 🛗 Roles<br>🖷 Nodes    | Name            | Status     | Туре            | Owner Node | Priority       | Information                      |
| Þ    | <u> </u>              | vspexvm051      |            | Virtual Machine | Hyperv1    | Medium         | momaton                          |
|      | Networks              | s vspexvm052    |            | Virtual Machine | HyperV2    | Medium         | Live Migrating, 60% completed    |
|      | Cluster Events        | s vspexvm053    |            | Virtual Machine | Hyperv1    | Medium         | Life high and go to complete     |
|      |                       | vspexvm054      | 0.000      | Virtual Machine | Hyperv1    | Medium         |                                  |
|      |                       | vspexvm055      | ~ -        | Virtual Machine | Hyperv1    | Medium         |                                  |
|      |                       | vspexvm056      | -          | Virtual Machine | HyperV2    | Medium         | Live Migrating, 52% completed    |
|      |                       | spexvm057       |            | Virtual Machine | HyperV2    | Medium         | Live Migrating, 3% completed     |
|      |                       | vspexvm058      |            | Virtual Machine | HyperV2    | Medium         |                                  |
|      |                       | vspexvm059      |            | Virtual Machine | HyperV2    | Medium         |                                  |
|      |                       | spexvm060       | -          | Virtual Machine | HyperV2    | Medium         | Live Migrating, 3% completed     |
| R    |                       |                 |            | Task Ma         | nager      |                | _ □                              |
| File | Options View          |                 |            |                 |            |                |                                  |
| Proc | esses Performance     | Users Details S | ervices    |                 |            |                |                                  |
|      |                       | •               |            |                 |            | •              | CIBCO VIC EUTOFICETITUCTIACE # 2 |
| 0    | CPU                   | Â               | hroughput  |                 |            |                | 11 Mbps                          |
|      | 55% 2.00 GHz          |                 |            |                 |            |                | 7.7 Mbp s                        |
| 0    | Memory                |                 |            |                 |            |                | A.                               |
|      | 76/256 GB (30%)       |                 |            |                 |            |                |                                  |
| 0    | Ethernet              |                 | i0 seconds |                 |            |                | 0                                |
|      | S: 3.3 Mbps R: 5.4 M  | lbps :          | Send       | Adapter na      | me: Live   | eMigration     |                                  |
|      | •                     | ·               | 7.3 Gbps   |                 |            | ernet          |                                  |
| 0    | Ethernet              | has             |            | IPv4 addres     |            | .168.30.12     |                                  |
|      | S: 7.3 Gbps R: 6.3 MI | ops             | Receive    | IPv6 addres     | is: fe80   | 0::e40d:1c54:8 | 833e:cc7e%13                     |
|      | Ethernet              | ~               | 6.3 Mbp    | S               |            |                |                                  |

- 3. Restart hosts and check if VMs migrate to available hosts
- 4. Ping with 'do not fragment switch' to validate if jumbo frames are supported end-to-end on storage and live migration VLANs

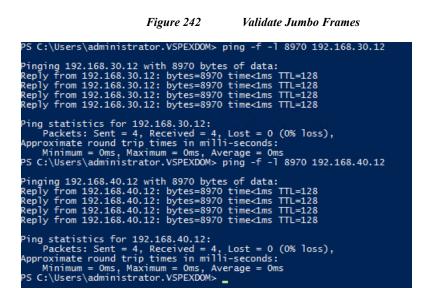

### Verify Redundancy of Solution Components

Following redundancy checks were performed at the Cisco lab to verify solution robustness. A continuous ping from any host to VM and Hyper-V hosts should not show significant failures (one or two ping drops might be observed at times, such as FI reboot). Also, all the data-stores must be visible and accessible from all the hosts at all the time.

- 1. Administratively shutdown one of the Network uplink port from Fabric Interconnect A connected to upstream LAN (Lab Network). Make sure that connectivity is not affected. Upon administratively enabling the shutdown port, the traffic should be rebalanced. Repeat this step for the Network uplink port from Fabric Interconnect B and make sure the connectivity is not affected.
- 2. Administratively shutdown one of the two data links connected to the storage array from FI. Make sure that storage is still available from all the Hyper-V hosts. Upon administratively enabling the shutdown port, the traffic should be rebalanced. Repeat this step for each link connected to the Storage Processors one after another.
- **3.** Reboot one of the Fabric Interconnects while storage and network access from the servers are going on. The switch reboot should not affect the operations of storage and network access from the VMs. Upon rebooting the FI, the network access load should be rebalanced across the two fabrics.
- 4. Reboot the active storage processor of the VNXe storage array and make sure that all the datastores are still accessible during and after the reboot of the storage processor.
- 5. Fully load all the virtual machines of the solution. Shutdown one of the Hyper-V nodes in the cluster. All the VMs running on that host should be migrated to other active hosts. No VM should lose any network or storage accessibility during or after the migration. This test assumes that enough RAM is available on active Hyper-V hosts to accommodate VMs from the host that was shutdown.

### **Cisco Validation Test Profile**

"Vdbench" testing tool (ver.5.0402) was used with Windows Server 2012 R2 to test scaling of the solution in Cisco labs. Following is the detail on the test profile used.

| Profile Characteristic                             | Value                                   |  |  |
|----------------------------------------------------|-----------------------------------------|--|--|
| Number of virtual machines                         | 100                                     |  |  |
| Virtual machine OS                                 | Windows Server 2012 R2                  |  |  |
| Processors per virtual machine                     | 1                                       |  |  |
| Number of virtual processors per physical CPU core | 2                                       |  |  |
| RAM per virtual machine                            | 2 GB                                    |  |  |
| Average storage available for each virtual machine | 100 GB                                  |  |  |
| Average IOPS per virtual machine                   | 25 IOPS                                 |  |  |
| Number of datastores to store VM disks             | 2 CVS                                   |  |  |
| Disk and RAID type for datastores                  | RAID 5, 35 x 600 GB (10K RPM) SAS disks |  |  |

#### Table 17VDbench Test Profile

## **Bill of Materials**

The following table provides the details of the components used in this solution:

 Table 18
 CVD Component Details

| Description                  | Part #          |
|------------------------------|-----------------|
| UCS Chassis 5108             | UCS-5108-AC2    |
| 6324UP Fabric Interconnects  | UCS-FI-M-6324   |
| UCS B200 M3 Blade            | UCSB-B200-M3    |
| 10 Gbps SFP+ multifiber mode | SFP-10G-SR      |
| 8 Gbps SFP+ fibre mode       | DS-SFP-FC8G-SW  |
| 1000Base-T copper module     | CIS-GLC-T-NP-OE |

For more information about the part numbers and options available for customization, see Cisco UCS 6324 Fabric Interconnect datasheet:

http://www.cisco.com/c/en/us/products/collateral/servers-unified-computing/ucs-6300-series-fabric-int erconnects/datasheet-c78-732207.html

## **Customer Configuration Data Sheet**

Before you start the configuration, gather some customer-specific network and host configuration information. Tables 19 to 27 provide information on assembling the required network and host address, numbering, and naming information. This worksheet can also be used as a "leave behind" document for future reference.

The VNXe Series Configuration Worksheet should be cross-referenced to confirm customer information:

### Table 19Common Server Information

| Server Name |                   | Primary IP |  |
|-------------|-------------------|------------|--|
|             | Domain Controller |            |  |
|             | DNS Primary       |            |  |
|             | DNS Secondary     |            |  |
|             | DHCP              |            |  |
|             | NTP               |            |  |
|             | SMTP              |            |  |
|             | SNMP              |            |  |

### Table 20Hyper-V Server Information

| Server<br>Name | Purpose      | Live<br>Migrat<br>ion IP | CSVIP |  |
|----------------|--------------|--------------------------|-------|--|
|                | Hyper-V Host |                          |       |  |
|                |              |                          |       |  |
|                | Hyper-V Host |                          |       |  |

### Table 21 Hyper-V Server WW/PN/WW/NN Information

| Device  | Port     | WWPN | WWNN |  |
|---------|----------|------|------|--|
| VSPEX01 | Fabric A |      |      |  |
|         | Fabric B |      |      |  |
| VSPEX02 | Fabric A |      |      |  |
|         | Fabric B |      |      |  |
| VSPEX03 | Fabric A |      |      |  |
|         | Fabric B |      |      |  |

### Table 22EMC Storage Array Information

Γ

| Array Name    |  |
|---------------|--|
| Admin account |  |
| Management IP |  |

| Port       | WWNN | WWPN |  |
|------------|------|------|--|
| SPA-Port 0 |      |      |  |
| SPA-Port 1 |      |      |  |
| SPA-Port 0 |      |      |  |
| SPA-Port 1 |      |      |  |

1

### Table 23 EMC Storage Array WW/NN/WW/PN Information

### Table 24 Network Infrastructure Information

| Name | Purpose                            | IP | Subnet<br>Mask | Default Gateway |  |
|------|------------------------------------|----|----------------|-----------------|--|
|      | Cisco UCS<br>virtual IP<br>address |    |                |                 |  |
|      | Cisco UCS FI<br>A address          |    |                |                 |  |
|      | Cisco UCS FI<br>B address          |    |                |                 |  |
|      | Cisco UCS<br>Central               |    |                |                 |  |

| Table 25 | VLAN Information |
|----------|------------------|
|----------|------------------|

| Name              | Purpose                      | VLAN ID | Allowed Solution |
|-------------------|------------------------------|---------|------------------|
| Mgmt              | Infrastructure management    |         |                  |
| LiveMigratio<br>n | Live<br>Migration            |         |                  |
| CSV               | Cluster<br>Shared<br>Volume  |         |                  |
| VMAccess          | Virtual<br>Machine<br>access |         |                  |

### Table 26VSAN Information

| Name Network   | VSAN ID | ECoE VLAN ID |
|----------------|---------|--------------|
| Storage Access |         |              |

| Account |                                                     | Password (option, secure) |
|---------|-----------------------------------------------------|---------------------------|
| Admin   | UCS Manager<br>administrator                        |                           |
| Admin   | UCS Central                                         |                           |
|         | Microsoft Windows Server<br>administrator           |                           |
|         | Microsoft Windows Server<br>AD domain administrator |                           |
| Admin   | EMC VNXe array administrator                        |                           |

#### Table 27 Service Accounts

## Conclusion

The Cisco Branch Office solution for EMC VSPEX Private Cloud uses new offerings such as the Cisco UCS Mini and EMC VNXe 3200 for solutions that are ideal for mid-size businesses and enterprises that require central management of IT infrastructure for remote and branch offices. Additional tools such as UCS Central provide the means to address business and infrastructure requirements from a central location. These functional requirements promote uniqueness and innovation in integrated computing stack, augmenting their original design to support essential services such as standards based centralized management of remote instances.

# References

Cisco UCS:

http://www.cisco.com/en/US/solutions/ns340/ns517/ns224/ns944/unified\_computing.html

Cisco UCS Mini Firmware Management:

http://www.cisco.com/c/en/us/td/docs/unified\_computing/ucs/sw/firmware-mgmt/gui/3-0/b\_GUI\_Firm ware\_Management\_30/b\_GUI\_Firmware\_Management\_30\_chapter\_01.html

UCS Central Software and Installation Guide:

http://www.cisco.com/c/en/us/support/servers-unified-computing/ucs-central-software/tsd-products-su pport-series-home.html

UCS Central Best Practice Guide:

https://communities.cisco.com/docs/DOC-35264

Windows Server 2012 R2 and Windows Server 2012 Technical Library http://technet.microsoft.com/library/hh801901.aspx EMC VNXe32xx Series Resources: http://www.emc.com/storage/vnx/vnxe-series.htm#!resources 1

EMC Support: (requires user registration) http://support.emc.com